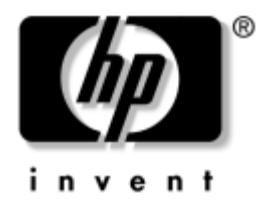

# **Hibaelhárítási útmutató**

Vállalati asztali gépek

A kiadvány cikkszáma: 361204-211

#### **2004. Május**

Ez az útmutató a fenti termékek hibaelhárításához, valamint a lehetséges hardver- és szoftverproblémák megoldásához kínál hasznos tanácsokat és megoldásokat.

© Copyright 2004 Hewlett-Packard Development Company, L.P. Az itt található információ értesítés nélkül változhat.

A Microsoft, az MS-DOS, a Windows és a Windows NT elnevezés a Microsoft Corporation Amerikai Egyesült Államokban és más országokban bejegyzett kereskedelmi védjegye.

A HP-termékekre és szolgáltatásokra kizárólag az adott termékhez vagy szolgáltatáshoz mellékelt nyilatkozatokban kifejezetten vállalt jótállás vonatkozik. Az itt leírtak nem jelentenek további garanciát. A HP nem vállal felelősséget a jelen dokumentumban esetleg előforduló technikai vagy szerkesztési hibákért és hiányosságokért.

A jelen dokumentum szerzőijog-védelem alatt álló, tulajdonjogban lévő információt tartalmaz. A Hewlett-Packard Company előzetes írásos engedélye nélkül a dokumentum sem egészben, sem részben nem fénymásolható, sokszorosítható vagy fordítható le más nyelvre.

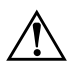

Å **FIGYELEM!** Az így megjelölt szöveg arra figyelmeztet, hogy az utasítás betartásának elmulasztása sérülést vagy halált okozhat.

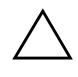

Ä **VIGYÁZAT!** Az így megjelölt szöveg azt jelzi, hogy az útmutatóban megadottaktól eltérő használat esetén károsodhat a készülék, vagy elveszhetnek a rajta tárolt adatok.

#### **Hibaelhárítási útmutató**

Vállalati asztali gépek Első kiadás (2004. Május) A kiadvány cikkszáma: 361204-211

# **Tartalomjegyzék**

### **[1](#page-4-0) [Számítógép-diagnosztikai szolgáltatások](#page-4-1)**

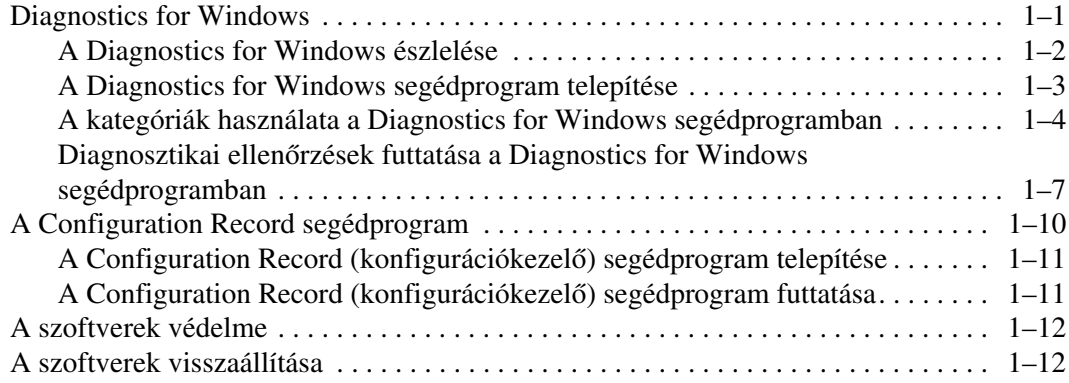

### **[2](#page-16-0) [Hibaelhárítás a diagnosztika használata nélkül](#page-16-1)**

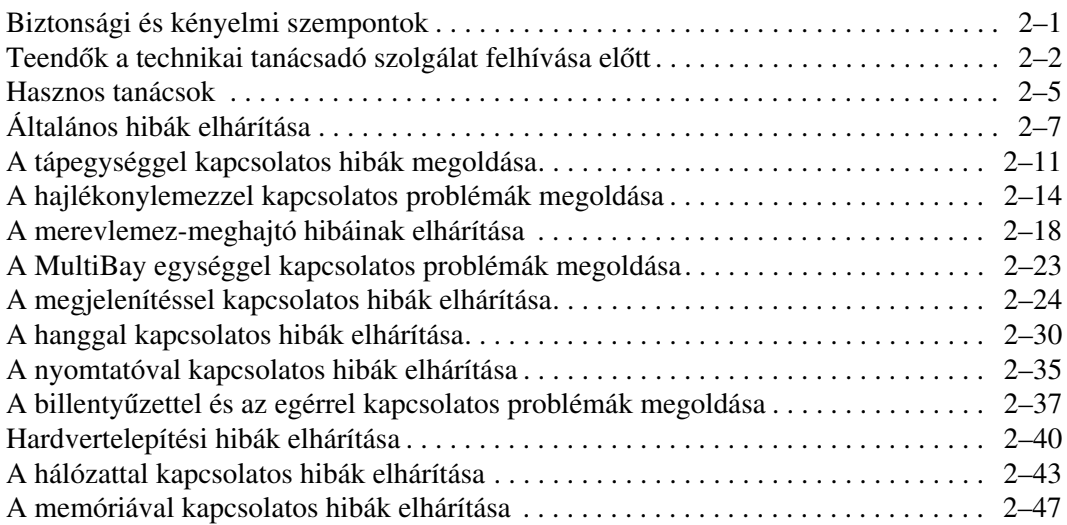

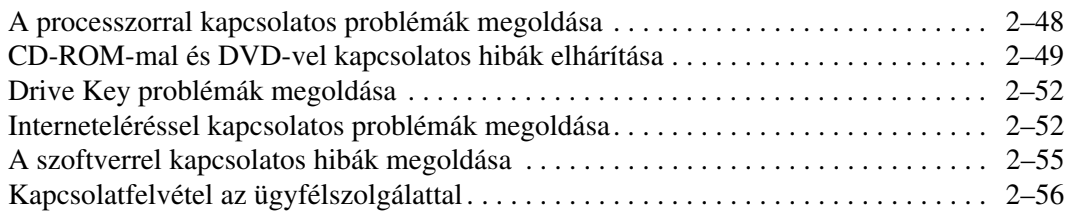

### **[A](#page-69-0) [A POST hibaüzenetei](#page-69-1)**

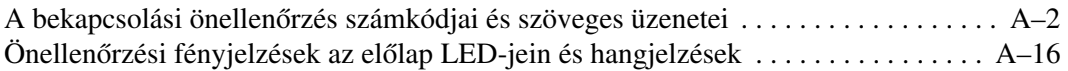

### **[B](#page-90-0) [Jelszavas védelem és a CMOS alaphelyzetbe állítása](#page-90-1)**

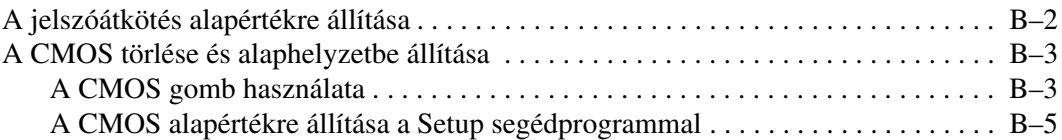

### **[C](#page-95-0) [Meghajtóvédelmi rendszer \(DPS\)](#page-95-1)**

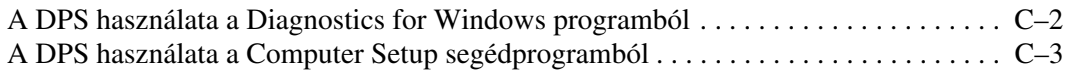

### **[D](#page-98-0) [Analóg vagy digitális hangkimenet beállítása](#page-98-1)**

### **[Tárgymutató](#page-99-0)**

**1**

# <span id="page-4-3"></span>**Számítógép-diagnosztikai szolgáltatások**

## <span id="page-4-2"></span><span id="page-4-1"></span><span id="page-4-0"></span>**Diagnostics for Windows**

A Diagnostics for Windows (DFW) segédprogram lehetővé teszi a számítógép hardverkonfigurációs és szoftverbeállítási adatainak megtekintését a Microsoft Windows XP operációs rendszerekben. Emellett lehetőséget ad hardver- és szoftvertesztek végrehajtására is a számítógép alrendszerein.

Amikor a Diagnostics for Windows programot elindítja, először az Overview (Áttekintés) képernyő jelenik meg, amely a számítógép adott pillanatban érvényes konfigurációját mutatja meg. Az Overview képernyőről elérhet több, a számítógépre vonatkozó információkategóriát, valamint a **Test** (Teszt) lapot is. A segédprogram képernyőin megjelenő információkat fájlba mentheti vagy kinyomtathatja.

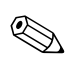

✎ Az összes alrendszer ellenőrzéséhez rendszergazdaként kell bejelentkeznie. Ha nem így jelentkezik be, egyes alrendszereket nem tud ellenőrizni. Ha valamelyik alrendszer nem ellenőrizhető, azt egy hibaüzenet tudatja a Test ablakban az adott alrendszer neve alatt, illetve kiszürkített, be nem jelölhető jelölőnégyzet jelzi.

A Diagnostics for Windows segítségével megállapíthatja, hogy a rendszer felismerte-e a számítógépre telepített valamennyi eszközt, és azok helyesen működnek-e. A tesztek futtatása nem kötelező, de minden új eszköz telepítése vagy csatlakoztatása után ajánlott.

A független gyártó által készített, a HP által nem támogatott eszközök nem kereshetők meg a Diagnostics for Windows segédprogrammal. A segédprogram által létrehozott adatokat mentheti, kinyomtathatja és megjelenítheti. Az ügyfélszolgálat hívása előtt futtassa a teszteket, és készítse elő a kinyomtatott összegzést.

## <span id="page-5-0"></span>**A Diagnostics for Windows észlelése**

Bizonyos számítógépeken a Diagnostics for Windows elő van töltve, de nincs előtelepítve. Lehet, hogy más segédprogramokkal együtt már korábban telepítette a programot, vagy lehet, hogy egy másik felhasználó telepítette.

Hogyan döntheti el, hogy telepítve van-e már a Diagnostics for Windows:

- 1. Keresse meg a diagnosztikai ikonok helyét. Windows XP Home vagy Windows XP Professional rendszerben kattintson a **Start > Vezérlőpult** elemre.
- 2. Nézze át a Vezérlőpulton lévő ikonokat.
	- ❏ Ha látja a konfigurációkezelő segédprogram és a Diagnostics for Windows ikonját, akkor a Diagnostics for Windows segédprogram telepítve van.
	- ❏ Ha nem látja a konfigurációkezelő segédprogram és a Diagnostics for Windows ikonját, akkor a Diagnostics for Windows segédprogram lehet ugyan, hogy be van töltve, de nincs telepítve.

## <span id="page-6-0"></span>**A Diagnostics for Windows segédprogram telepítése**

Ha a Diagnostics for Windows segédprogram nincs előtöltve, a Diagnostics for Windows SoftPaq csomagot a következő webhelyről töltheti le:

#### [www.hp.com/support](http://www.hp.com/support)

Ezt a műveletet csak akkor kell végrehajtani, ha a diagnosztikai program megtalálható a merevlemezen, de nincs telepítve.

- 1. Zárja be a Windows alkalmazásokat.
- 2. A Diagnostics for Windows segédprogram telepítése:
	- ❏ Windows XP rendszerben kattintson a **Start > Setup Software** (Szoftvertelepítés) ikonra. Kattintson a **Diagnostics for Windows > Next** (Tovább) gombra, majd kövesse a képernyőn megjelenő utasításokat.
	- ❏ Ha nem találja a Setup Software (Szoftvertelepítés) ikont sem az asztalon, sem a Start menüben, futtassa a telepítőprogramot a **C:\CPQAPPS\DIAGS** könyvtárból, vagy kattintson a **Start > Futtatás** parancsra, és írja be a következőket a parancssorba: **C:\CPQAPPS\DIAGS\SETUP**.
- 3. A Diagnostics for Windows telepítéséhez kattintson a **Next** (Tovább) gombra.
- 4. Amikor befejeződött a program telepítése, a rendszer kérheti a számítógép újraindítását, vagy automatikusan újraindíthatja azt. Ha a program a számítógép újraindítását kéri, kattintson a **Finish** (Befejezés) gombra az újraindításhoz, vagy a programból való kilépéshez a **Cancel** (Mégse) gombra. A Diagnostics for Windows telepítésének befejezéséhez újra kell indítania a számítógépet.

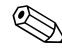

✎ Ha frissíteni szeretné a Diagnostics for Windows számítógépre telepített verzióját, keresse fel a [www.hp.com/support](http://www.hp.com/support) webhelyet, keresse meg, és töltse le a legújabb Diagnostics for Windows SoftPaq csomagot.

### <span id="page-7-0"></span>**A kategóriák használata a Diagnostics for Windows segédprogramban**

A kategóriák használata:

1. Kattintson a **Start > HP Information Center > (Információs központ) Diagnostics for Windows** elemre. Másik megoldás: válassza a **Diagnostics for Windows** ikont a Vezérlőpulton (**Start > Vezérlőpult**, majd válassza a **Diagnostics for Windows** ikont).

A képernyőn megjelennek a számítógép hardverének és szoftverének általános adatai.

2. A hardverekre és szoftverekre vonatkozó részletesebb adatok megjelenítéséhez válasszon ki egy kategóriát a **Categories** (Kategóriák) menüből vagy az eszköztár megfelelő ikonjára kattintva.

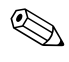

✎ Ha az egérmutatót az eszköztár ikonjai fölött mozgatja, az egérmutató mellett megjelenik a megfelelő kategória neve.

- 3. Ha részletesebb információkat szeretne látni a kiválasztott kategóriáról, válassza az ablak bal alsó sarkában lévő **Information Level** (Információmennyiség) listáról a **More** (Több) elemet, vagy kattintson a **Level** (Szint) menüre a képernyő tetején, és válassza a **More** (Több) lehetőséget.
- 4. Ellenőrizze és nyomtassa ki és/vagy mentse ezeket az adatokat, igénye szerint.

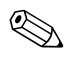

✎ Az adatok kinyomtatásához kattintson a **File** (Fájl) menü **Print** (Nyomtatás) parancsára. Válassza az alábbi lehetőségek egyikét: **Detailed Report (All Categories)** (Részletes jelentés – minden kategória), **Summary Report (All Categories)** (Kivonatos jelentés – minden kategória) vagy **Current Category** (Aktuális kategória). A kiválasztott jelentés nyomtatásához kattintson az **OK** gombra.

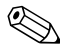

✎ Az adatok mentéséhez kattintson a **File** (Fájl) menü **Save as** (Mentés másként) parancsára. Válassza az alábbi lehetőségek egyikét: **Detailed Report (All Categories)** (Részletes jelentés – minden kategória), **Summary Report (All Categories)** (Kivonatos jelentés – minden kategória) vagy **Current Category** (Aktuális kategória). A kiválasztott jelentés mentéséhez kattintson az **OK** gombra.

> 5. A Diagnostics for Windows program bezárásához kattintson a **File** (Fájl) menü **Exit** (Kilépés) parancsára.

### **Menüsor – File (Fájl), Categories (Kategóriák), Navigation (Navigálás), Level (Szint), Tab (Lap), Help (Súgó)**

A Diagnostics for Windows képernyő tetején látható menüsorból hat legördülő menü jeleníthető meg:

- File (Fájl) Save As (Mentés másként), Print (Nyomtatás), Printer Setup (Nyomtatóbeállítás), Exit (Kilépés)
- Categories (Kategóriák) A kategóriák felsorolását a következő rész tartalmazza
- Navigation (Navigálás) Previous Category (Előző kategória **F5**), Next Category (Következő kategória – **F6**)
- Level (Szint) Less (Kevesebb **F7**), More (Több **F8**) <információ jelenjen meg a képernyőn>
- Tab (Lap) Overview (Áttekintés), Test (Teszt), Status (Állapot), Log (Napló), Error (Hiba)
- Help (Súgó) Contents (Tartalomjegyzék), How to use Help (A súgó használata), About (Névjegy)

### **Eszköztár – A különböz\* információkategóriák ikonjai**

A menüsor alatt látható eszköztár ikonsora az alábbi információkategóriákhoz tartalmaz ikonokat:

- Rendszer az alaplap és a ROM adatai, dátum és idő
- Leltározási adatok leltári szám, a számítógép gyári száma és a processzorra vonatkozó adatok
- Beviteli eszközök a billentyűzet, az egér és a botkormány adatai
- Kommunikáció a számítógép portjai és azok adatai
- Tárolás a számítógép tárolóeszközei és azok adatai
- Grafika a videokártya adatai
- Memória az alaplap és a Windows memória adatai
- Multimédia az optikai tárolóeszközök (CD, DVD stb.) és a hangrendszer adatai
- Windows a Windows rendszer adatai
- Összeállítás a PCI eszközök adatai
- Erőforrások a megszakításkérésekre (IRQ), a ki- és bemenetei (I/O) rendszerre és a memóriakiosztásra vonatkozó adatok
- Állapot a rendszer hőmérséklete és a merevlemezek állapota
- Egyéb a CMOS, a DMI, a BIOS és a rendszer adatai, a terméknév és a gyári szám

#### **Tabs (Lapok) – Overview (Áttekintés), Test (Teszt), Status (Állapot), Log (Napló), Error (Hiba)**

Az eszköztár alatt öt fül található:

- Overview (Áttekintés) az Overview ablakban a számítógépre vonatkozó általános információk láthatók. A segédprogram első elindításakor ez az ablak jelenik meg. Az ablak bal oldalán a hardverre, jobb oldalán a szoftverre vonatkozó információk olvashatók.
- Test (Teszt) a Test ablakban választhatja ki, hogy a rendszer melyik részét szeretné ellenőrizni. Kiválaszthatja az ellenőrzés típusát és az ellenőrzési üzemmódot is.
- Status (Állapot) a Status ablakban az épp folyamatban lévő ellenőrzések pillanatnyi helyzete látható. Az ellenőrzést a **Cancel Testing** (Ellenőrzés megszakítása) gombra kattintva állíthatja le.
- Log (Napló) a Log ablakban az egyes eszközök ellenőrzései során keletkezett naplóbejegyzések láthatók.
- Error (Hiba) az Error ablakban az eszközök ellenőrzése során előforduló hibák felsorolása látható. A lista tartalmazza az ellenőrzött eszköz nevét, a hiba típusát és a hibák számát, valamint a hibakódokat.

### <span id="page-10-0"></span>**Diagnosztikai ellenGrzések futtatása a Diagnostics for Windows segédprogramban**

A diagnosztikai ellenőrzések futtatása:

1. Kattintson a **Start > HP Information Center (Információs központ) > Diagnostics for Windows** elemre. Másik megoldás: válassza a **Diagnostics for Windows** ikont a Vezérlőpulton (**Start > Vezérlőpult**, majd válassza a **Diagnostics for Windows** ikont).

A képernyőn megjelennek a számítógép hardverének és szoftverének általános adatai. Az ikonsor alatt öt fül található: **Overview** (Áttekintés), **Test** (Teszt), **Status** (Állapot), **Log** (Napló) és **Error** (Hiba).

- 2. Kattintson a **Test** (Teszt) fülre, vagy kattintson a képernyő tetején a **Tab** (Lap) menüre, majd a **Test** (Teszt) parancsra.
- 3. Válassza az alábbi lehetőségek egyikét:
	- ❏ Quick Test (Gyorsteszt) Az összes eszköz gyors általános ellenőrzése. Ha az Unattended (Felügyelet nélküli) üzemmódot választja, nincs szükség a felhasználó beavatkozására.
	- ❏ Complete Test (Teljes körű teszt) Az összes eszköz maximális tesztje. A felhasználó választhat az Interactive Mode (Interaktív üzemmód) és az Unattended Mode (Felügyelet nélküli üzemmód) között.
	- ❏ Custom Test (Egyéni teszt) Csak a kiválasztott teszteket hajtja végre. Adott eszköz vagy teszt kiválasztásához keresse meg az eszközt a listán, majd a teszt mellett lévő jelölőnégyzet bejelölésével válassza ki a kívánt tesztet. A kijelölt teszt melletti jelölőnégyzetben piros pipa látható. Egyes tesztekhez a felhasználó közreműködésére is szükség van.

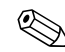

✎ Az összes alrendszer ellenőrzéséhez rendszergazdaként kell bejelentkeznie. Ha nem így jelentkezik be, egyes alrendszereket nem tud ellenőrizni. Ha valamelyik alrendszer nem ellenőrizhető, azt egy hibaüzenet tudatja a Test ablakban az adott alrendszer neve alatt, illetve kiszürkített, be nem jelölhető jelölőnégyzet jelzi.

- 4. Válassza ki az **Interactive Mode** (Interaktív üzemmód) vagy az **Unattended Mode** (Felügyelet nélküli üzemmód) beállítást. Interaktív üzemmódban a diagnosztikai szoftver a tesztek közben kéri a szükséges adatok megadását. Egyes tesztek adatok megadását igénylik, és megjelenítik a hibákat vagy leállítják a tesztet, ha felügyelet nélküli üzemmódban futnak.
	- ❏ Interaktív üzemmódban teljes mértékben a felhasználó vezérli a tesztelési folyamatot. A felhasználó határozza meg, hogy egy teszt sikerült-e vagy nem, és kérés jelenhet meg egy eszköz behelyezésére vagy eltávolítására vonatkozóan.
	- ❏ Felügyelet nélküli üzemmódban nem jelennek meg kérések. Az esetleges hibák a teszt befejezése után jelennek meg.
- 5. Kattintson az ablak alján a **Begin Testing** (A teszt elkezdése) gombra. Megjelenik a Test Status (A teszt állapota) párbeszédpanel, amelyen az egyes tesztek állapota és eredménye látható. Ha bővebb információkat szeretne megtudni az ellenőrzések lefutásáról, kattintson a **Log** (Napló) fülre, vagy kattintson a képernyő tetején a **Tab** (Lap) menüre, majd a **Log** (Napló) parancsra.
- 6. Egy ellenőrzési kimutatás megtekintéséhez válasszon egy lapot:
	- ❏ A **Status** (Állapot) lap összesíti az aktuális ellenőrzési munkamenet sikeres és sikertelen ellenőrzéseinek futtatási eredményeit.
	- ❏ A **Log** (Napló) lap felsorolja a rendszeren futtatott ellenőrzéseket, adott ellenőrzés futtatásainak számát, az egyes ellenőrzések során talált hibák számát és az egyes ellenőrzések futtatási idejének hosszát.
	- ❏ Az **Error** (Hiba) lap felsorolja a számítógépen talált hibákat hibakódjukkal együtt.
- 7. Ellenőrzési kimutatás mentése:
	- ❏ Kattintson a **Log** (Napló) lap **Save** (Mentés) gombjára a Log (Napló) lap kimutatásának mentéséhez.
	- ❏ Kattintson az **Error** (Hiba) lap **Save** (Mentés) gombjára az Error (Hiba) lap kimutatásának mentéséhez.
- 8. Ellenőrzési kimutatás nyomtatása:
	- ❏ Ha a kimutatás a Log (Napló) lapon található, kattintson a **File (Fájl) > Save As** (Mentés másként) parancsra, majd a kijelölt mappából nyomtassa ki a fájlt.
	- ❏ Ha a kimutatás az Error (Hiba) lapon található, kattintson az **Error** (Hiba) lap **Print** (Nyomtatás) gombjára.
- 9. Hibák esetén kattintson az **Error** (Hiba) fülre, ahol megjeleníthetők a részletes adatok és az ajánlott lépések. Az ajánlott lépéseket követve egyes hibákat egyénileg is kijavíthat.
- 10. Ha hivatalos kereskedőjéhez, viszonteladójához vagy szervizéhez kell fordulnia, kattintson a **Print** (Nyomtatás) parancsra, vagy mentse a hibainformációkat.
- 11. A Diagnostics for Windows program bezárásához kattintson a **File** (Fájl) menü **Exit** (Kilépés) parancsára.

## <span id="page-13-0"></span>**A Configuration Record segédprogram**

A Configuration Record (konfigurációkezelő) segédprogram a többi felügyeleti eszközhöz hasonló Windows alapú adatgyűjtő eszköz, amely különböző számítógépes alrendszerekből gyűjti össze a hardver és szoftver legfontosabb adatait, hogy teljes képet nyújtson a számítógépről, és lehetővé teszi a konfigurációváltozások automatikus felismerését és összehasonlítását, valamint képes tárolni a számítógép konfigurációjában beállt változások történetét. Az adatok több munkamenet előzményeként menthetők.

A segédprogram célja, hogy lehetővé tegye a hibák elhárítását a számítógép kikapcsolása nélkül, és maximalizálja a számítógép rendelkezésre állását. Az általa begyűjtött adatok a számítógép hibáinak elhárításakor hasznosak, mert a számítógép konfigurációjának gyors és egyszerű azonosításával – ami a szervizelési feladatok megoldásának első lépése – egyszerűbbé teszik a javítást.

A konfigurációkezelő segédprogram automatikusan gyűjti a hardverre és az operációs rendszerre vonatkozó adatokat, és ezáltal átfogó képet nyújt a számítógépről. A program a következőkről gyűjt és jelenít meg adatokat: ROM, leltári szám, processzor, fizikai meghajtók, PCI eszközök, memória, grafikus rendszer, az operációs rendszer verziószáma, paraméterei és indítófájljai. Ha az eredeti *Base.log* fájl megtalálható a *cpqdiags* mappában, akkor megjelenik egy osztott ablakban a *Now.log* fájl mellett, és a két fájl közti különbségek piros színnel kiemelve láthatók.

## <span id="page-14-0"></span>**A Configuration Record (konfigurációkezelG) segédprogram telepítése**

A konfigurációkezelő segédprogram a Diagnostics for Windows segédprogram része. A Diagnostics for Windows telepítésekor a konfigurációkezelő segédprogram telepítése is megtörténik.

## <span id="page-14-1"></span>**A Configuration Record (konfigurációkezelG) segédprogram futtatása**

A program futtatása:

1. Kattintson a **Start > HP Information Center (Információs központ) > Configuration Record (Konfigurációkezelő)** parancsra. Másik megoldás: válassza a **Configuration Record** ikont a Vezérlőpulton (**Start > Vezérlőpult**, majd válassza a **Configuration Record** ikont).

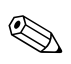

✎ A konfigurációkezelő segédprogramban két nézet közül lehet választani: **Show Changed Items Only** (Csak a megváltozott elemeket mutatja) és **Show All** (Mindent mutat). Az alapértelmezett nézet a **Show Changed Items Only**, ezért az összes szöveg piros betűkkel jelenik meg, mivel csak a megváltozott részek láthatók. Ha a **Show All** lehetőséget választja, a rendszer teljes átfogó képe jelenik meg.

- 2. Az alapértelmezett nézet a **Show Changed Items Only**. Ha szeretné megtekinteni a konfigurációkezelő segédprogram által összegyűjtött összes információt, kattintson az ablak tetején a **View** (Nézet) menüre, és válassza a **Show All** (Mindent mutat) parancsot, vagy kattintson a **Show All Items** (Mutasson minden elemet) ikonra.
- 3. A jobb vagy a bal oldali ablakban olvasható adatok mentéséhez válassza a **File (Fájl) > Save Window File** (Az ablakban lévő fájl mentése) parancsát, majd a **Left Window File** (A bal ablakban lévő fájl) vagy a **Right Window File** (A jobb ablakban lévő fájl) parancsot.

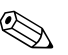

✎ A számítógép beállítási adatainak rendszeres mentése segít a felhasználónak nyomon követni a konfiguráció változásait. Ez a nyilvántartás a szerviznek is hasznos lehet olyan esetekben, ha hibakeresésre lenne szükség.

4. A konfigurációkezelő bezárásához kattintson a **File** (Fájl) menü **Exit** (Kilépés) parancsára.

## <span id="page-15-0"></span>**A szoftverek védelme**

Az adatvesztés vagy sérülés elkerülése érdekében készítsen biztonsági másolatot a merevlemezen tárolt valamennyi rendszerszoftverről, alkalmazásról és adatfájlról. Az adatfájlok biztonsági mentésével kapcsolatos tudnivalók megtalálhatók az operációs rendszer vagy a biztonságimásolat-készítő segédprogram dokumentációjában.

## <span id="page-15-1"></span>**A szoftverek visszaállítása**

A *Restore Plus!* CD segítségével a Windows operációs rendszer és az összes program visszaállítható eredeti, vásárláskori állapotába. A szolgáltatás használatának részleteiről a *Restore Plus!* CD-n található dokumentáció segítségével tájékozódhat.

**2**

# <span id="page-16-1"></span><span id="page-16-0"></span>**Hibaelhárítás a diagnosztika használata nélkül**

Ez a fejezet segítséget nyújt a hajlékonylemezes meghajtók, a merevlemez, az optikai meghajtók, a megjelenítés, a hang, a memória és a szoftverek kisebb hibáinak felismeréséhez és javításához. Ha problémája adódik a számítógép használata során, tanulmányozza a fejezet táblázatait a probléma lehetséges okainak azonosításához és a javasolt megoldások megtalálásához.

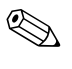

✎ A számítógép indítást követő önellenőrzési folyamata (POST) során a képernyőn megjelenő hibaüzenetekkel kapcsolatban tanulmányozza a következő fejezetet: [A függelék, "A POST hibaüzenetei"](#page-69-2).

## <span id="page-16-2"></span>**Biztonsági és kényelmi szempontok**

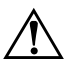

Å **FIGYELEM!** A számítógép helytelen használata és a munkahely hibás vagy kényelmetlen kialakítása kellemetlenségeket, esetleg komoly sérülést eredményezhet. A munkahely megválasztásával, valamint a biztonságos és kényelmes munkakörnyezet kialakításával kapcsolatos tudnivalókról a *Safety & Comfort Guide* (Biztonsági és kényelmi útmutató) cím4 dokumentumban olvashat, mely a *dokumentációs CD-n* és a [www.hp.com/ergo](http://www.hp.com/ergo) webhelyen is megtalálható.

Az Amerikai Egyesült Államok Szövetségi Távközlési Hivatala (FCC) által lefektetett szabályozás 15. fejezetének értelmében a berendezés az elvégzett ellenőrzések alapján megfelel a B osztályú digitális eszköz (Class B digital device) kategória el,írásainak. További információt a *dokumentációs CD-n* lév, *Safety & Regulatory Information* (A biztonságos munkavégzéssel és a vonatkozó el,írásokkal kapcsolatos tudnivalók) című dokumentációban találhat.

## <span id="page-17-0"></span>**TeendGk a technikai tanácsadó szolgálat felhívása elGtt**

Ha a számítógép nem működik megfelelően, próbálja meg behatárolni a pontos problémát a következő lehetséges megoldások segítségével, és csak utána hívja a technikai tanácsadó szolgálatot.

- Futtassa a Diagnostics for Windows segédprogramot: További tudnivalókat a következő fejezetben talál: [1. fejezet,](#page-4-3)  ["Számítógép-diagnosztikai szolgáltatások".](#page-4-3)
- Futtassa a Drive Protection System (DPS, Meghajtóvédelmi rendszer) önellenőrzési szolgáltatását a Computer Setup segédprogramban. További információ a *dokumentációs CD*-n található, az *Útmutató a Computer Setup (F10) segédprogramhoz* című dokumentumban.
- Ellenőrizze a számítógép előlapján lévő tápfeszültségjelző LED-et, hogy pirosan villog-e. A LED-ek különböző gyakoriságú felvillanása különböző hibakódoknak felel meg, melyek segítségével felismerhető a probléma. További tudnivalókat a következő fejezetben talál: [A függelék, "A POST hibaüzenetei"](#page-69-2).
- Ha a képernyő üres, csatlakoztassa a monitort másik videoportba, amennyiben a számítógép rendelkezik ilyennel, vagy cserélje ki a monitort olyanra, amelyről biztosan tudja, hogy megfelelően működik.
- Ha a számítógép hálózathoz csatlakozik, csatlakoztasson egy másik számítógépet másik kábellel a hálózati csatlakozóba. Előfordulhat, hogy hibás a hálózati csatlakozó vagy a kábel.
- Ha előzőleg új hardvert helyezett be, távolítsa el, és ellenőrizze, hogy a számítógép megfelelően működik-e az új hardver nélkül.
- Ha előzőleg új szoftvert telepített, távolítsa el, és ellenőrizze, hogy a számítógép megfelelően működik-e az új szoftver nélkül.
- Indítsa el a számítógépet Csökkentett módban, így meggyőződhet róla, hogy a számítógép az illesztőprogramok egy részének betöltése nélkül elindul-e. Az operációs rendszer indításakor használja a "Legutóbbi ismert konfigurációt".
- Látogassa meg a részletes online technikai tanácsadó webhelyet az alábbi címen: [www.hp.com/support](http://www.hp.com/support).
- Olvassa el a jelen útmutató következő, ["Hasznos tanácsok"](#page-19-0) című fejezetét.
- Futtassa a *Restore Plus!* CD-t.

Ä **VIGYÁZAT!** A *Restore Plus!* CD futtatása az összes adatot törölni fogja a merevlemezről.

A problémák on-line megoldását a HP Instant Support Professional Edition segíti, önkiszolgálóan használható problémamegoldó diagnosztikával. Ha kapcsolatba szeretne lépni egy HP tanácsadóval, használja a HP Instant Support Professional Edition on-line csevegési szolgáltatását. A HP Instant Support Professional Edition a következő címen érhető el: [www.hp.com/go/ispe](http://www.hp.com/go/ispe).

A legfrissebb on-line támogatási információkat, szoftvereket és illesztőprogramokat, az előzetes értesítéséket, és a felhasználók és HP szakértők világhálózatát a Business Support Center (BSC) webhelyén, a [www.hp.com/go/bizsupport](http://www.hp.com/go/bizsupport) címen találhatja meg.

Mielőtt felhívja a technikai tanácsadó szolgálatot, a segítségkérés megfelelő kezelése érdekében készüljön fel az alábbi módon:

- Híváskor tartózkodjon a számítógépnél.
- A hívás előtt jegyezze fel a számítógép gyári számát és termékazonosító számát, és a monitor gyári számát.
- Álljon rendelkezésére elegendő idő a probléma ügyfélszolgálati munkatárs segítségével történő megoldására.
- Távolítsa el az összes, a rendszerhez nemrégiben hozzáadott hardvert.
- Távolítsa el az összes nemrégiben telepített szoftvert.
- Futtassa a *Restore Plus!* CD-hez kapott utasításokat.

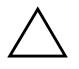

Ä **VIGYÁZAT!** A *Restore Plus!* CD futtatása az összes adatot törölni fogja a merevlemezről.

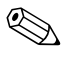

✎ Vásárlási információkért és a garancia kiterjesztésével (Care Pack) kapcsolatos ügyekben hívja hivatalos helyi viszonteladónkat vagy szervizünket.

## <span id="page-19-0"></span>**Hasznos tanácsok**

Ha hibát észlel a számítógép, a monitor vagy a szoftverek működésével kapcsolatban, első lépésként olvassa el az alábbi listán található általános tanácsokat:

- Ellenőrizze, hogy a számítógép és a képernyő működő fali aljzathoz van-e csatlakoztatva.
- Ellenőrizze, hogy a feszültségválasztó kapcsoló (egyes modelleken) az adott országnak megfelelő értéken áll-e (115 V vagy 230 V).
- Ellenőrizze, hogy a számítógép be van-e kapcsolva, és világít-e a bekapcsolt állapotot jelző zöld LED.
- Ellenőrizze, hogy a képernyő be van-e kapcsolva, és világít-e a monitor működését jelző zöld LED.
- Ellenőrizze a számítógép előlapján lévő tápfeszültségjelző LED-et, hogy pirosan villog-e. A LED-ek különböző gyakoriságú felvillanása különböző hibakódoknak felel meg, melyek segítségével felismerhető a probléma. További tudnivalókat a következő fejezetben talál: [A függelék, "A POST hibaüzenetei"](#page-69-2).
- Ha a képernyő sötét, növelje a fényerőt és a kontrasztot.
- Tartsa lenyomva valamelyik billentyűt. Ha a számítógép sípolni kezd, a billentyűzet megfelelően működik.
- Ellenőrizze az összes kábelcsatlakozást, hogy valamelyik nem lazult-e meg, illetve helyesen vannak-e csatlakoztatva.
- Térjen vissza készenléti állapotból a billentyűzet bármely billentyűjének lenyomásával vagy a bekapcsológombbal. Ha a rendszer továbbra is készenléti üzemmódban marad, kapcsolja ki a számítógépet oly módon, hogy benyomja és legalább négy másodpercig nyomva tartja a bekapcsológombot. Ezután nyomja meg újra a bekapcsológombot a számítógép újraindításához. Ha a rendszer nem áll le, válassza le a tápkábelt, várjon néhány másodpercet, és csatlakoztassa újra. A számítógép újraindul, ha a Computer Setupban be van állítva az áramszünet utáni automatikus újraindítás. Ha a számítógép nem indul újra, nyomja meg a bekapcsológombot a számítógép elindításához.
- Nem Plug and Play rendszerű bővítőkártya vagy más alkatrész telepítése után konfigurálja újból a számítógépet. További tudnivalók a következő részen találhatók: "Hardvertelepítési [hibák elhárítása"](#page-52-0) oldal.
- Ellenőrizze, hogy az összes szükséges eszköz-illesztőprogram telepítve van-e. Nyomtató használata esetén például szükség van az adott nyomtató illesztőprogramjára.
- Távolítson el minden rendszerindításra alkalmas adathordozót a rendszerből (hajlékonylemez, CD vagy USB-eszköz), mielőtt bekapcsolja a számítógépet.
- Ha egy másik operációs rendszert telepített a gyárilag telepített helyett, ellenőrizze, hogy az adott operációs rendszer használható-e ezen a számítógép-konfiguráción.
- Ha a rendszer több videojel-forrással (a csak egyes típusokban található beépített, illetve PCI vagy PCI-Express videokártyával) és egy monitorral rendelkezik, akkor a monitort az elsődleges videokártyaként kijelölt videojelforrás monitorcsatlakozójához kell csatlakoztatni. A rendszer indításakor a többi monitorcsatlakozó le van tiltva. Ha a monitor ezek egyikéhez csatlakozik, akkor nem működik. Az alapértelmezett VGA jelforrást a Computer Setup segédprogramban adhatja meg.

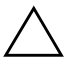

Ä **VIGYÁZAT!** Amikor a számítógép váltakozó áramú áramforráshoz csatlakozik, az alaplap folyamatosan feszültség alatt van. Az alaplap és az alkatrészek sérülésének elkerülése érdekében a számítógép felnyitása előtt húzza ki a tápkábelt a konnektorból.

## <span id="page-21-0"></span>**Általános hibák elhárítása**

Az ebben a szakaszban bemutatott kisebb hibák egyszerűen elháríthatók. Ha a probléma továbbra is fennáll, és nem tudja azt elhárítani, vagy valamelyik műveletet nem tudja megfelelően végrehajtani, forduljon a hivatalos forgalmazóhoz vagy viszonteladóhoz.

#### **Általános hibák elhárítása**

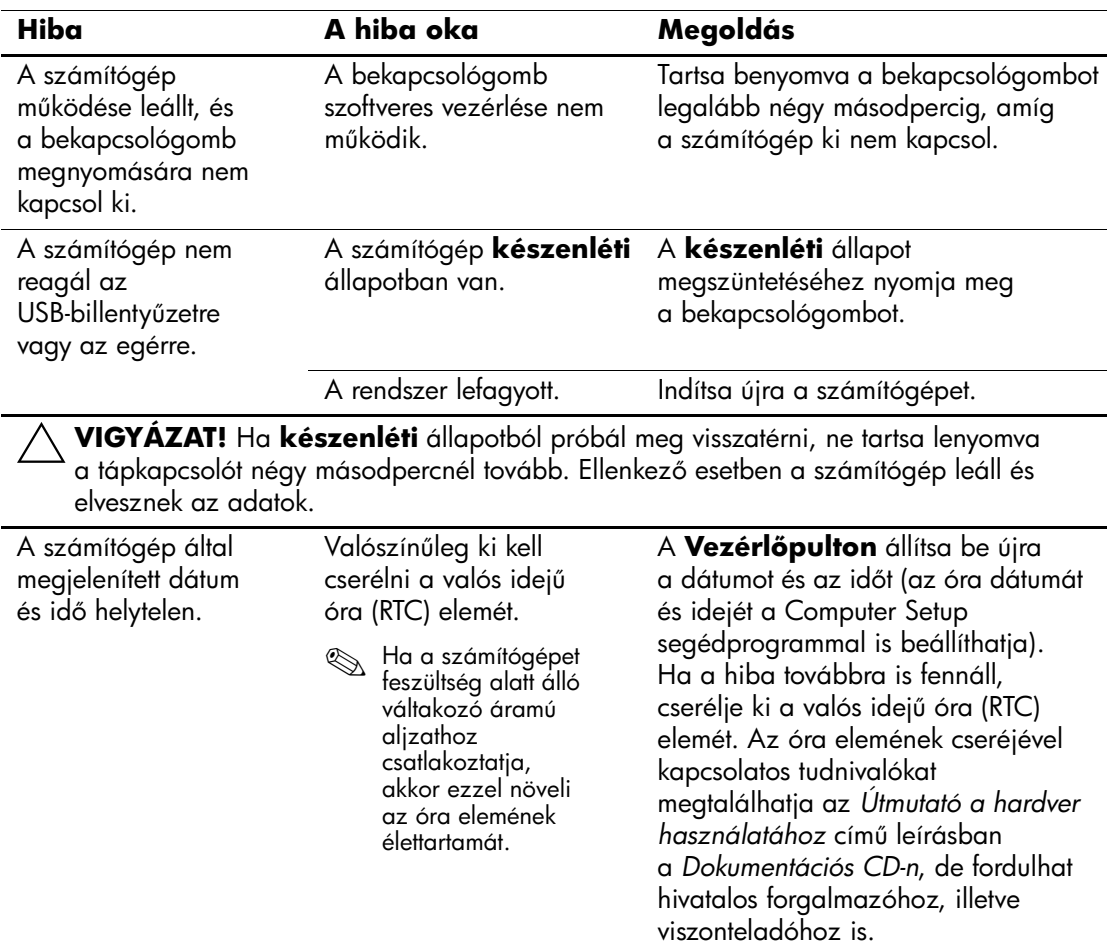

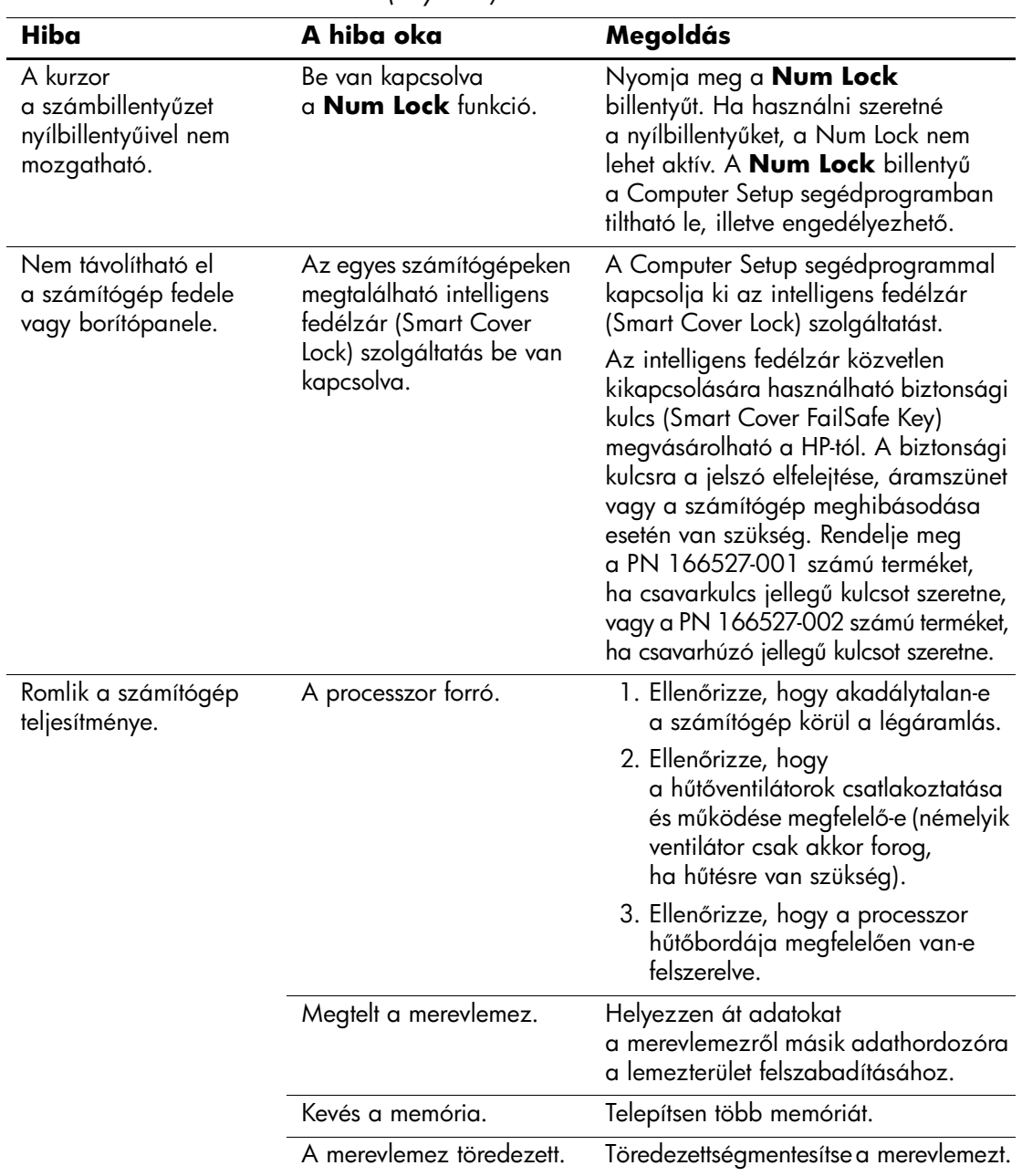

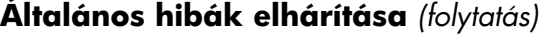

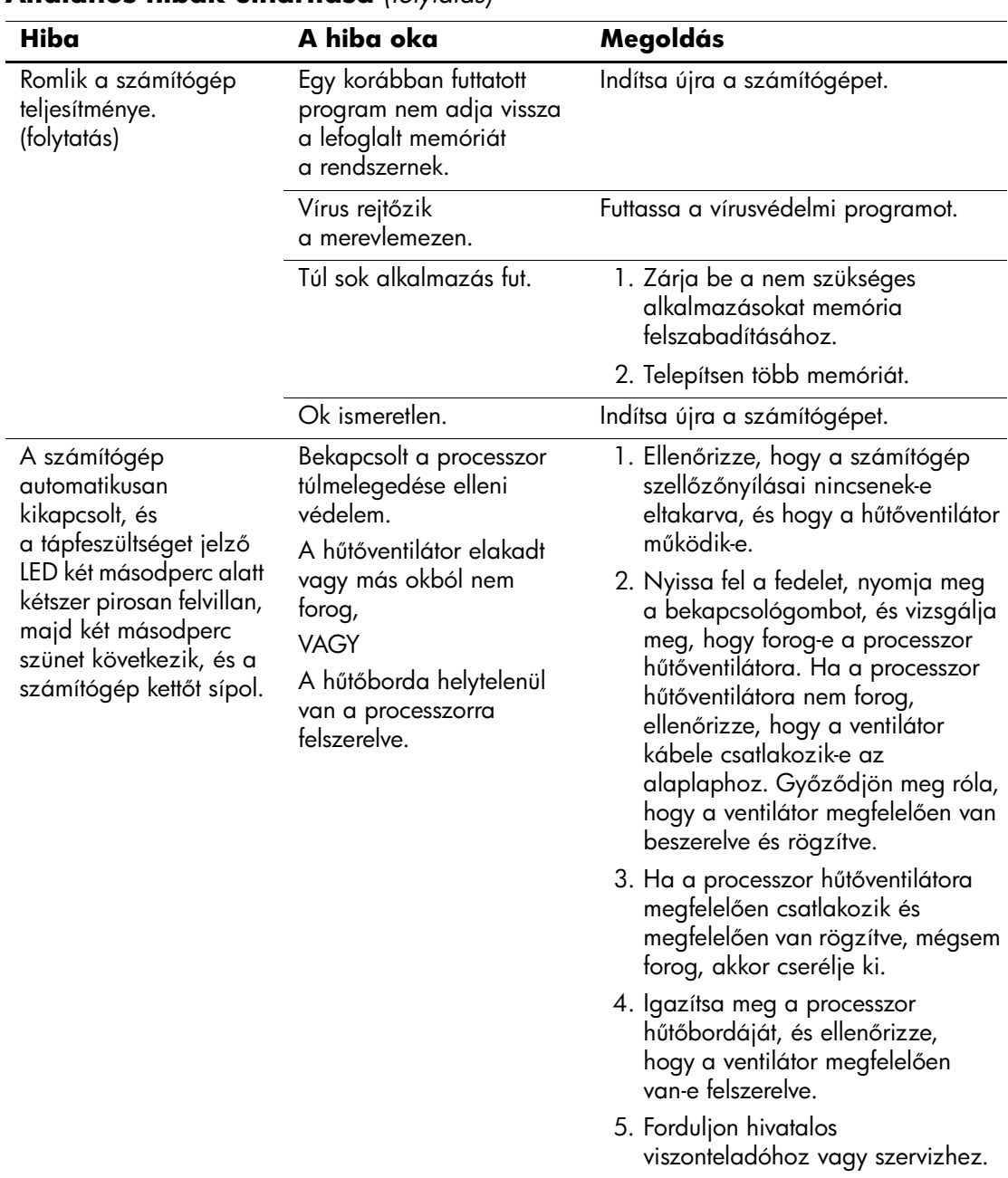

### **Általános hibák elhárítása** *(folytatás)*

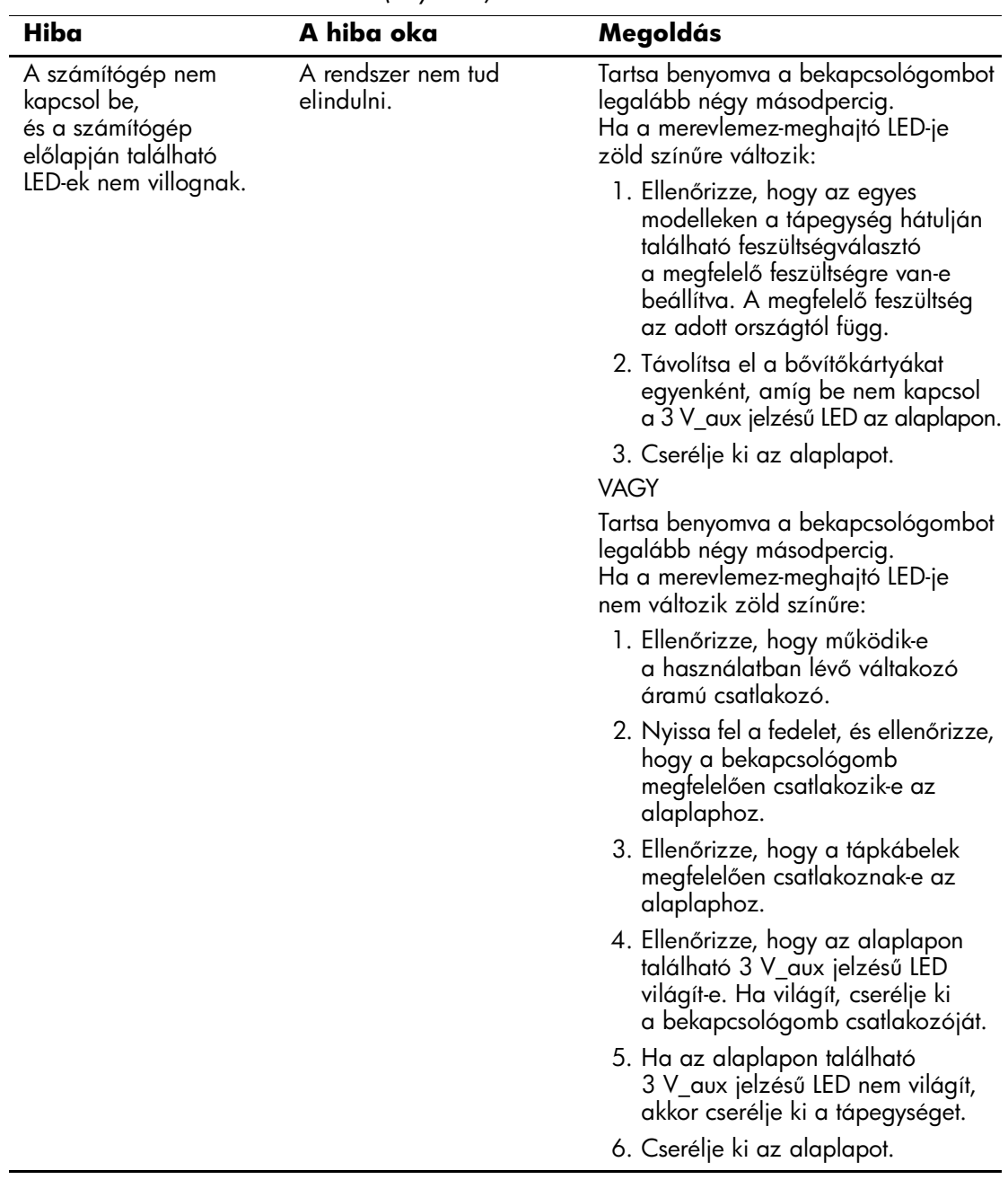

### **Általános hibák elhárítása** *(folytatás)*

## <span id="page-25-0"></span>**A tápegységgel kapcsolatos hibák megoldása**

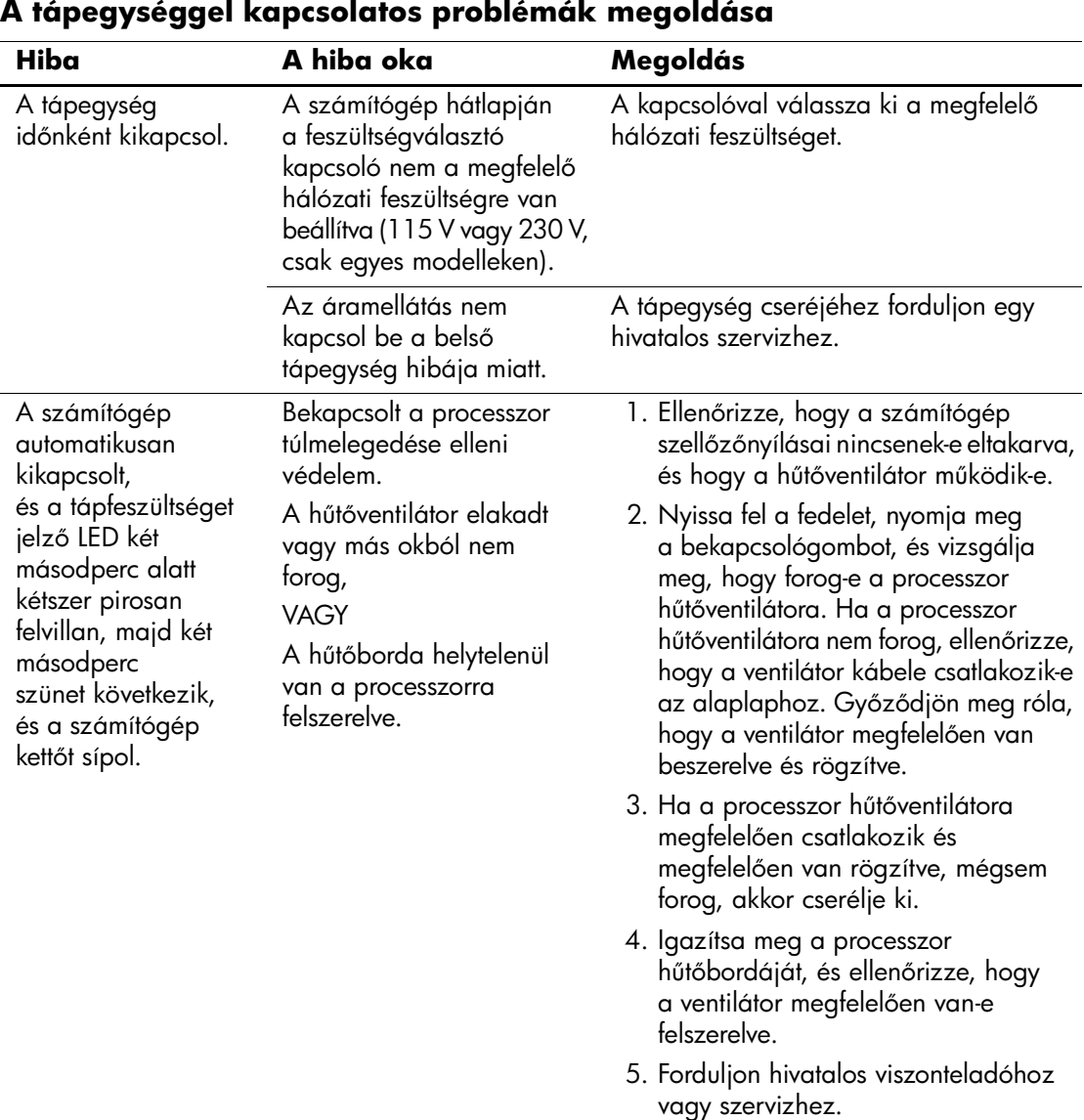

Az alábbi táblázat bemutatja a tápegységgel kapcsolatos leggyakoribb hibákat, és azok megoldását.

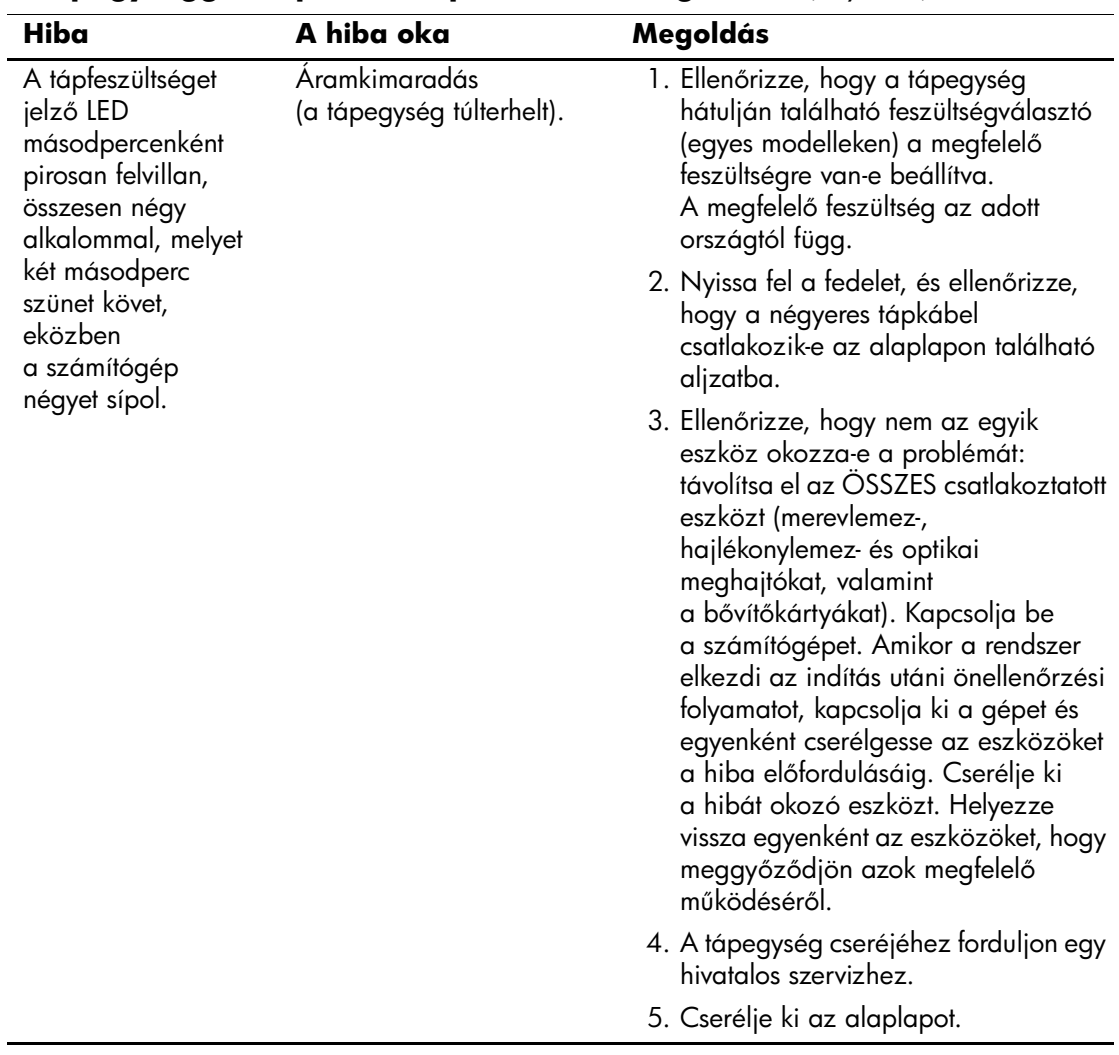

## **A tápegységgel kapcsolatos problémák megoldása** *(folytatás)*

## <span id="page-27-0"></span>**A hajlékonylemezzel kapcsolatos problémák megoldása**

Az alábbi táblázat bemutatja a hajlékonylemezekkel kapcsolatos leggyakoribb hibákat, és azok megoldását.

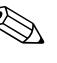

✎ Hardver (például újabb lemezmeghajtó) hozzáadása vagy eltávolítása után szükséges lehet a számítógép újrakonfigurálása. További tudnivalók a következő részen találhatók: "Hardvertelepítési hibák [elhárítása"](#page-52-0) oldal.

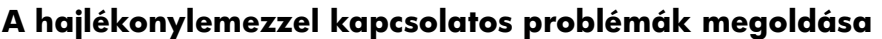

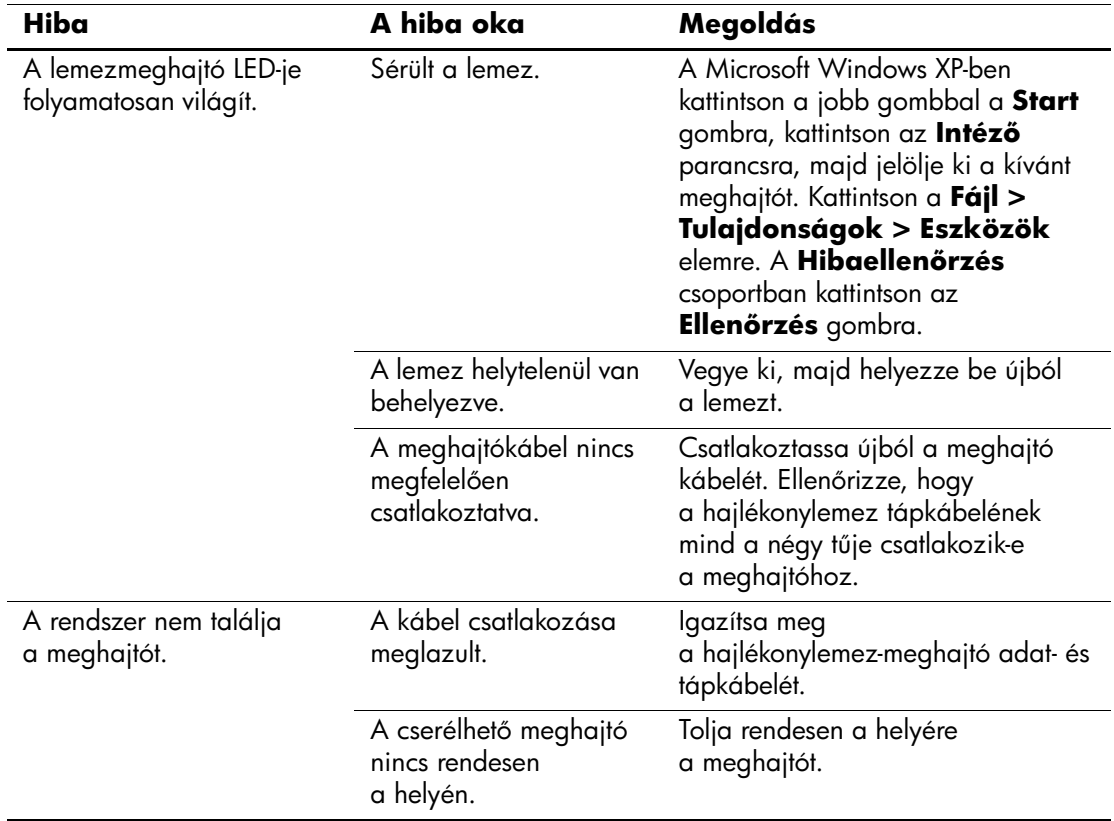

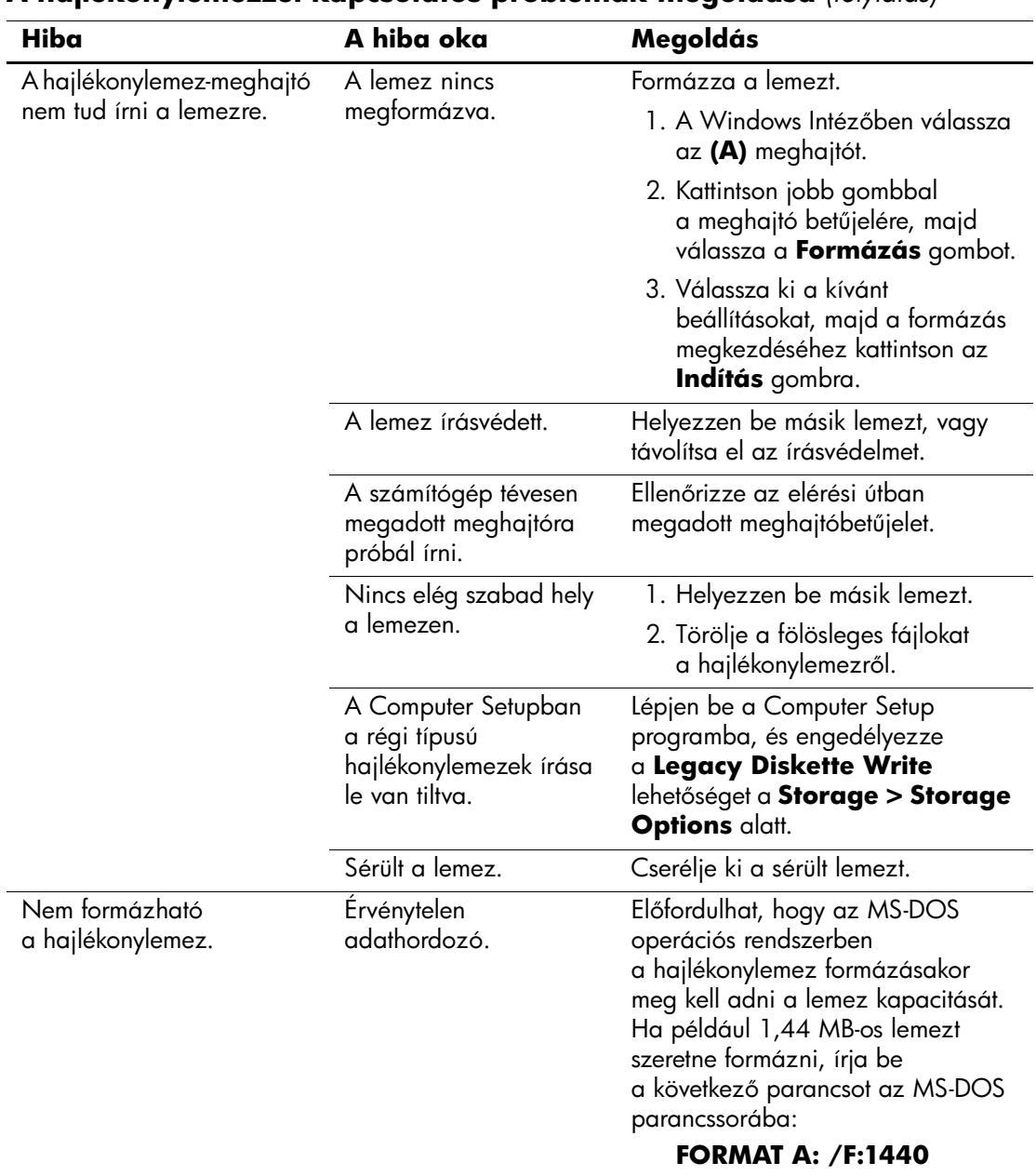

### **A hajlékonylemezzel kapcsolatos problémák megoldása** *(folytatás)*

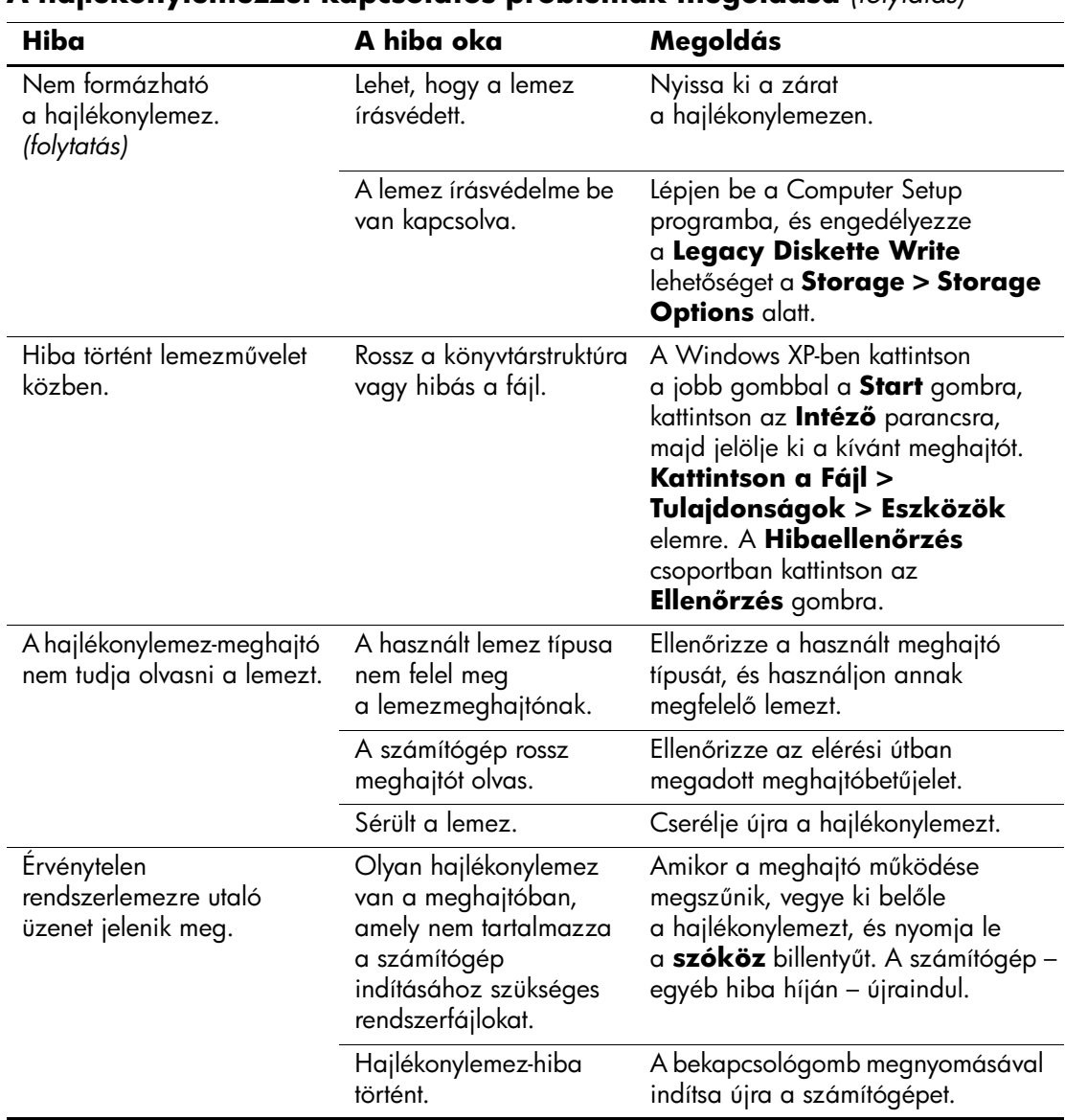

#### **A hajlékonylemezzel kapcsolatos problémák megoldása** *(folytatás)*

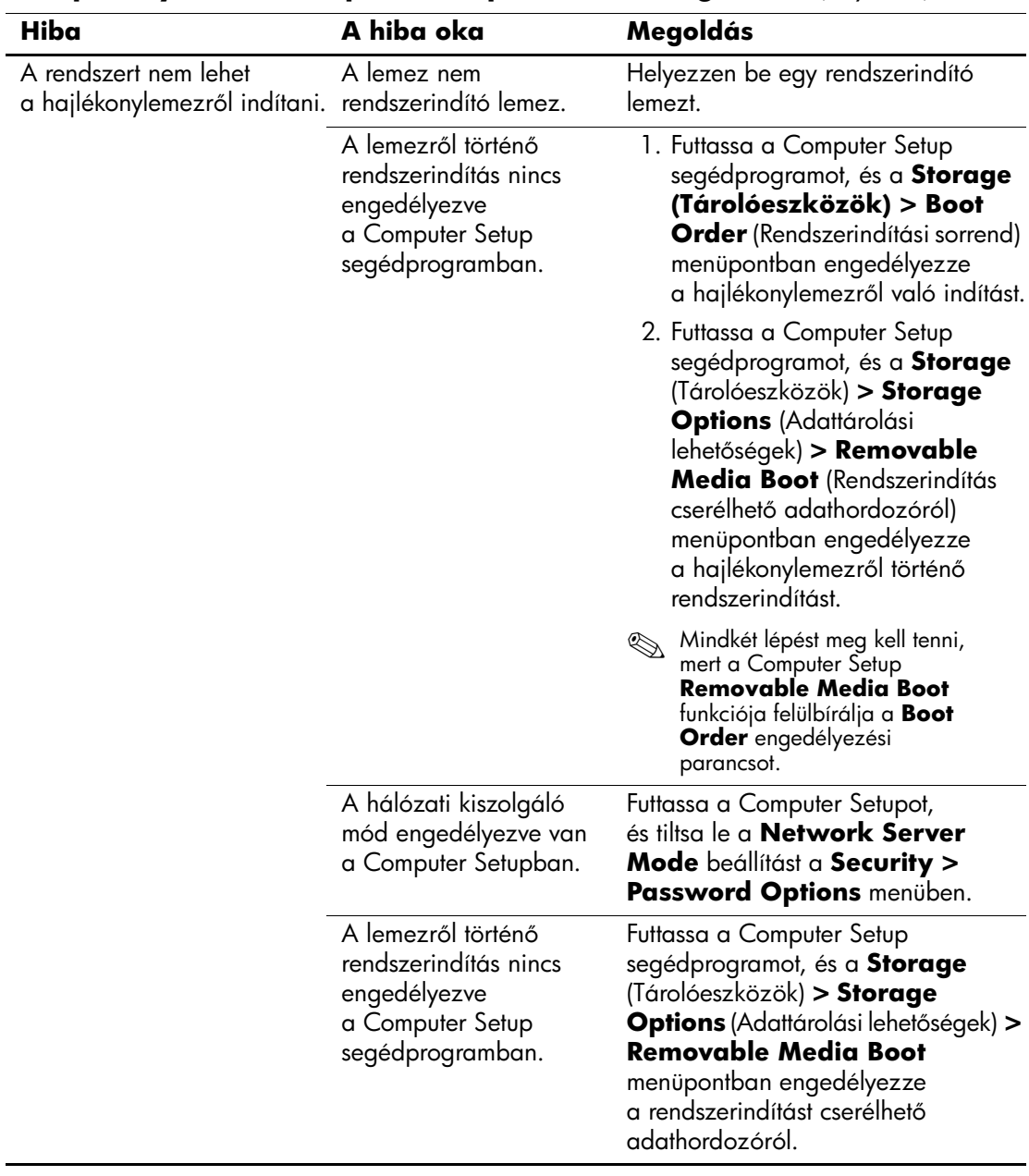

## **A hajlékonylemezzel kapcsolatos problémák megoldása** *(folytatás)*

## <span id="page-31-0"></span>**A merevlemez-meghajtó hibáinak elhárítása**

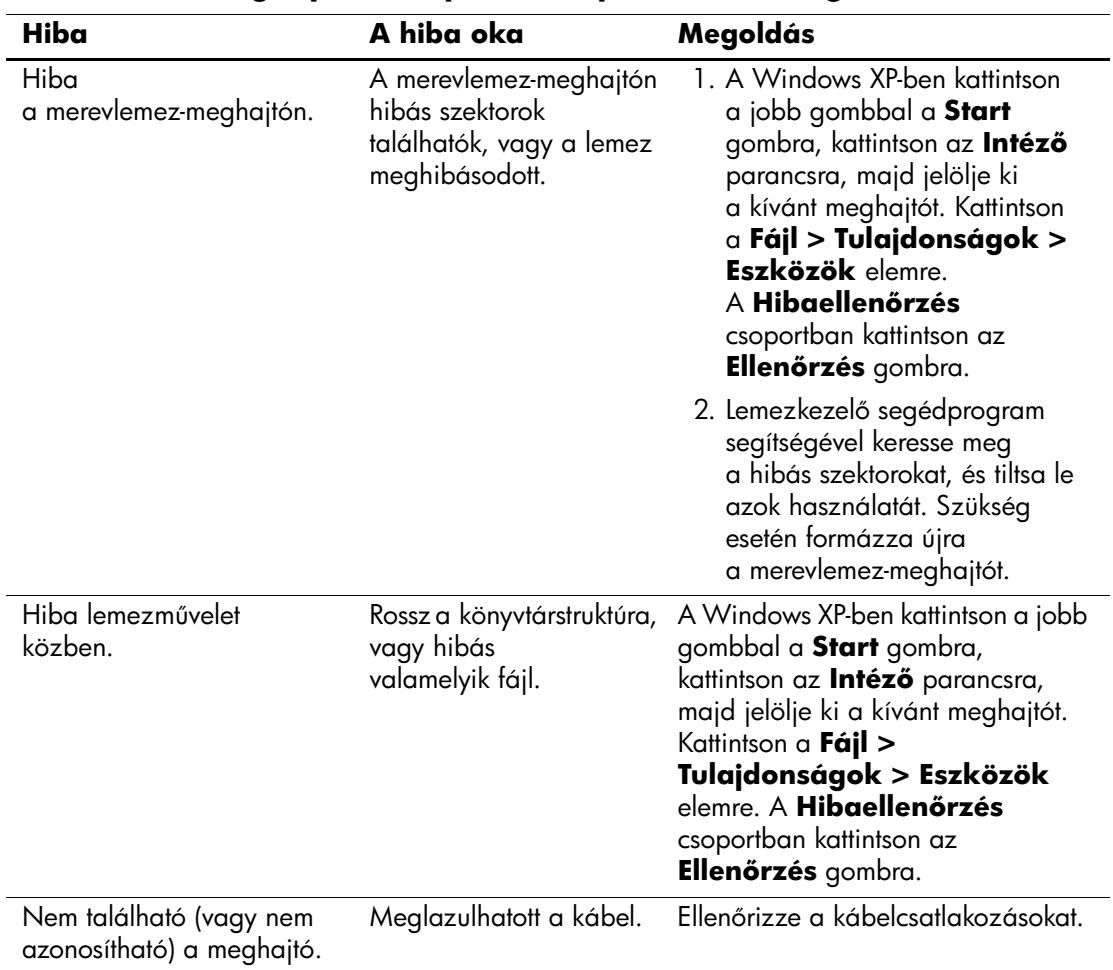

#### **Merevlemez-meghajtóval kapcsolatos problémák megoldása**

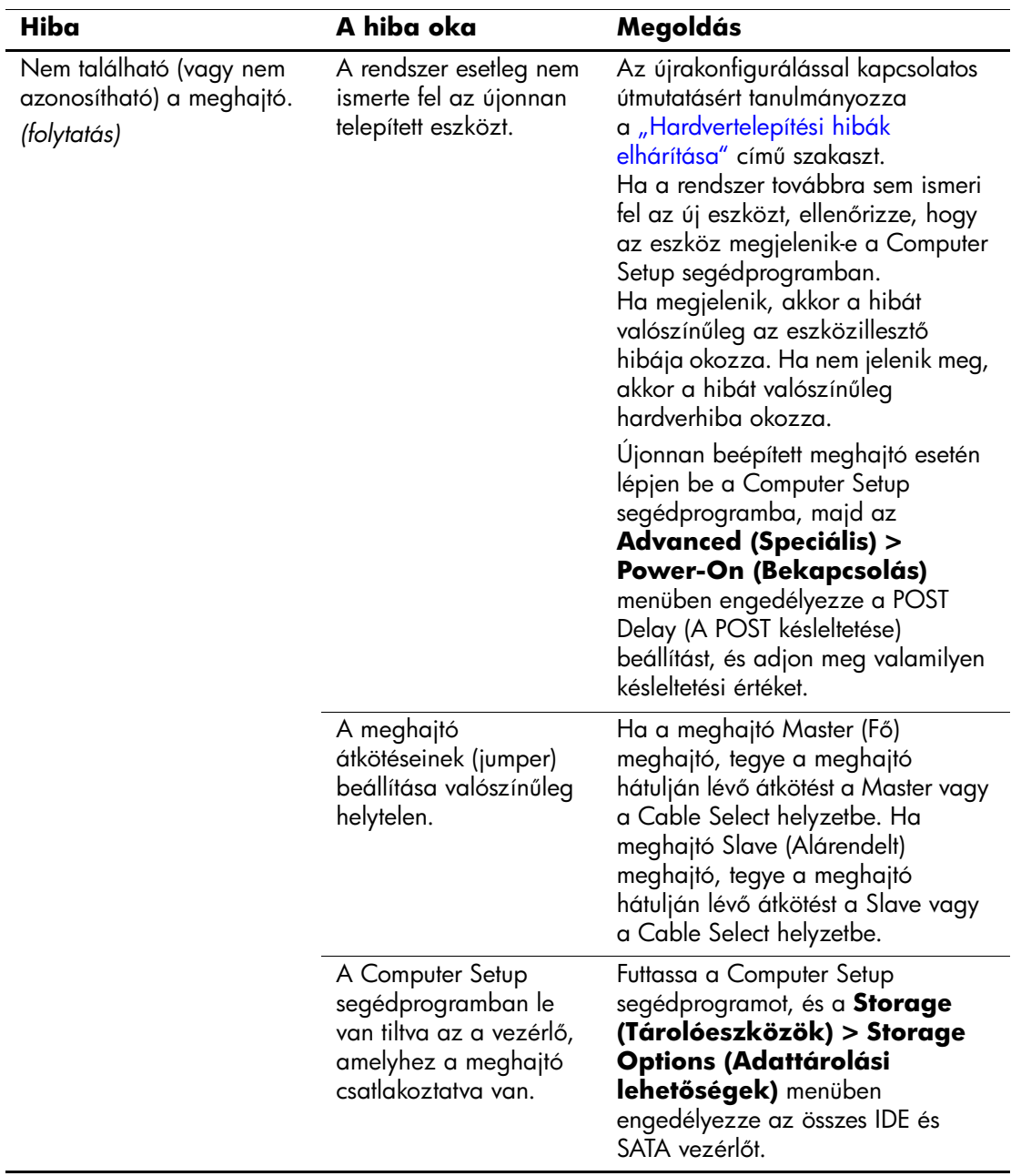

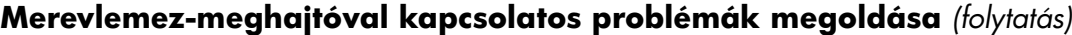

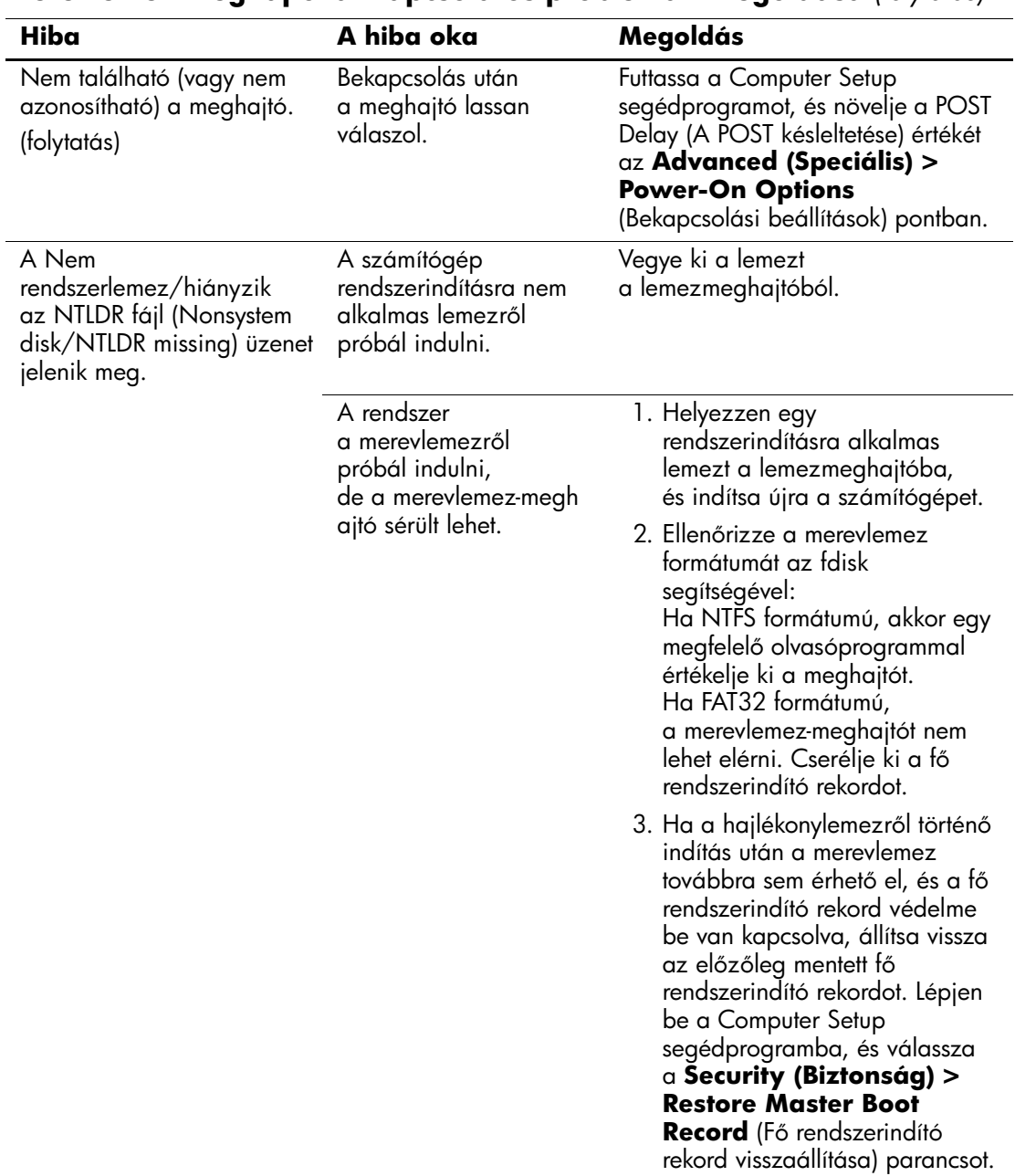

#### **Merevlemez-meghajtóval kapcsolatos problémák megoldása** *(folytatás)*

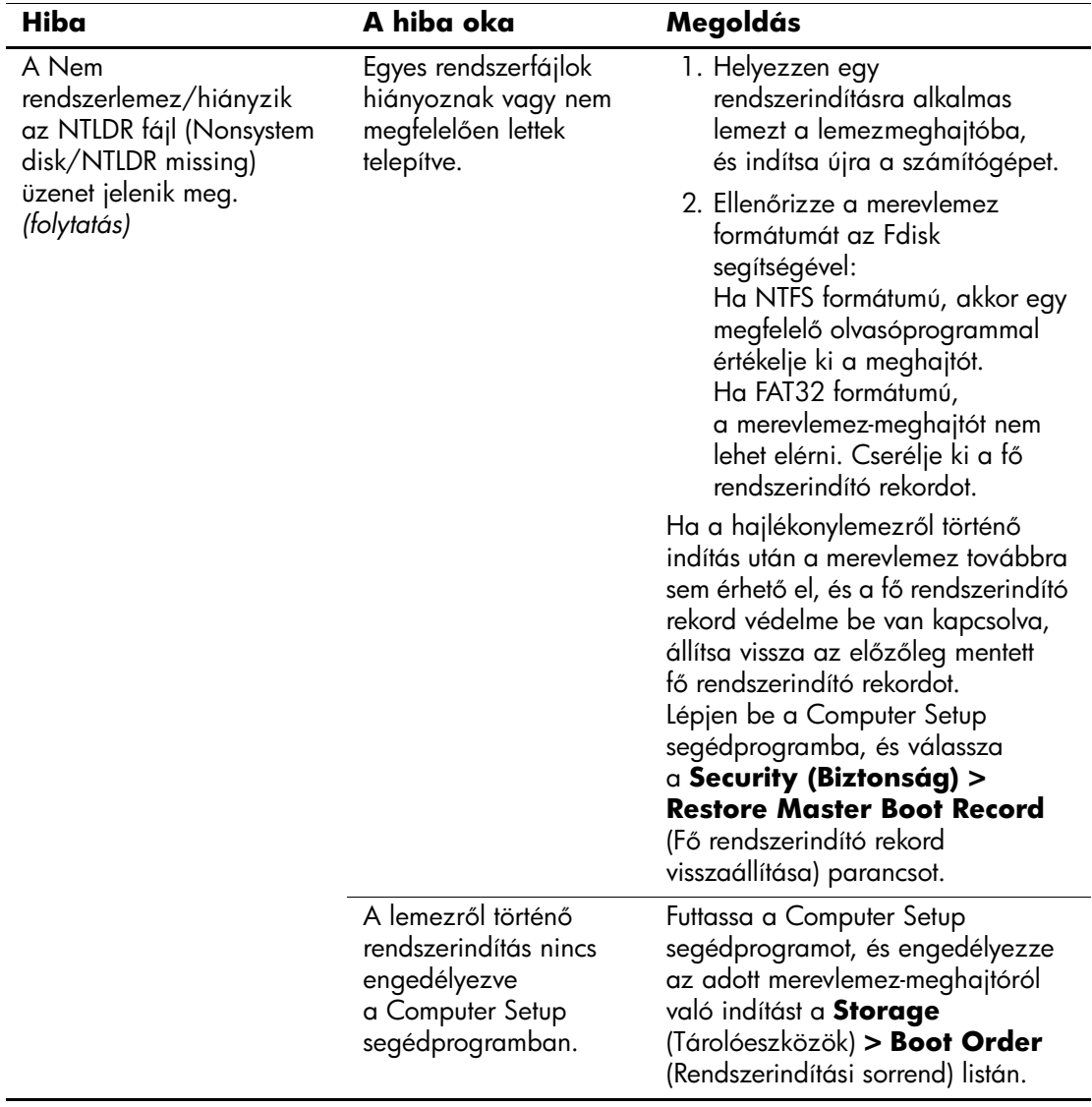

## **Merevlemez-meghajtóval kapcsolatos problémák megoldása** *(folytatás)*

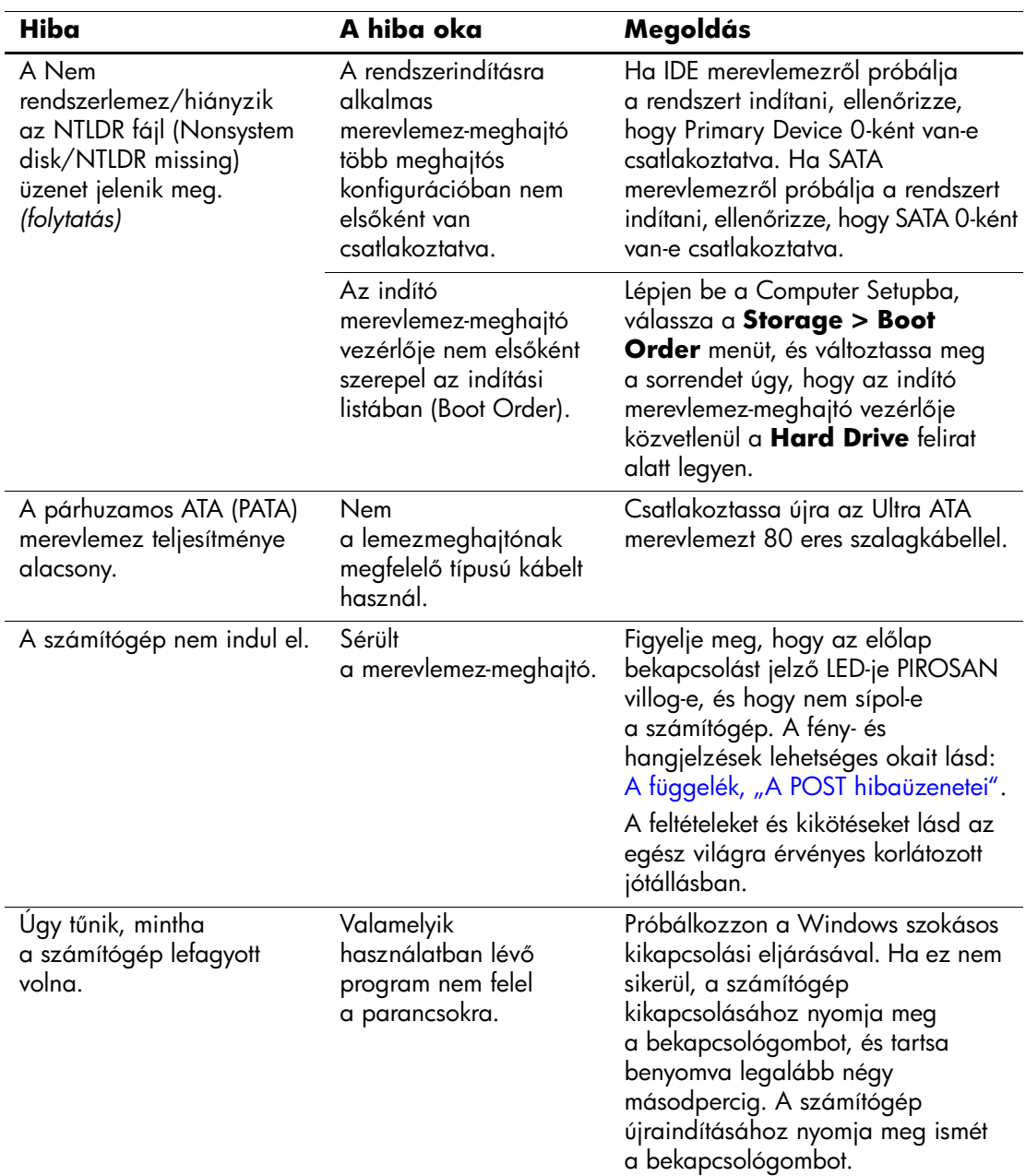

## **Merevlemez-meghajtóval kapcsolatos problémák megoldása** *(folytatás)*
# **A MultiBay egységgel kapcsolatos problémák megoldása**

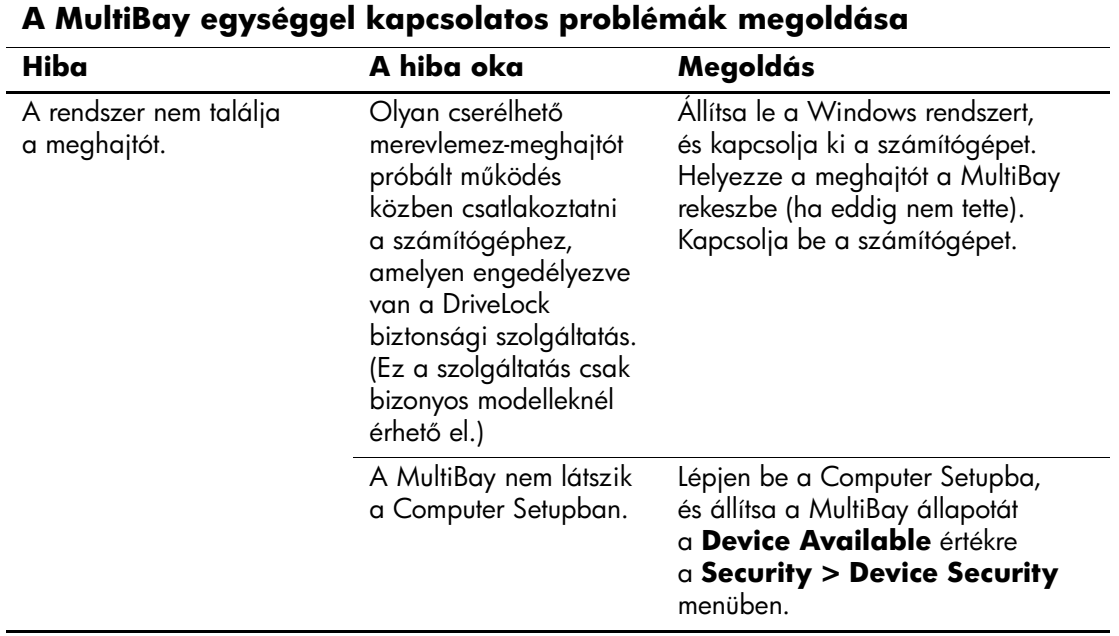

# **A megjelenítéssel kapcsolatos hibák elhárítása**

A képernyővel kapcsolatos probléma esetén olvassa el a monitor dokumentációját, valamint az alábbi táblázatban felsorolt gyakori hibaforrásokat és azok elhárítását.

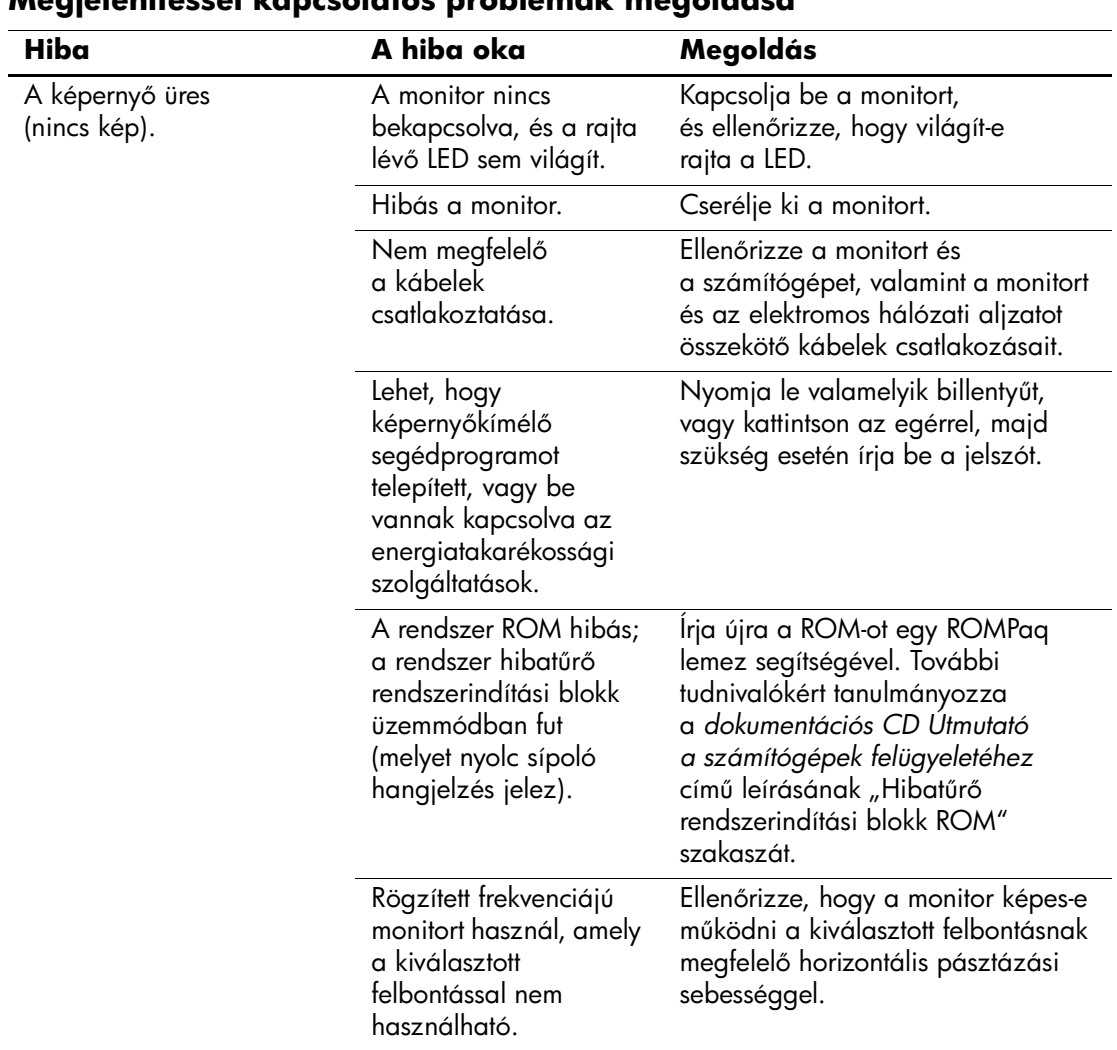

## **Megjelenítéssel kapcsolatos problémák megoldása**

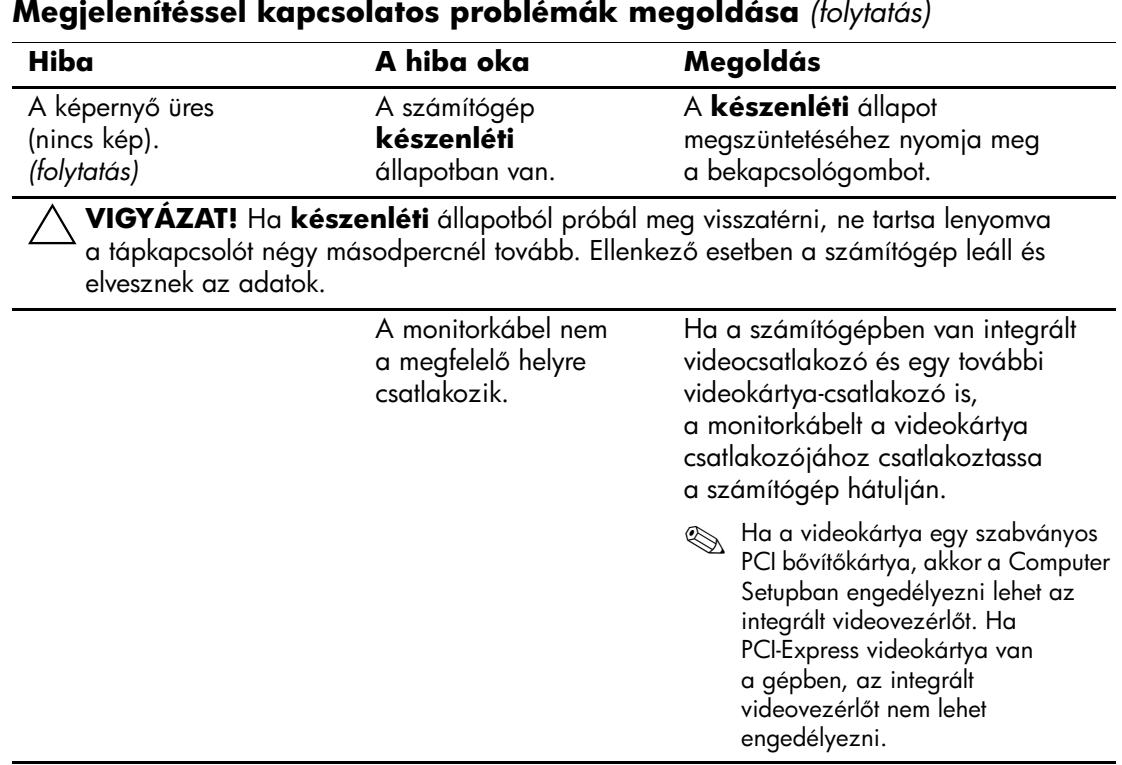

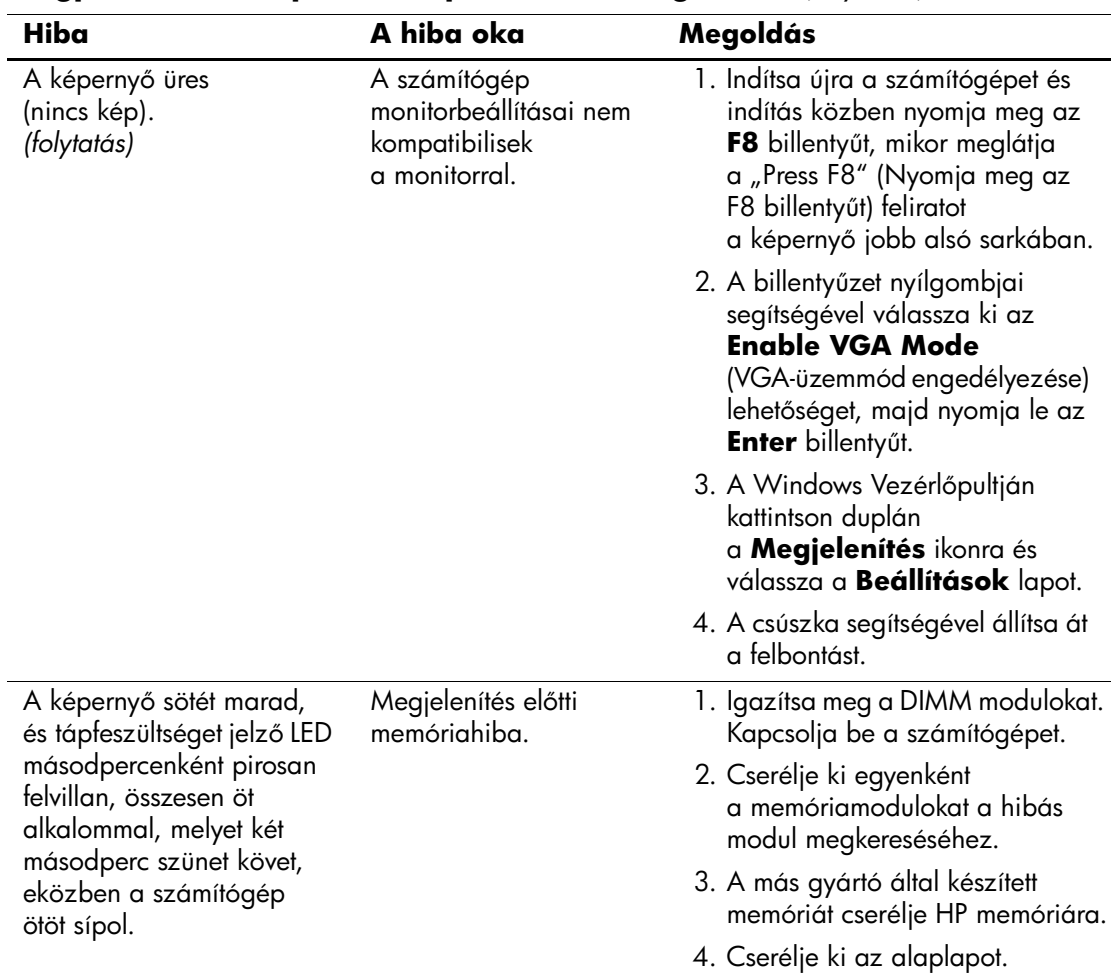

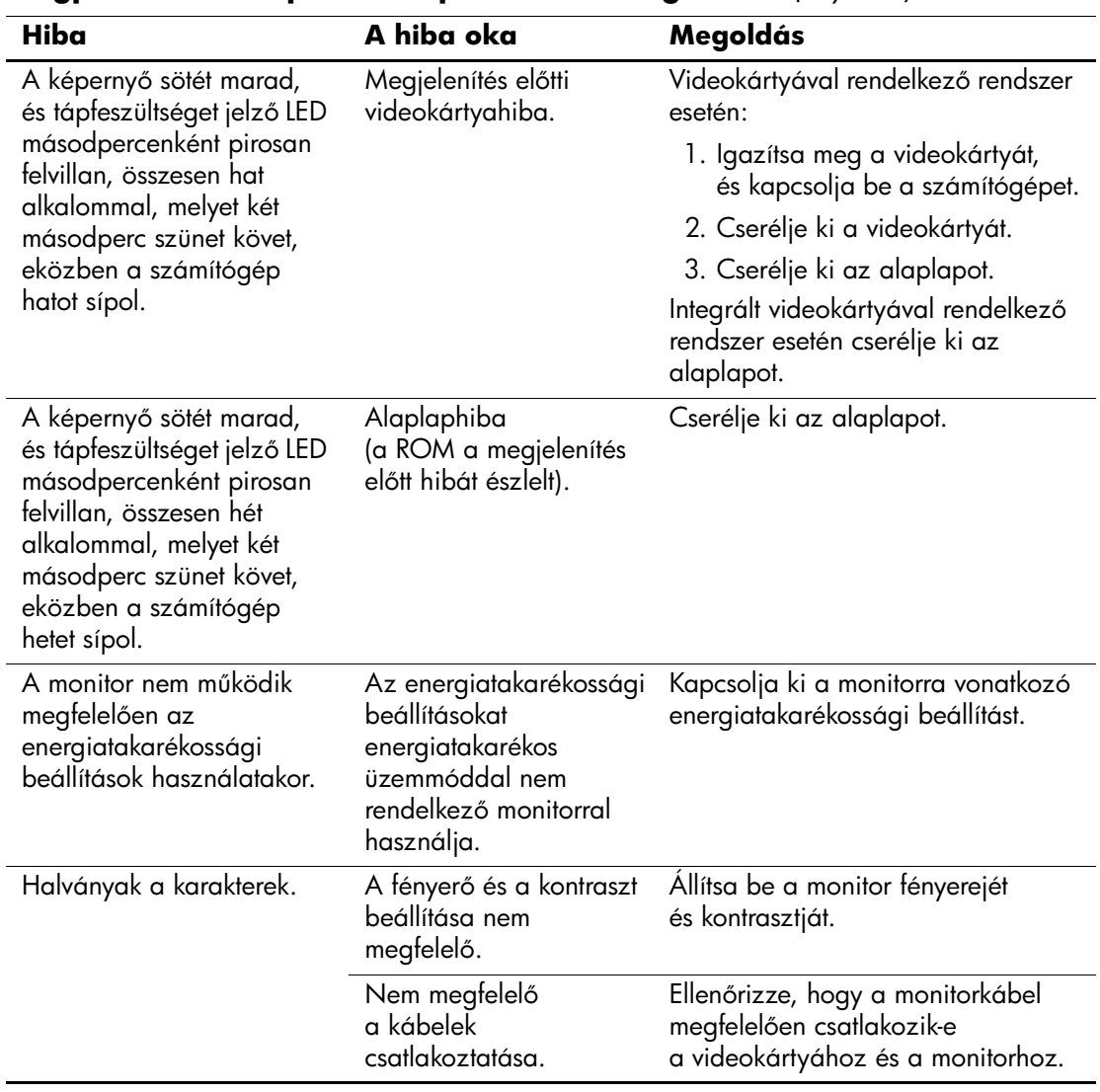

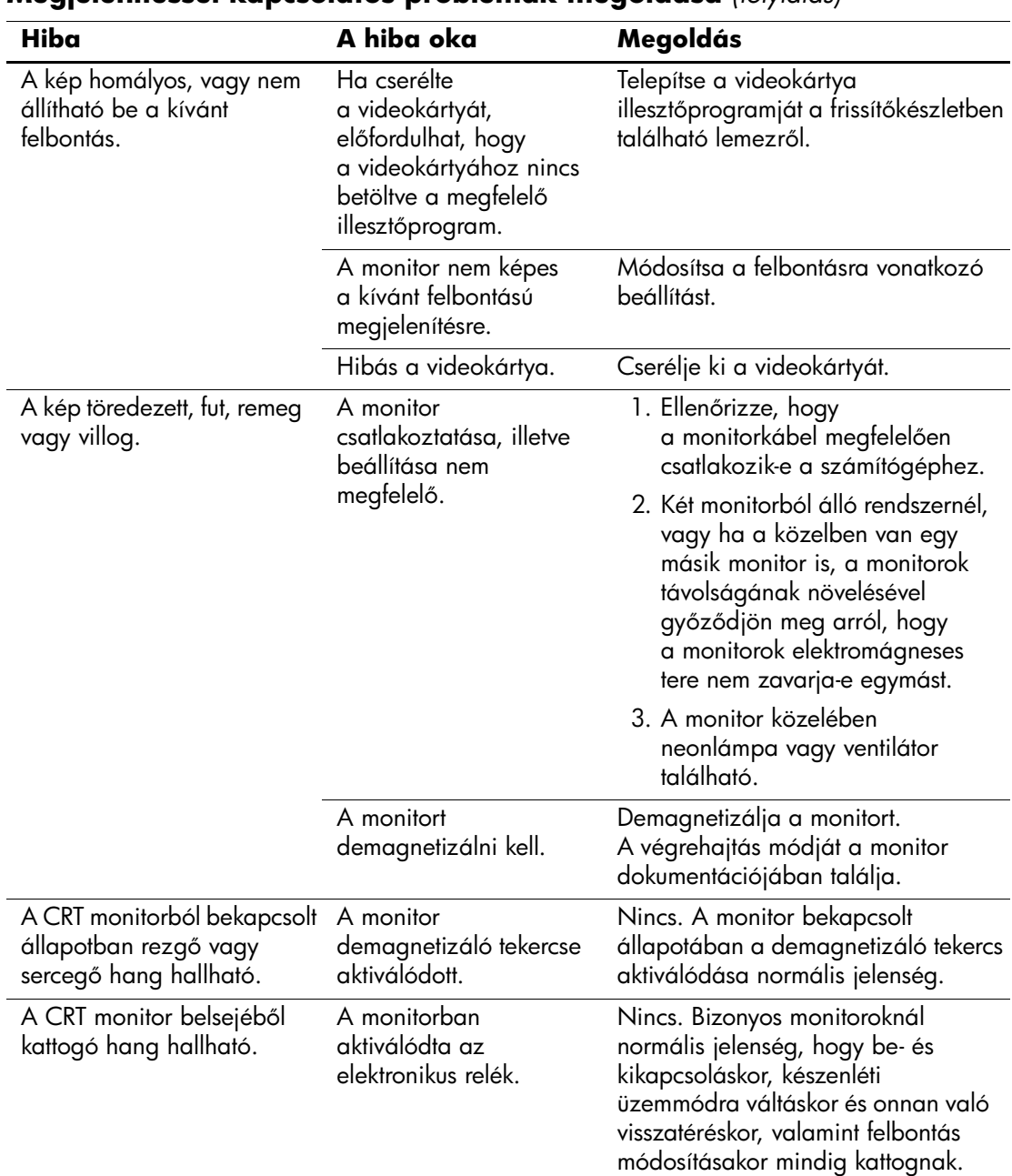

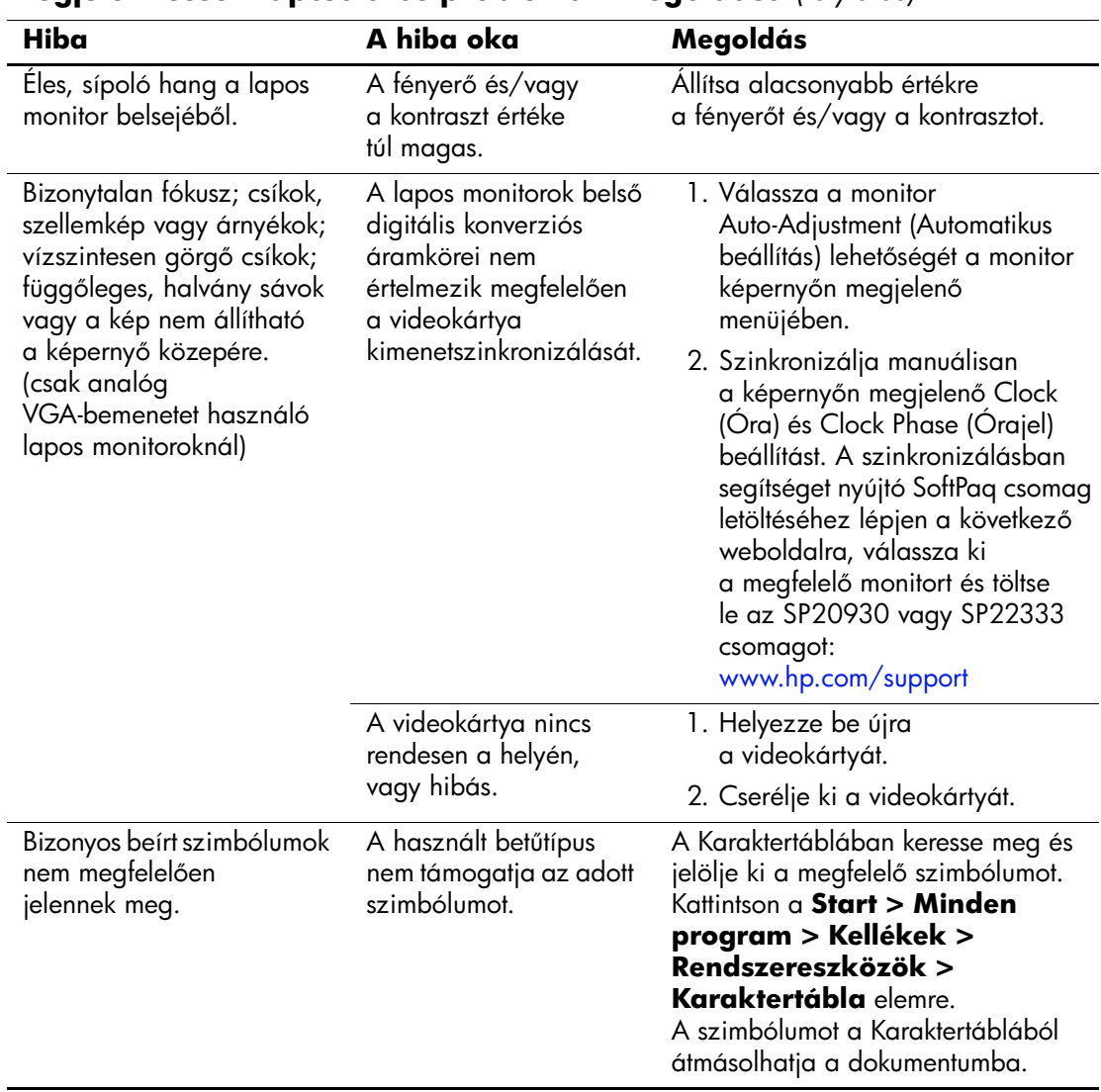

# **A hanggal kapcsolatos hibák elhárítása**

Ha a számítógép hangszolgáltatásokkal is rendelkezik, és a hanggal kapcsolatos problémákat észlel, tanulmányozza a következő táblázatban felsorolt gyakori hibaforrásokat és a hibák elhárításának módját.

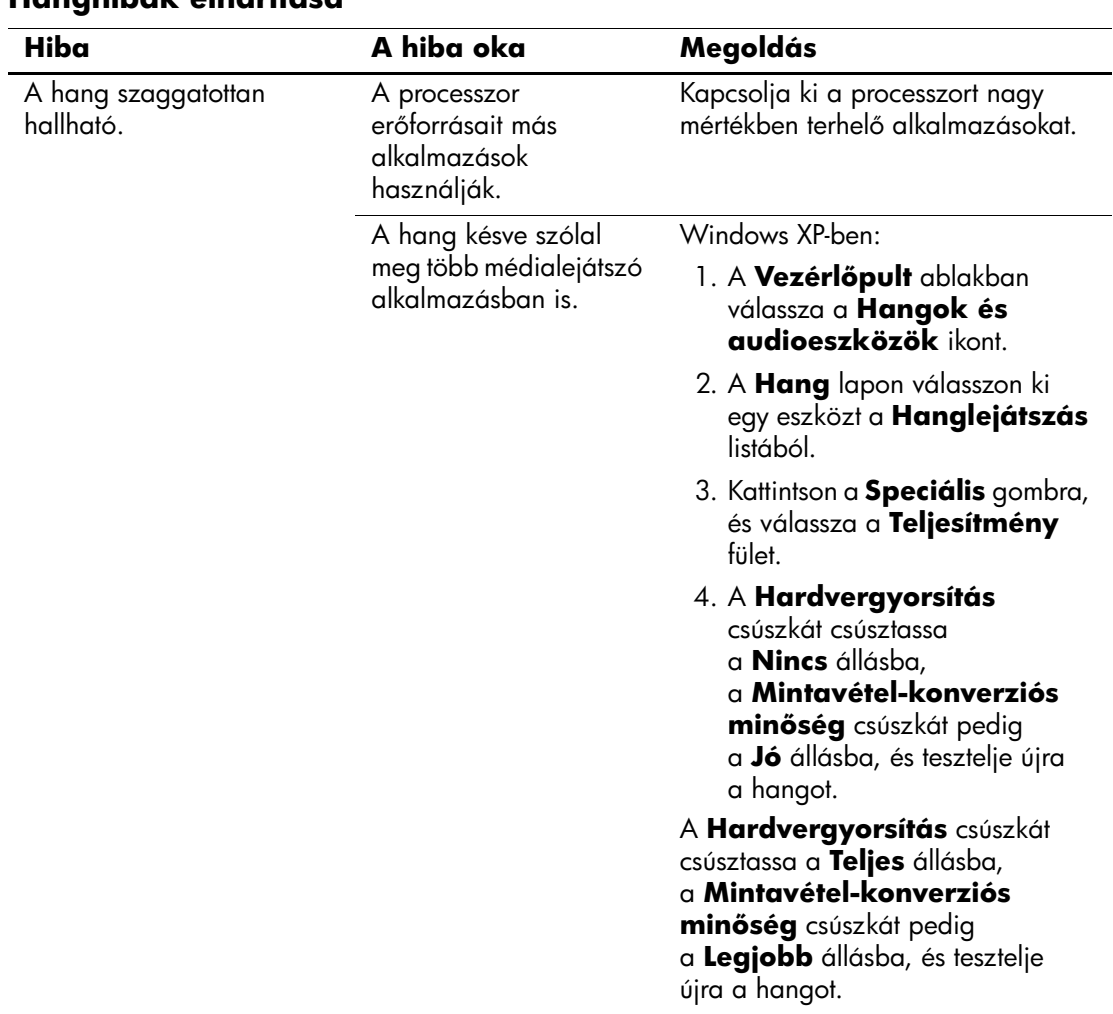

## **Hanghibák elhárítása**

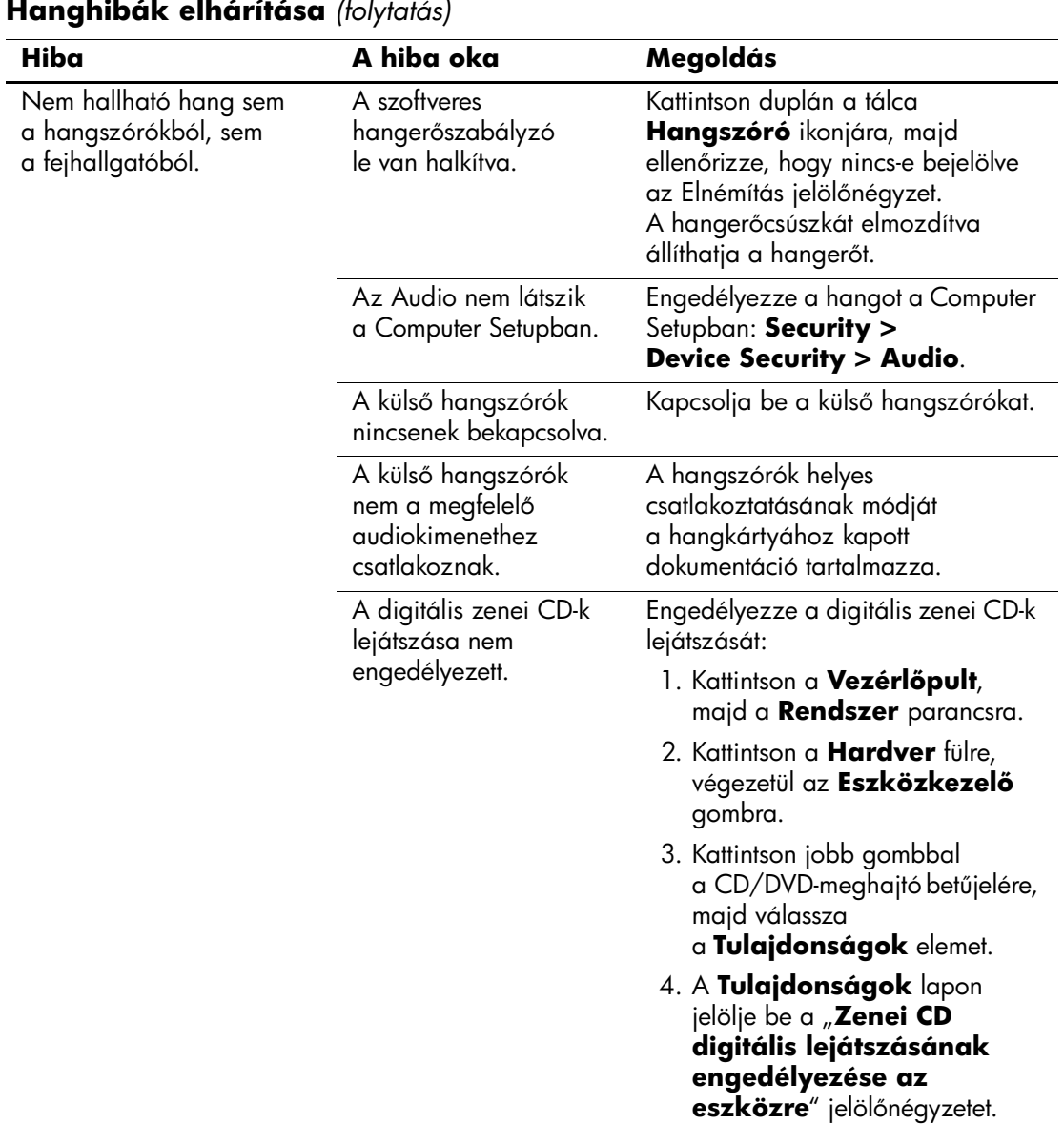

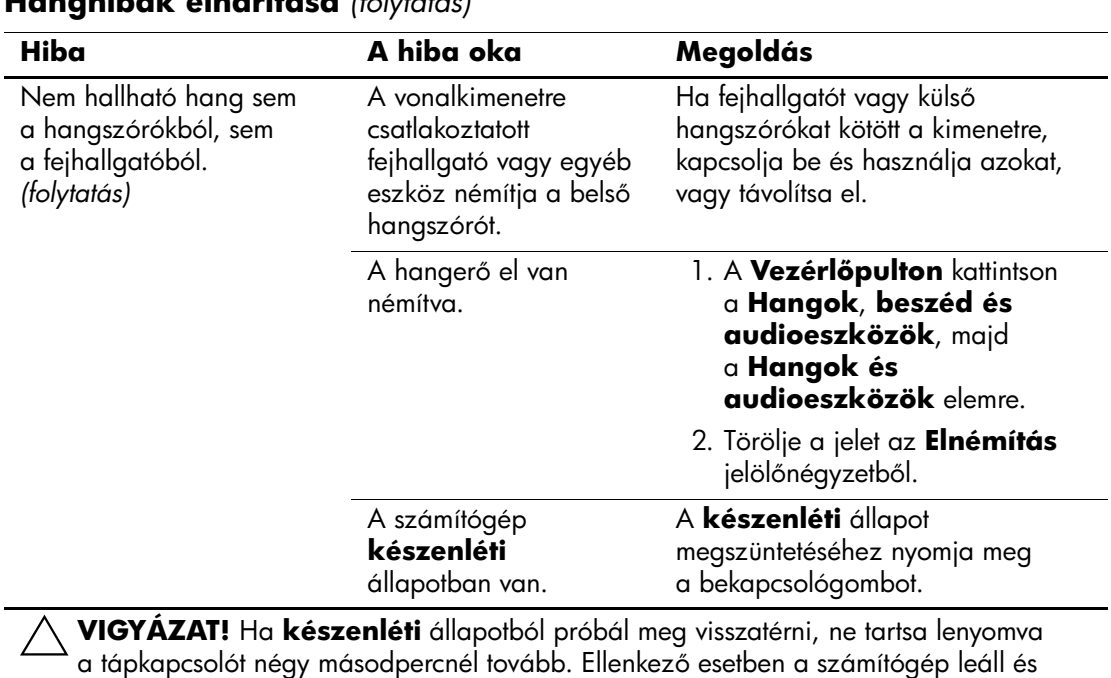

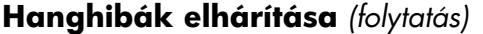

elvesznek az adatok.

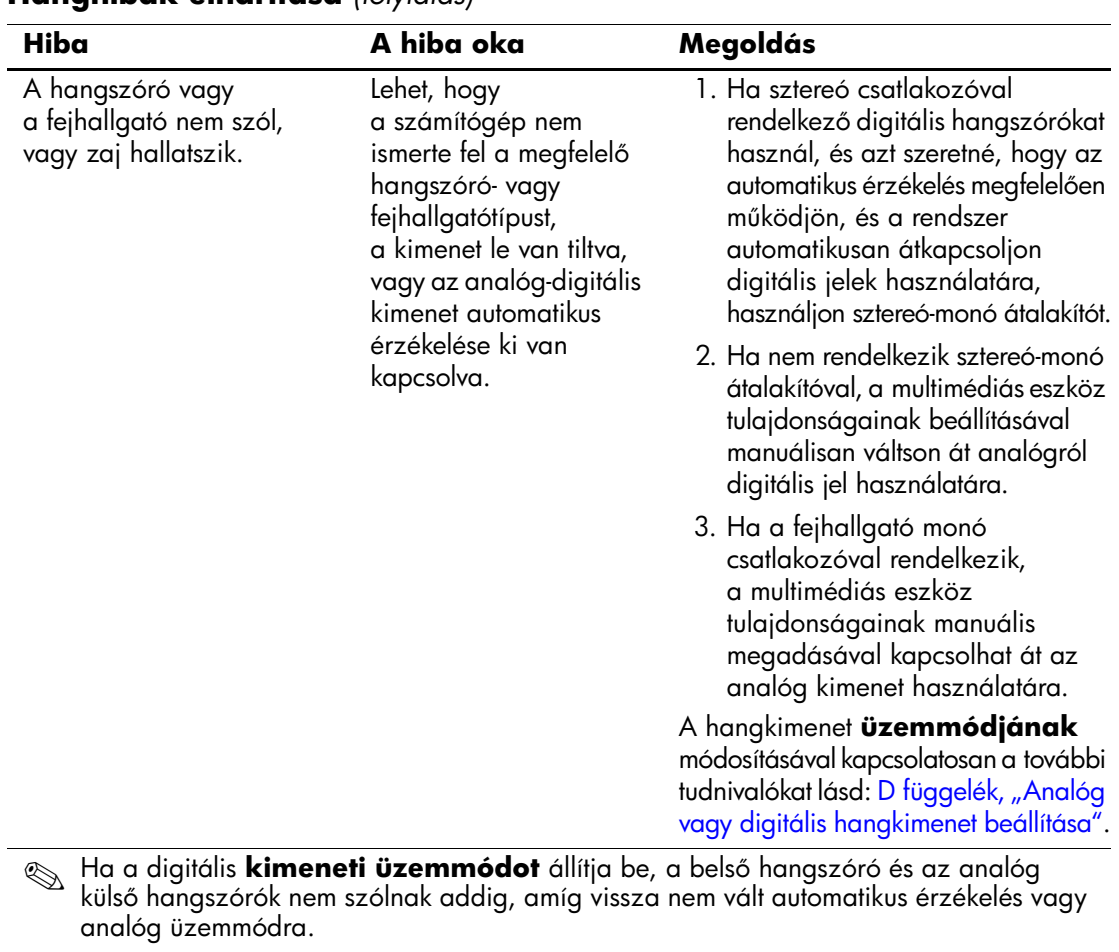

## **Hanghibák elhárítása** *(folytatás)*

Analóg **kimeneti üzemmód** esetén a külső digitális hangszórók nem használhatók, amíg vissza nem vált automatikus érzékelés vagy digitális üzemmódba.

További információt a következő témakörben talál: D függelék, "Analóg vagy digitális [hangkimenet beállítása".](#page-98-0)

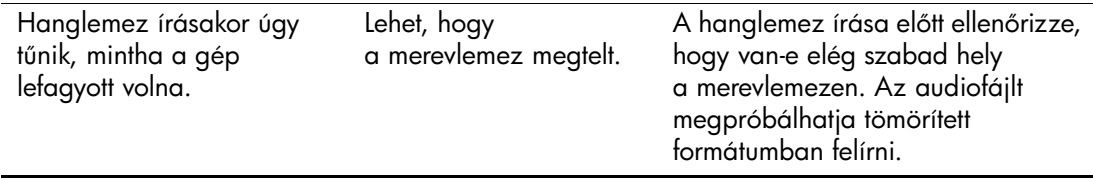

# **A nyomtatóval kapcsolatos hibák elhárítása**

A nyomtatóval kapcsolatos problémák esetén olvassa el a nyomtató dokumentációját, és nézze át az alábbi táblázatban felsorolt gyakori hibaforrásokat és a hibák elhárítási módját.

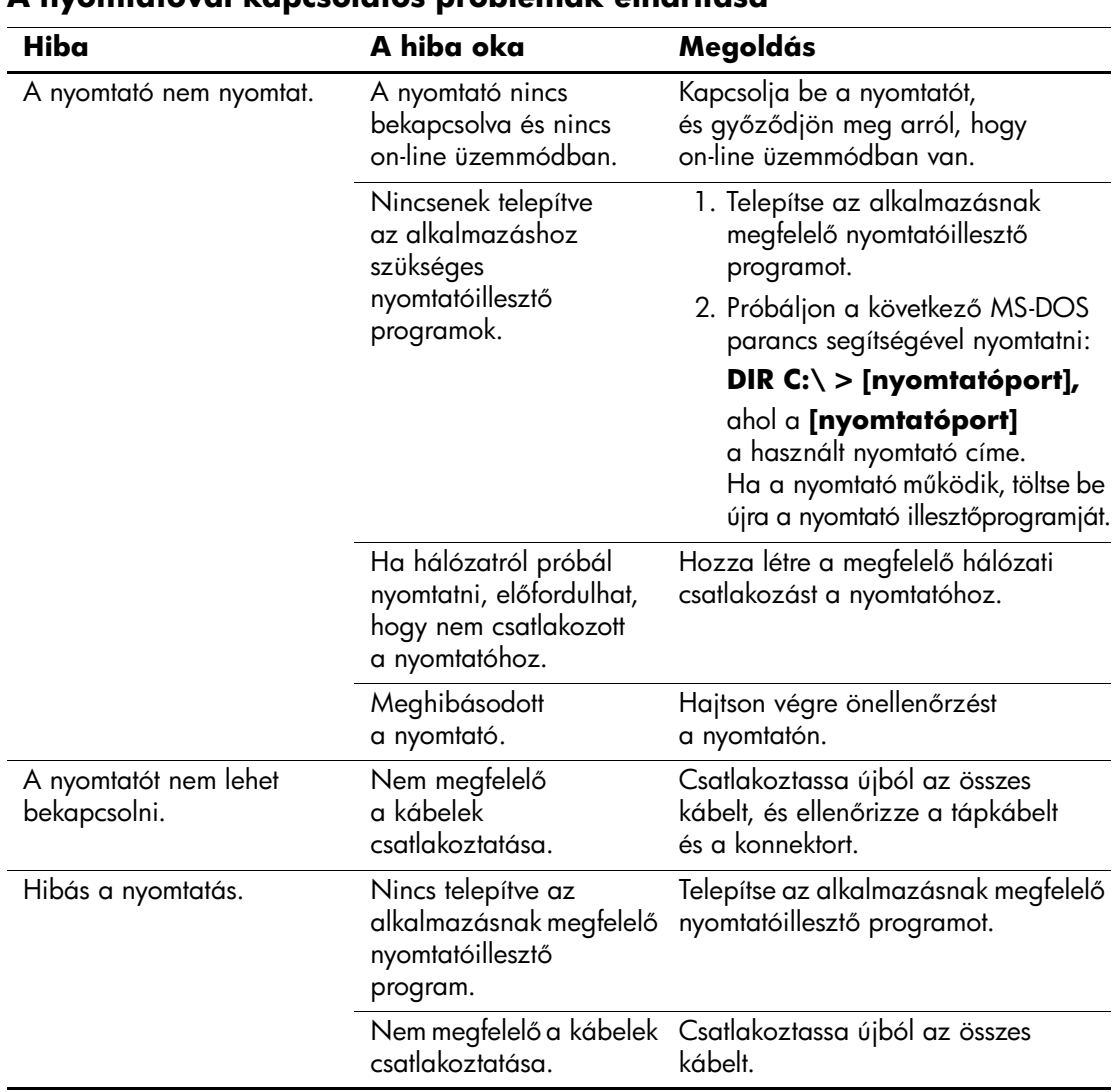

## **A nyomtatóval kapcsolatos problémák elhárítása**

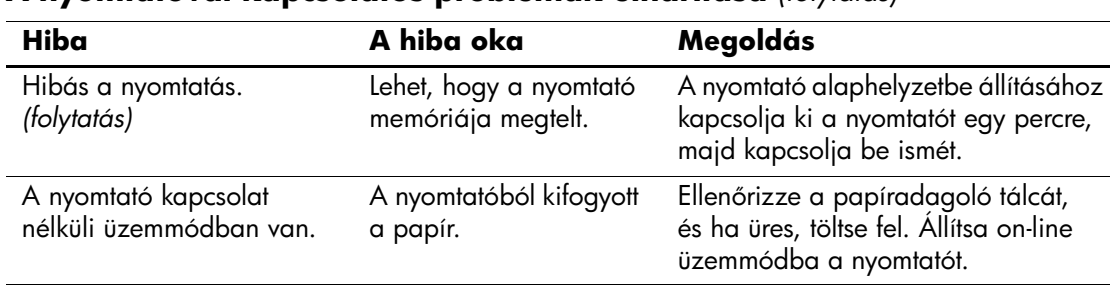

#### **A nyomtatóval kapcsolatos problémák elhárítása** *(folytatás)*

# A billentyűzettel és az egérrel kapcsolatos **problémák megoldása**

A billentyűzettel lés az egérrel kapcsolatos problémák esetén olvassa el az adott készülék dokumentációját, és nézze át az alábbi táblázatban felsorolt gyakori hibaforrásokat és a hibaelhárítás módját.

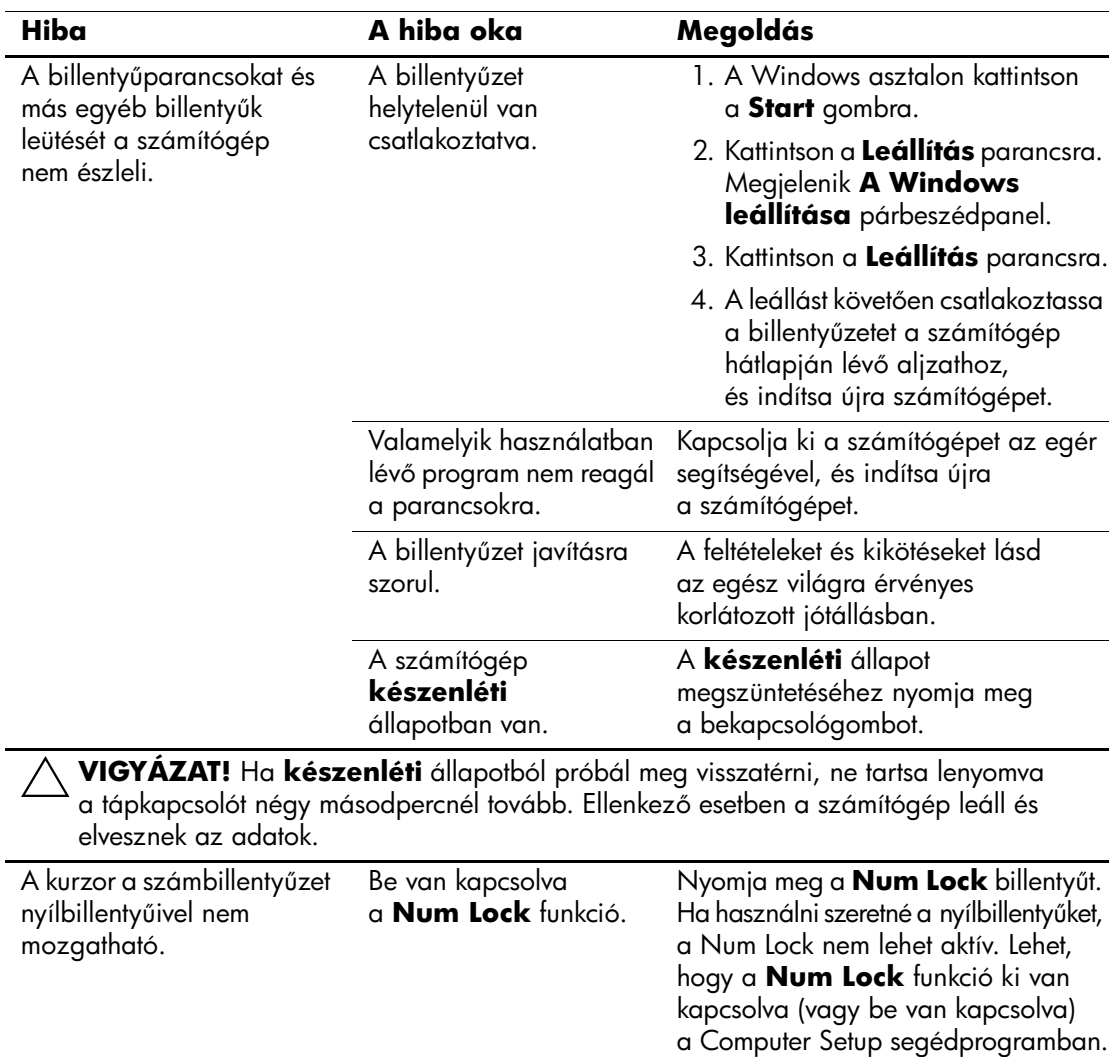

#### A billentyűzettel kapcsolatos problémák elhárítása

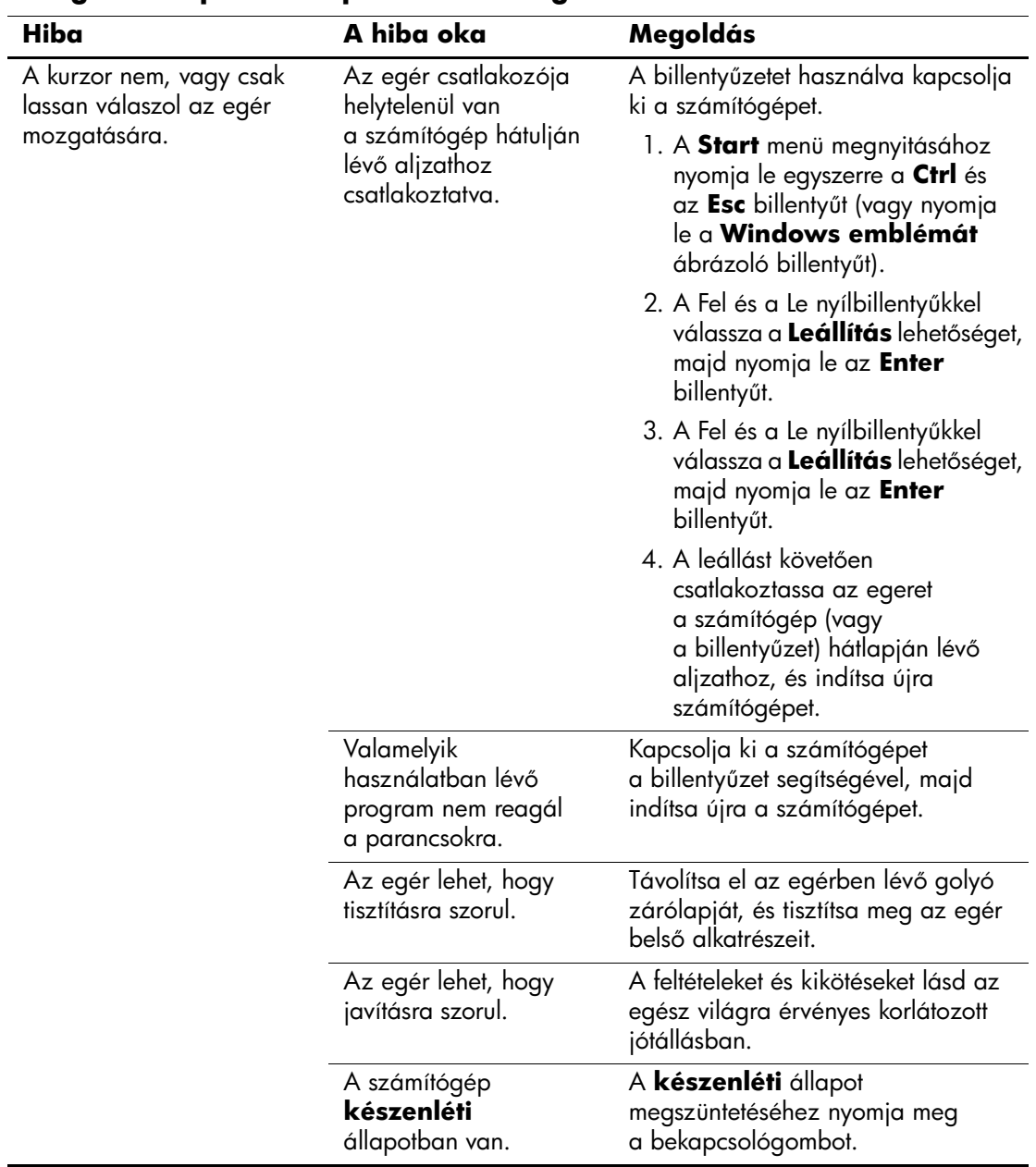

## **Az egérrel kapcsolatos problémák megoldása**

## **Az egérrel kapcsolatos problémák megoldása** *(folytatás)*

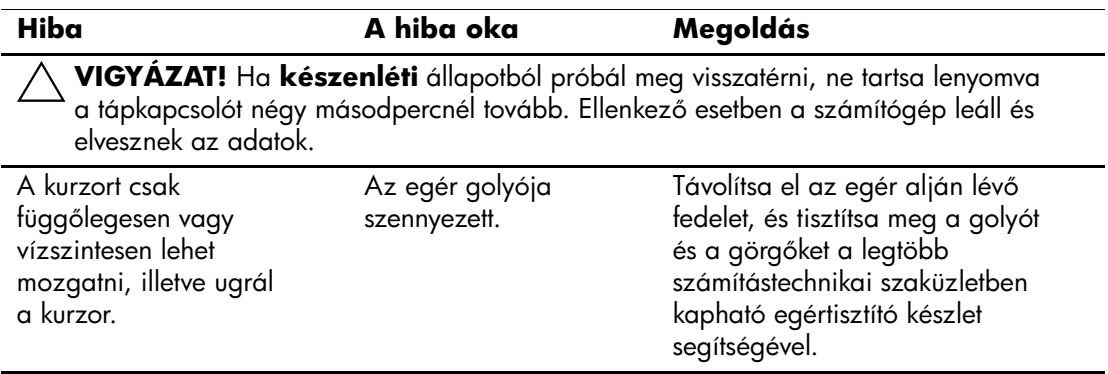

# **Hardvertelepítési hibák elhárítása**

Hardver (például újabb meghajtó vagy bővítőkártya) hozzáadása vagy eltávolítása után szükségessé válhat a számítógép újrakonfigurálása. Plug and Play eszköz telepítésekor a Windows XP automatikusan felismeri az eszközt, és konfigurálja a számítógépet. Nem Plug and Play eszköz telepítésekor az új hardver beépítése után újra be kell állítani a számítógépet. Windows XP rendszerben használja a **Hardver hozzáadása varázslót**, és kövesse a képernyőn megjelenő utasításokat.

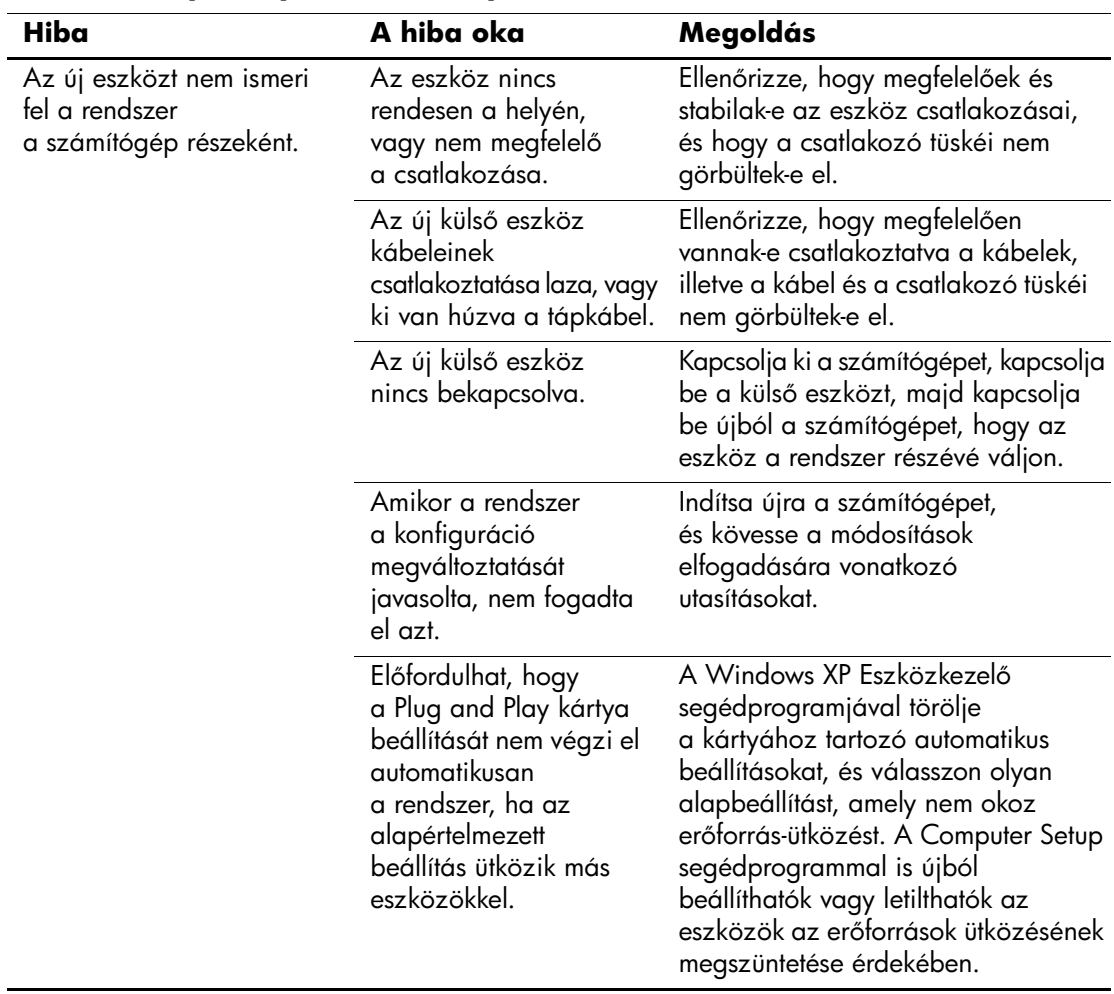

#### **Hardverbeépítési problémák kijavítása**

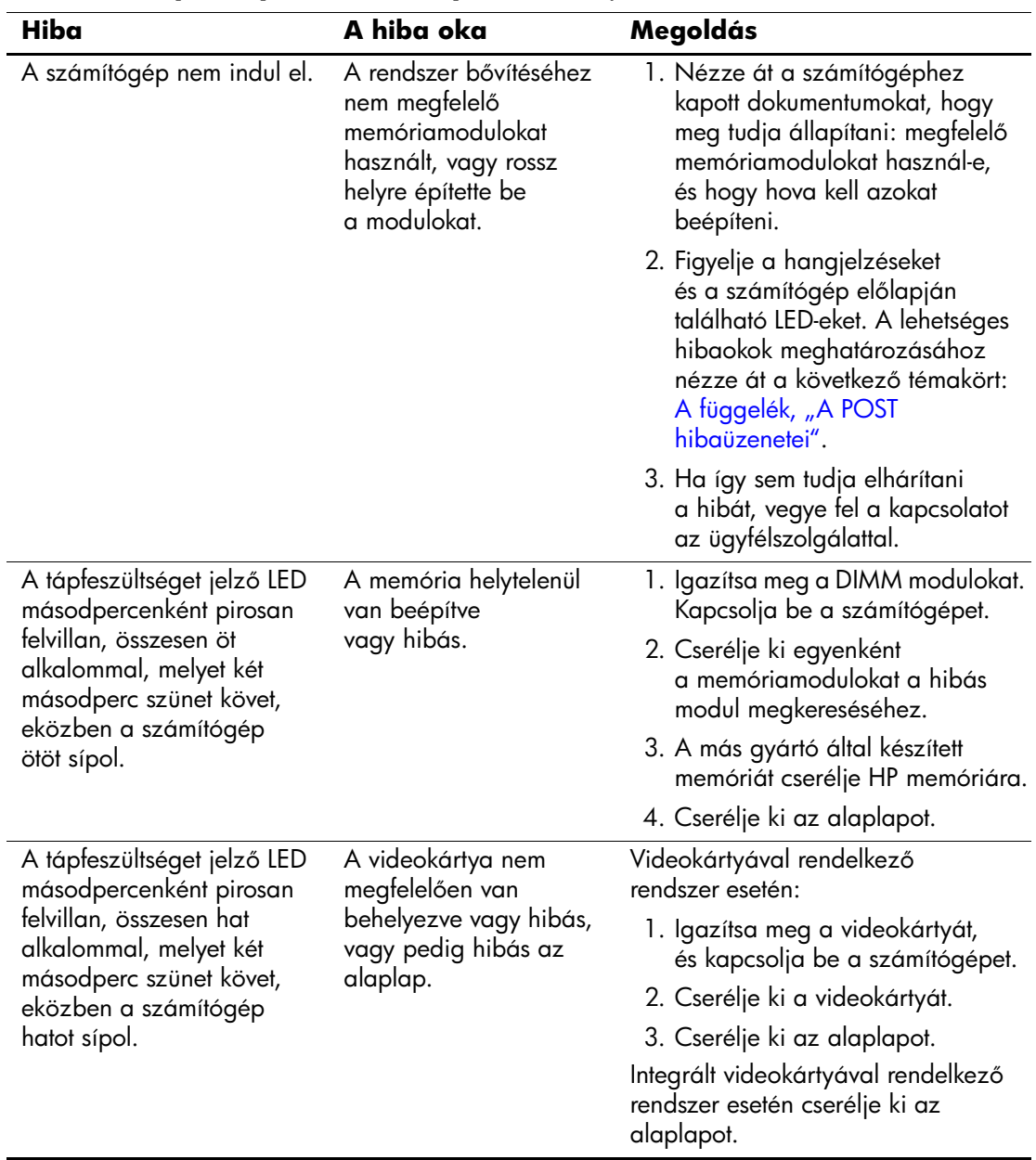

## **Hardverbeépítési problémák kijavítása** *(folytatás)*

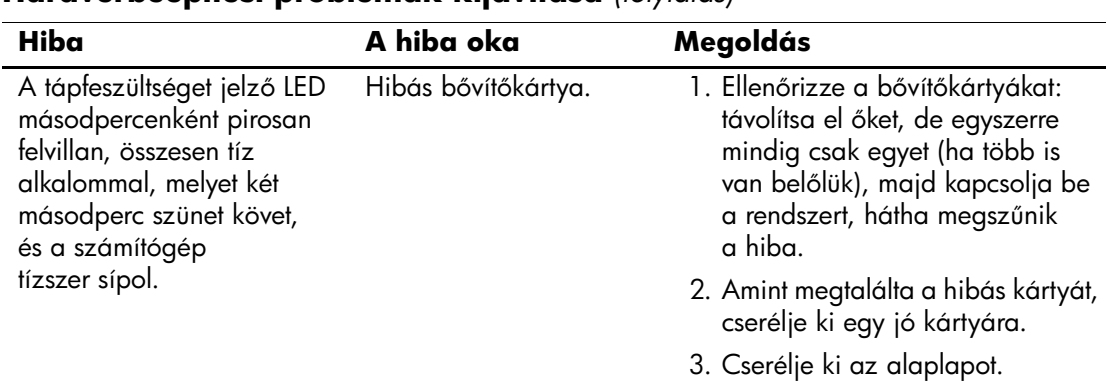

## **Hardverbeépítési problémák kijavítása** *(folytatás)*

# **A hálózattal kapcsolatos hibák elhárítása**

Az alábbi táblázat a hálózattal kapcsolatos problémák néhány gyakori okát és azok elhárítását mutatja be. Ez az útmutató nem foglalkozik a hálózati kábelezés hibáinak elhárításával.

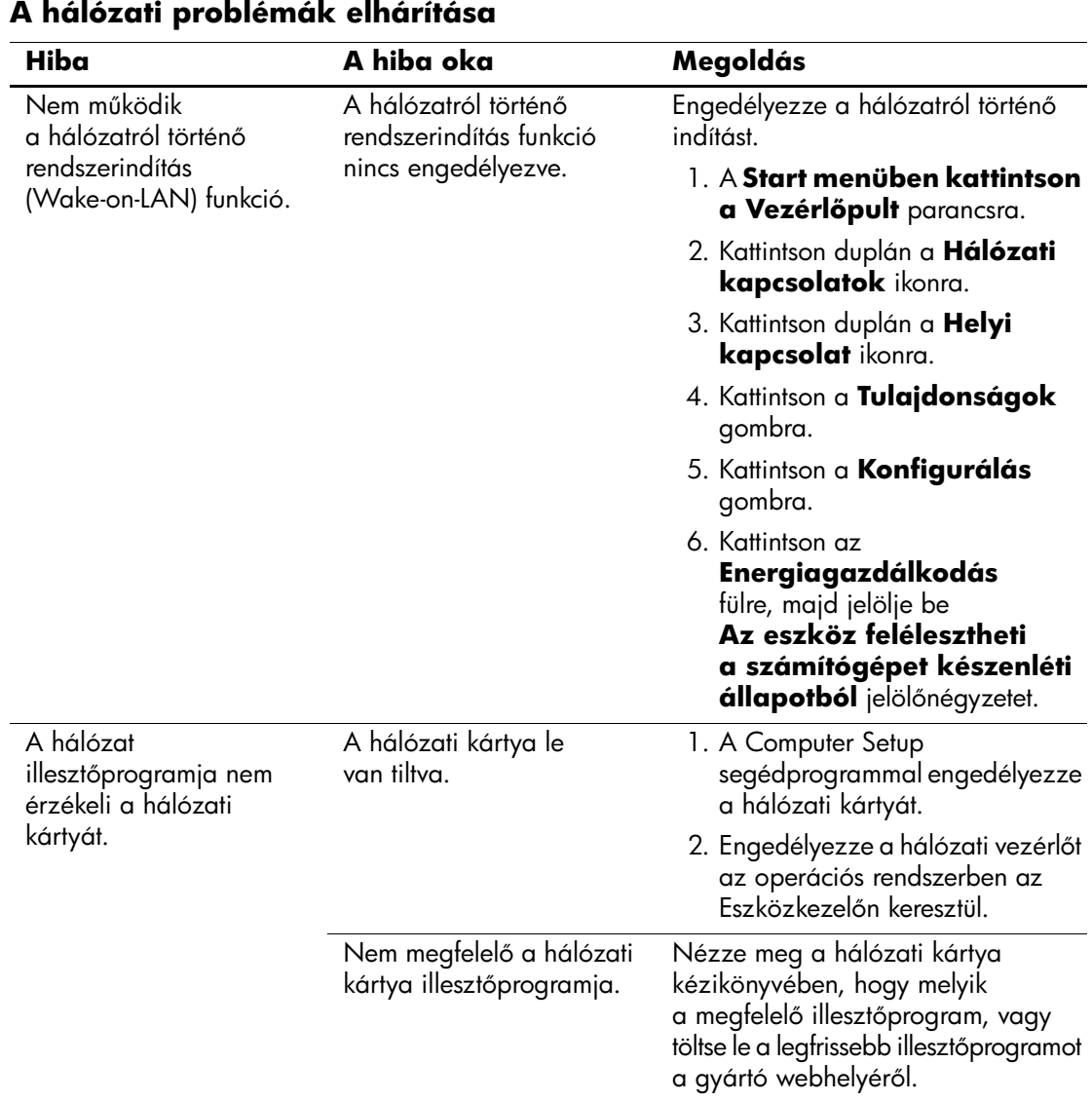

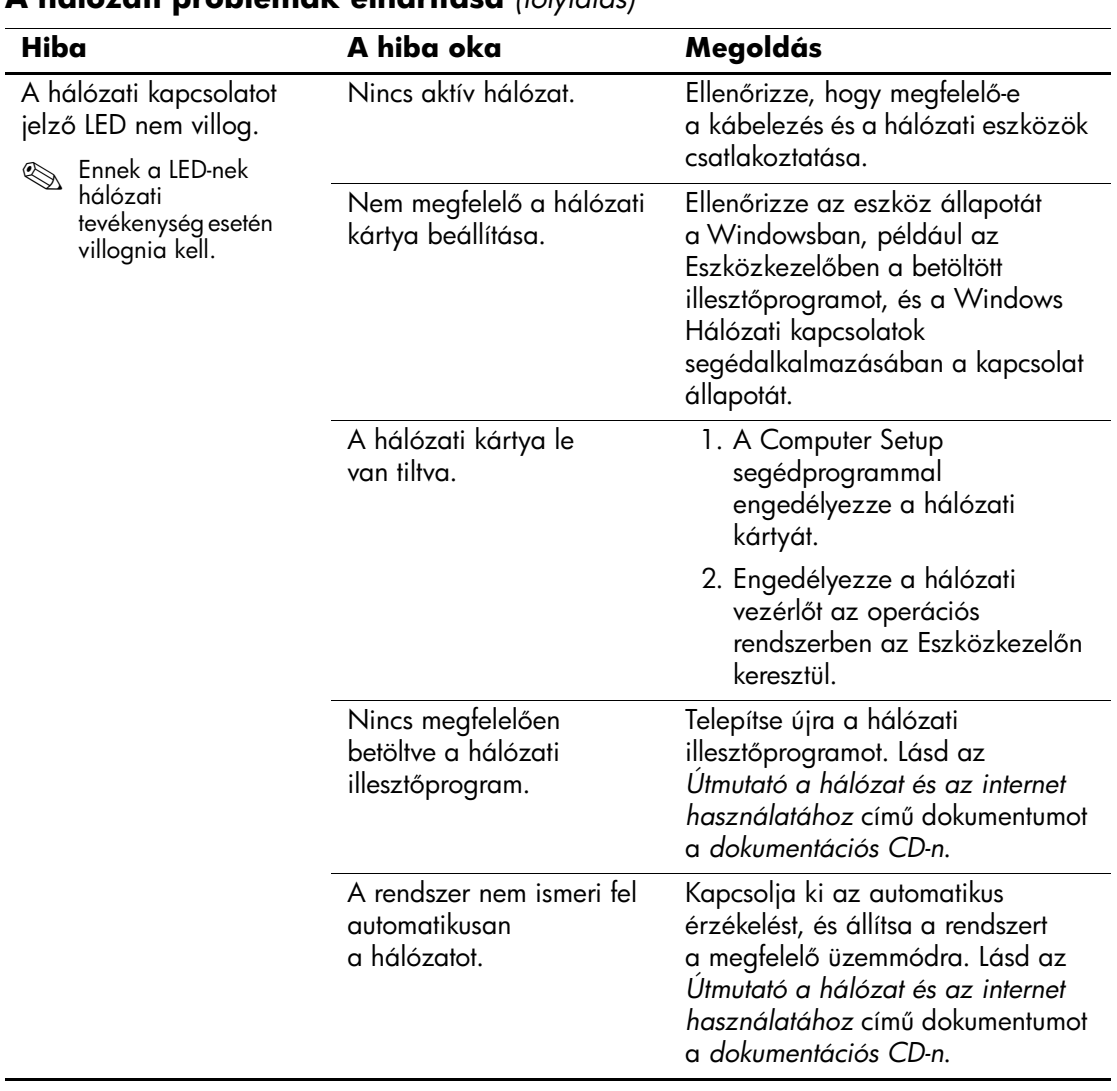

## **A hálózati problémák elhárítása** *(folytatás)*

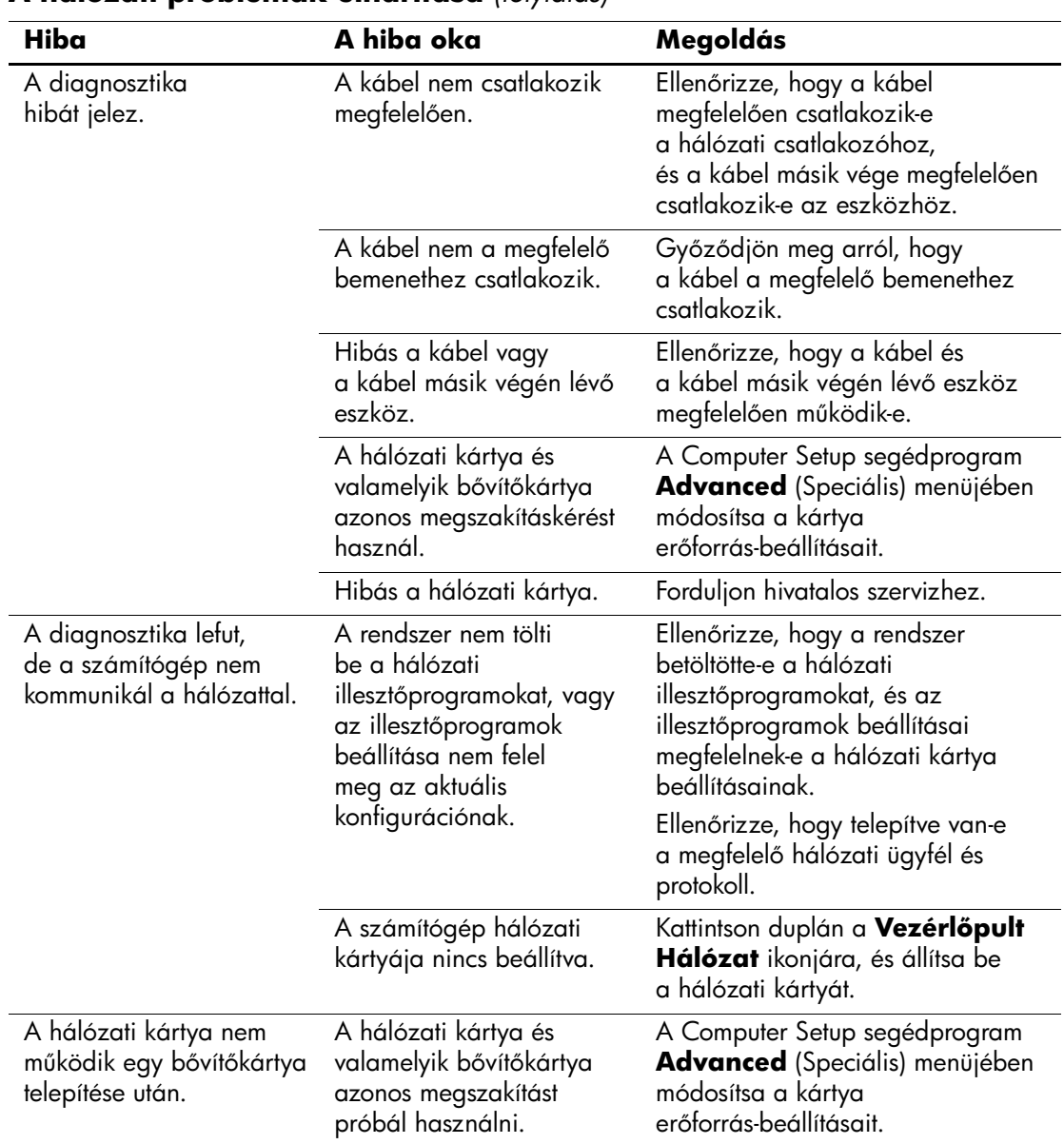

## **A hálózati problémák elhárítása** *(folytatás)*

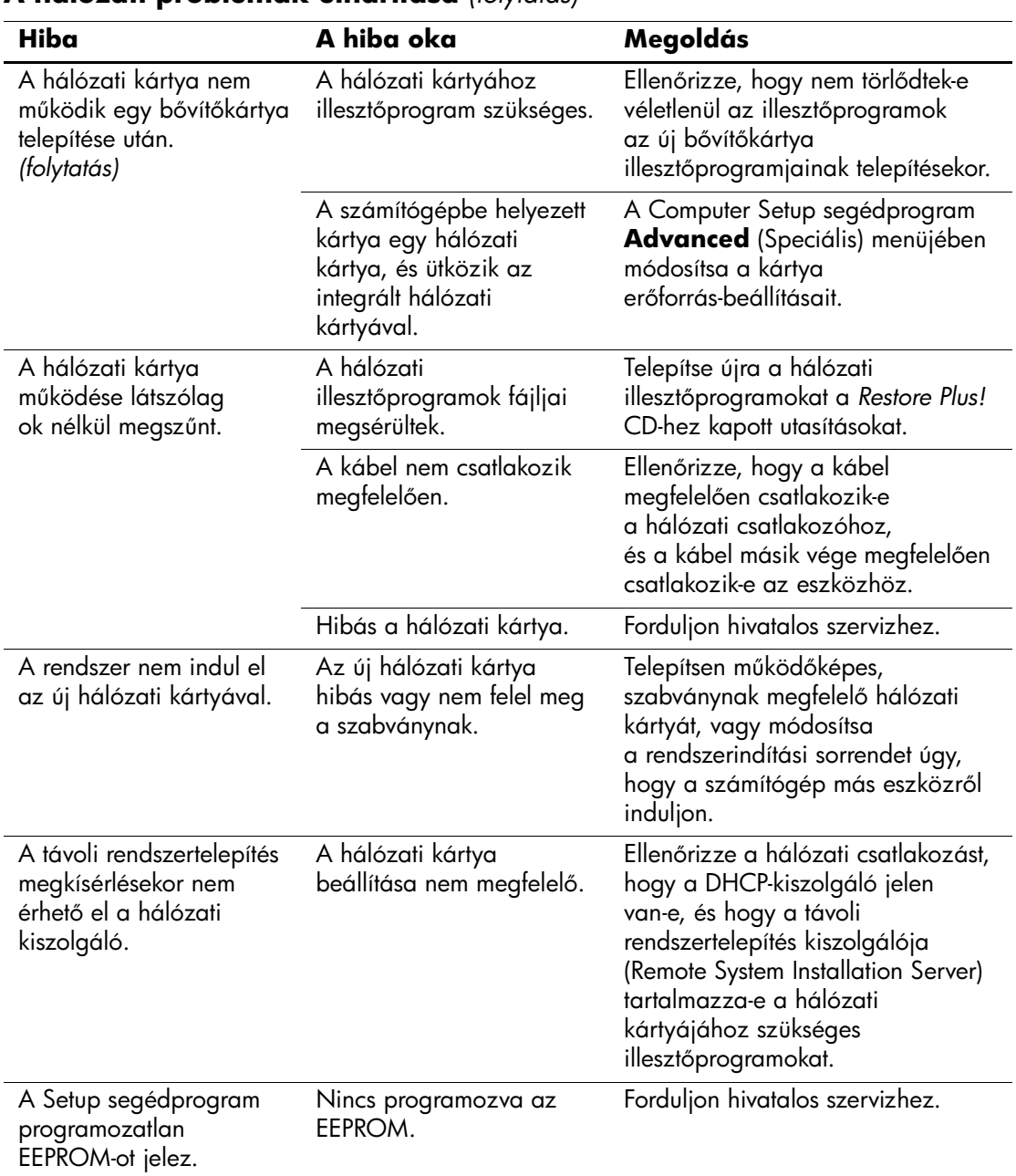

## **A hálózati problémák elhárítása** *(folytatás)*

# **A memóriával kapcsolatos hibák elhárítása**

Ha memóriával kapcsolatos hibát észlel, nézze át az alábbi táblázatban felsorolt gyakori hibaforrásokat és a hibák elhárításának módját.

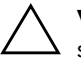

Ä **VIGYÁZAT!** Az ECC-modulokat támogató rendszerek esetében a HP számítógépei nem támogatják a kétféle modul vegyes használatát. Ezen kívül az operációs rendszer indítása sem történik meg.

#### **A memóriával kapcsolatos problémák elhárítása**

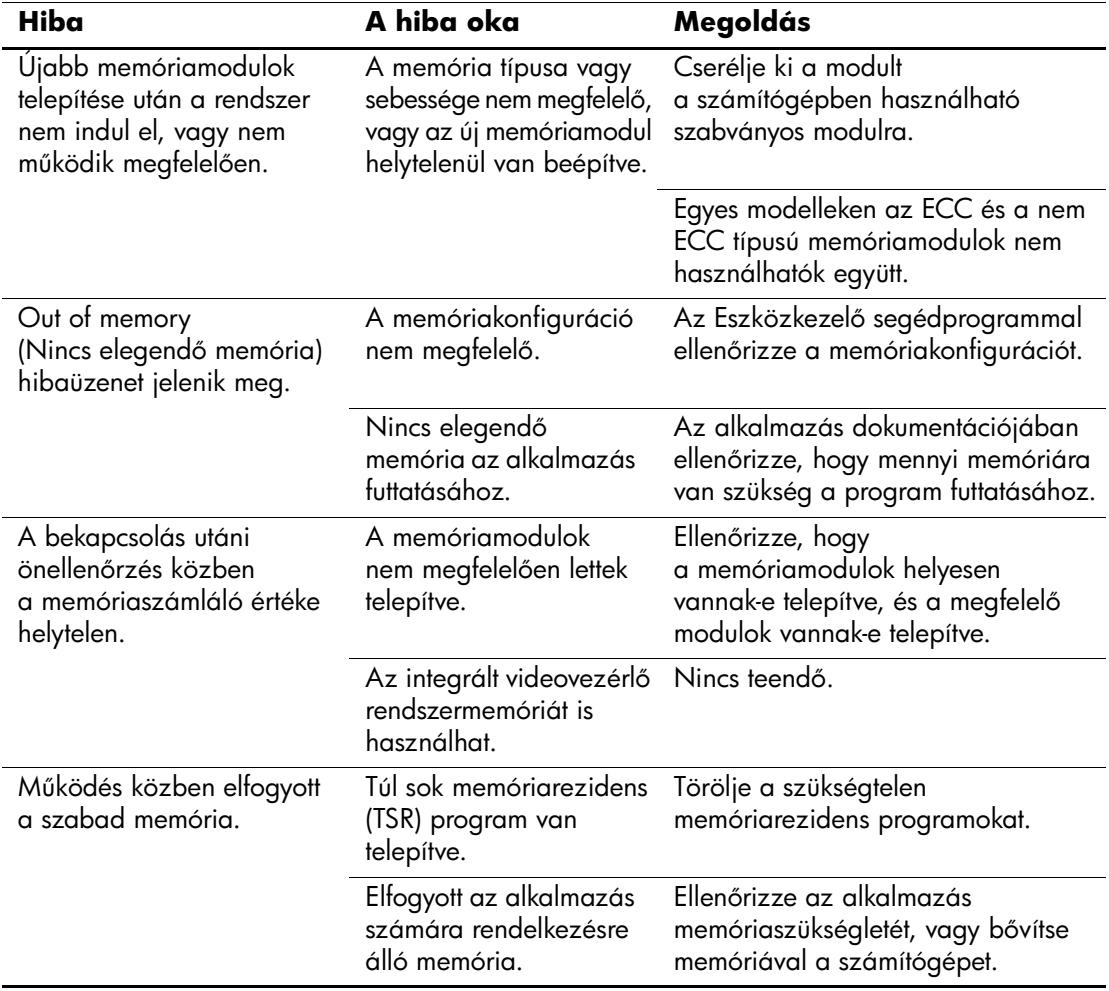

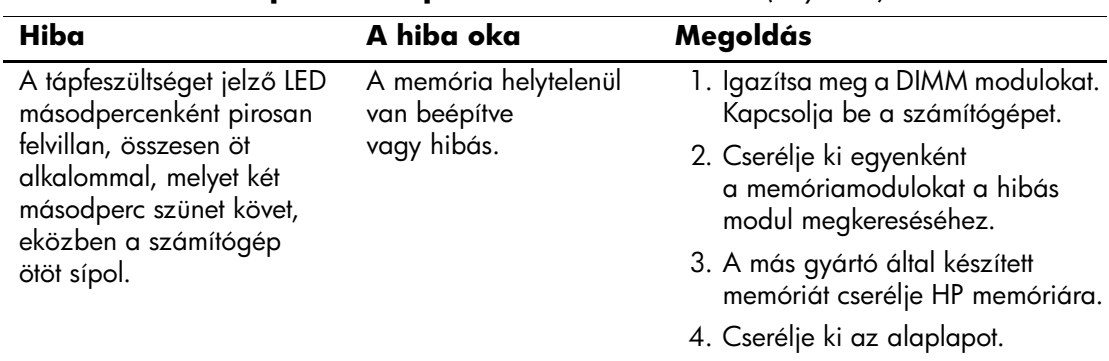

### **A memóriával kapcsolatos problémák elhárítása** *(folytatás)*

## **A processzorral kapcsolatos problémák megoldása**

Ha processzorral kapcsolatos problémákat észlel, nézze át az következő táblázatban felsorolt gyakori hibaforrásokat és a hibák elhárításának módját.

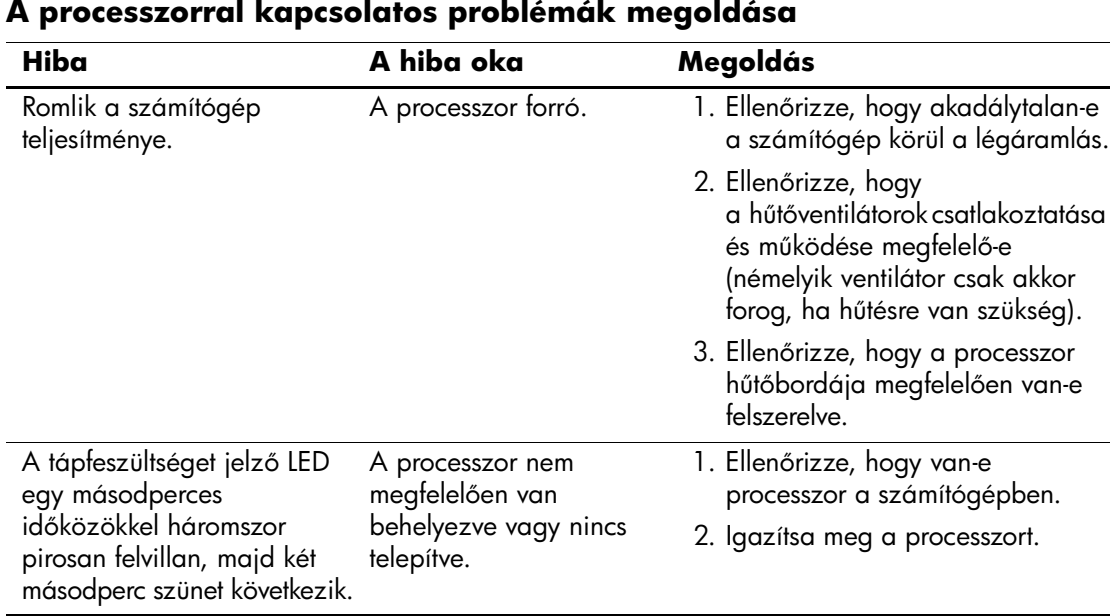

# **CD-ROM-mal és DVD-vel kapcsolatos hibák elhárítása**

Ha CD-ROM-mal vagy DVD-vel kapcsolatos problémákat észlel, nézze át az alábbi táblázatban felsorolt gyakori hibaforrásokat és a hibák elhárításának módját, illetve az eszköz kézikönyvét.

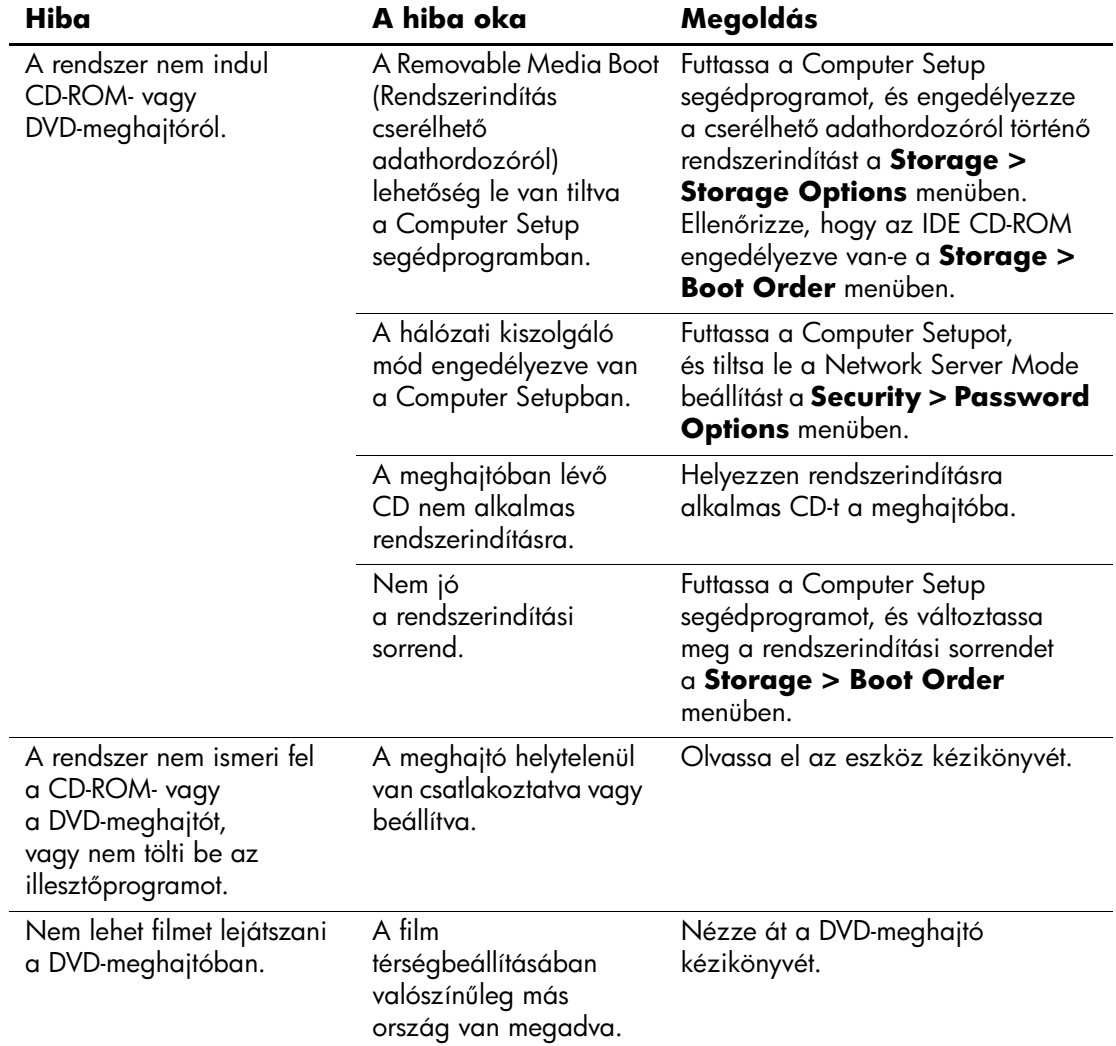

#### **A CD-ROM-mal és DVD-vel kapcsolatos problémák elhárítása**

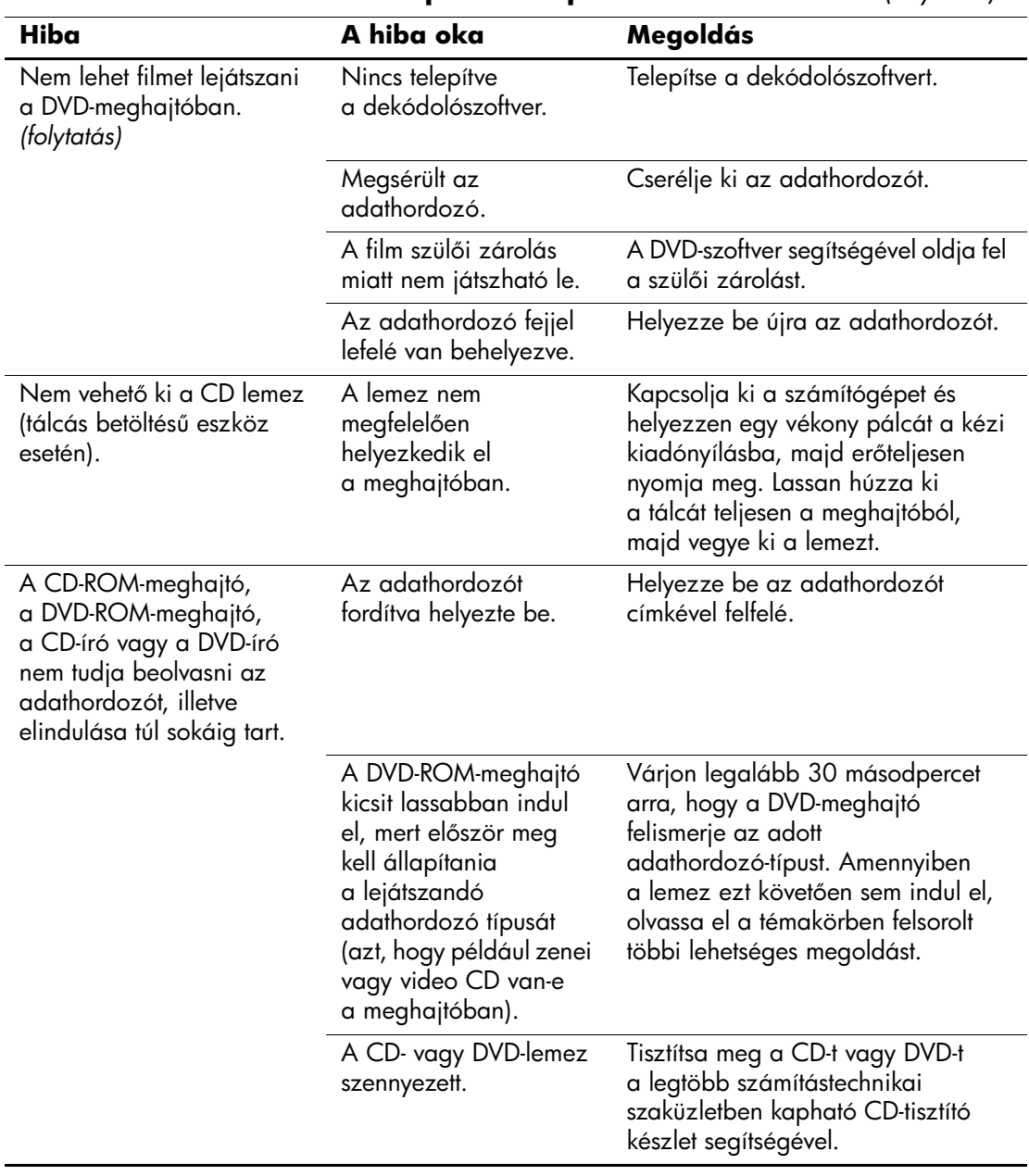

#### **A CD-ROM-mal és DVD-vel kapcsolatos problémák elhárítása** *(folytatás)*

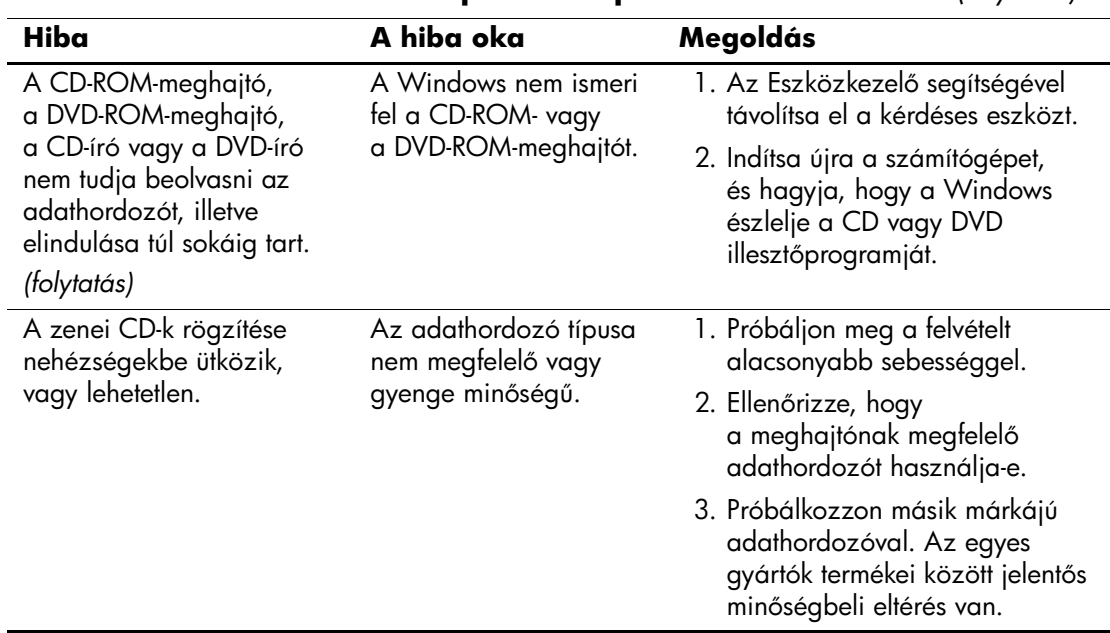

#### **A CD-ROM-mal és DVD-vel kapcsolatos problémák elhárítása** *(folytatás)*

# **Drive Key problémák megoldása**

 $\overline{\phantom{a}}$ 

Ha Drive Key adathordozóval kapcsolatos problémákat észlel, nézze át az következő táblázatban felsorolt gyakori hibaforrásokat és a hibák elhárításának módját.

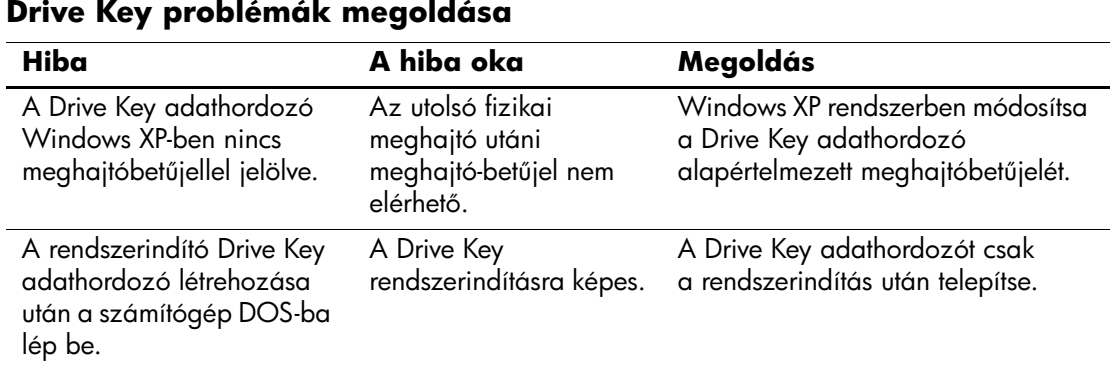

## **Interneteléréssel kapcsolatos problémák megoldása**

Interneteléréssel kapcsolatos hiba észlelése esetén lépjen kapcsolatba az internetszolgáltatóval vagy tanulmányozza az alábbi táblázatban bemutatott gyakori hibákat és azok elhárítását.

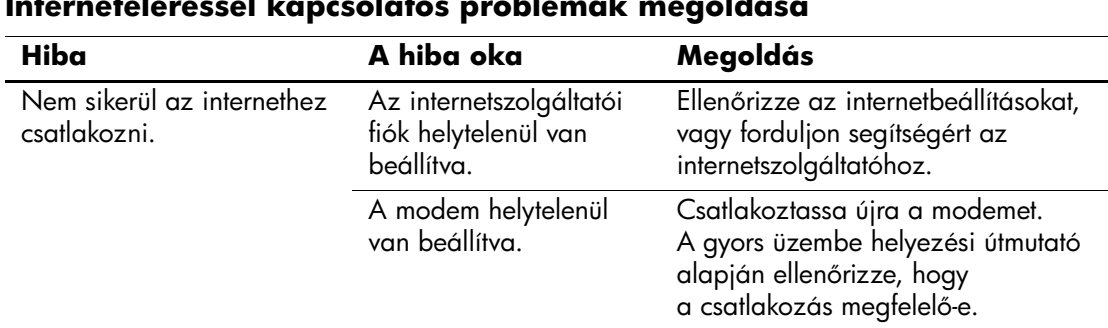

#### **Interneteléréssel kapcsolatos problémák megoldása**

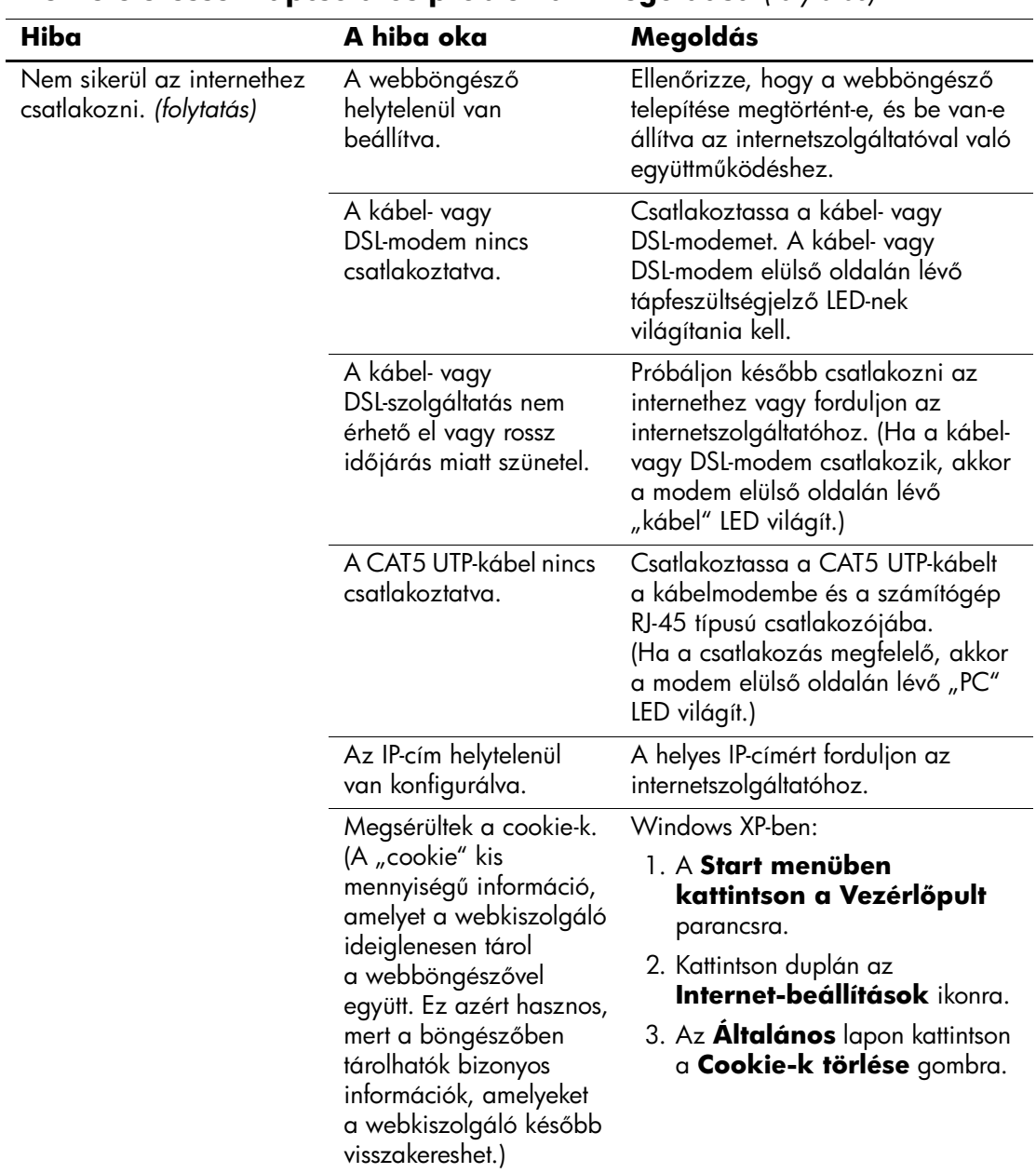

### **Interneteléréssel kapcsolatos problémák megoldása** *(folytatás)*

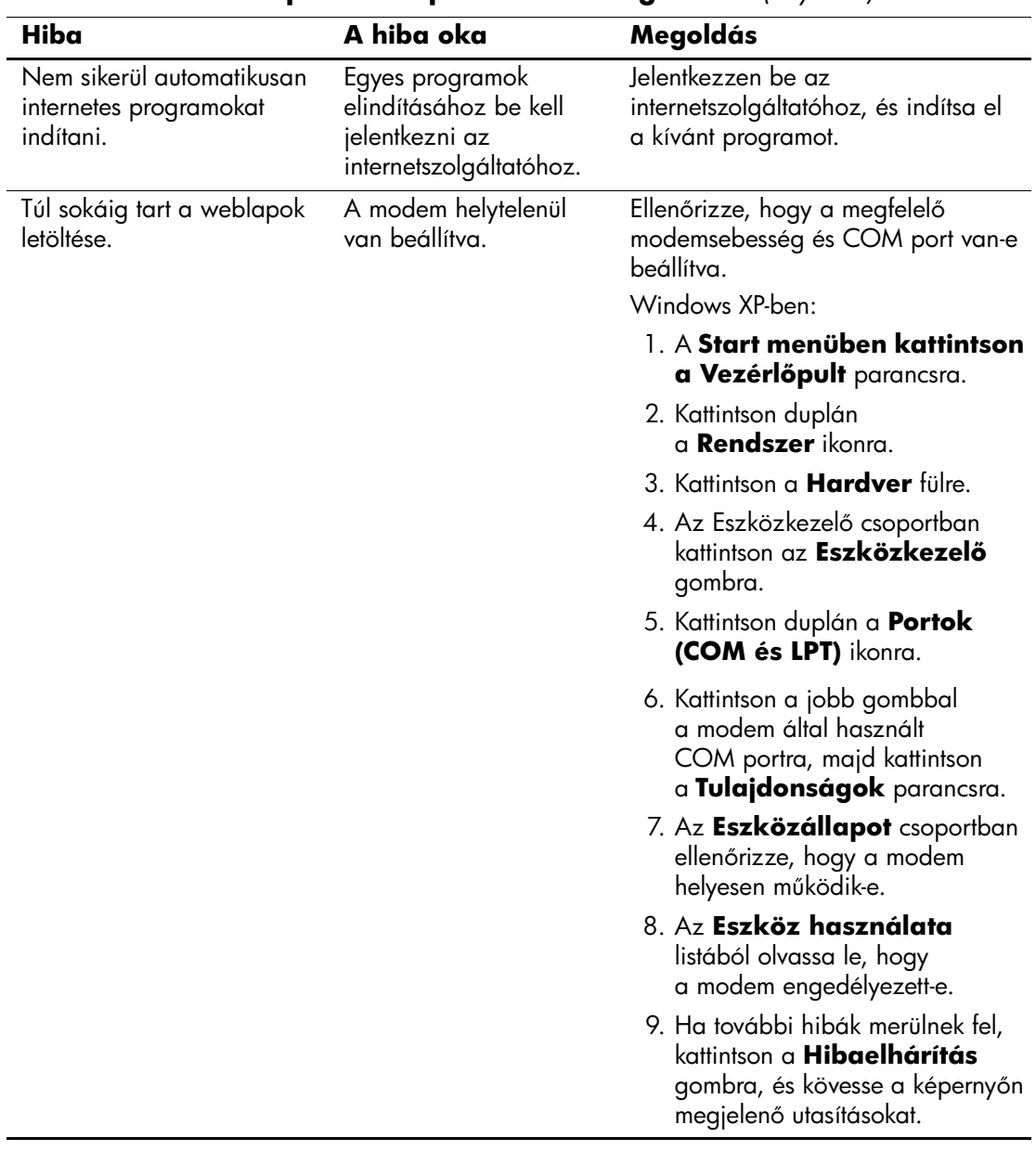

#### **Interneteléréssel kapcsolatos problémák megoldása** *(folytatás)*

# **A szoftverrel kapcsolatos hibák megoldása**

A legtöbb szoftverhiba a következő okok valamelyikére vezethető vissza:

- Az alkalmazás telepítése vagy beállítása nem megfelelő.
- Nincs elegendő szabad memória az alkalmazás futtatásához.
- Ütközés van az alkalmazások között.
- Ellenőrizze, hogy az összes szükséges eszköz-illesztőprogram telepítve van-e.
- Ha egy másik operációs rendszert telepített a gyárilag a gépre telepített helyére, ellenőrizze, hogy az adott operációs rendszer használható-e ezen a számítógép-konfiguráción.

Ha rendelkezik konfigurációkezelő segédprogrammal (Configuration Record Utility), a program segítségével határozza meg, hogy történt-e olyan módosítás a szoftveren, amely hibát okozhat. További információ az útmutató ["A Configuration Record segédprogram"](#page-13-0) című fejezetében található.

Ha szoftverrel kapcsolatos problémákat észlel, nézze át az következő táblázatban felsorolt hibaelhárítási módokat.

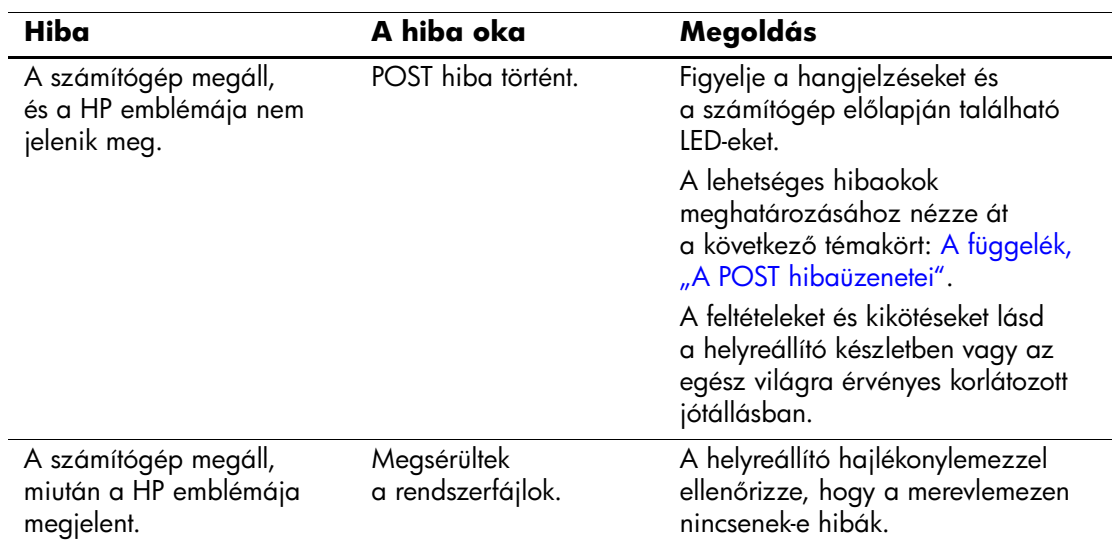

#### **A szoftverrel kapcsolatos hibák megoldása**

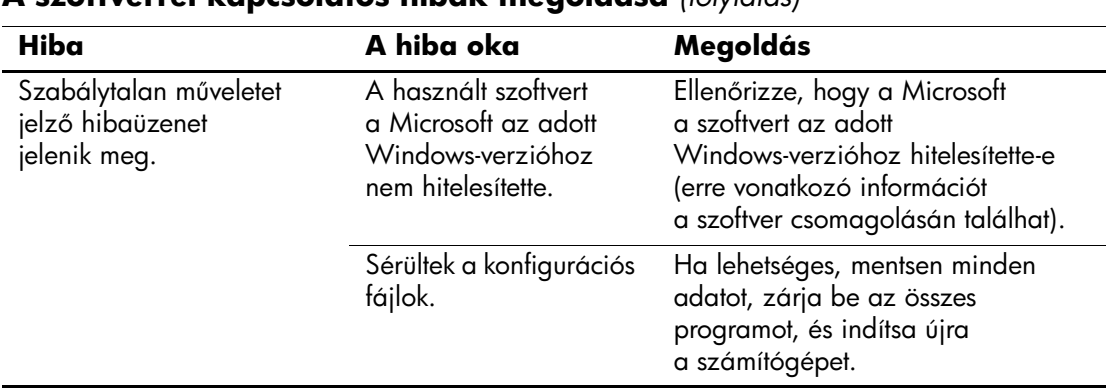

#### **A szoftverrel kapcsolatos hibák megoldása** *(folytatás)*

# **Kapcsolatfelvétel az ügyfélszolgálattal**

Segítségért és szervizelésért forduljon egy hivatalos viszonteladóhoz vagy forgalmazóhoz. A legközelebbi viszonteladó vagy forgalmazó megkereséséhez látogasson el a [www.hp.hu](http://www.hp.com) webhelyre.

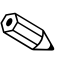

✎ Ha a számítógépet hivatalos viszonteladóhoz, forgalmazóhoz vagy szervizhez viszi javításra, ne felejtse el megadni a beállítási és a bekapcsolási jelszót, ha azok be vannak állítva.

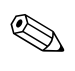

✎ Lásd a garancialevélen található vagy a *dokumentációs CD Support Telephone Numbers* (Támogatási telefonszámok) című útmutatójában megadott telefonszámot.

**A**

# <span id="page-69-0"></span>**A POST hibaüzenetei**

Ez a függelék bemutatja a bekapcsolási önellenőrzés (POST) vagy a számítógép újraindítása közben esetlegesen megjelenő hibakódokat, hibaüzeneteket, fény- és hangjelzéseket, valamint a hibák lehetséges okát, és a hibás működés elhárítása érdekében végezhető lépéseket.

A POST Message Disabled (POST-üzenetek letiltása) beállítás kiválasztása esetén a bekapcsolás utáni önellenőrzés közben a rendszerüzenetek többsége (például a memóriaszámláló és a nem hibákat jelző szöveges üzenetek) nem jelenik meg. Ha a POST hibát észlel, a képernyőn megjelenik a hibaüzenet. Ha már fut a bekapcsolás utáni önellenőrzés, és engedélyezni szeretné a POST üzenetek megjelenítését, nyomja le bármelyik billentyűt (az **F10** és **F12** billentyű kivételével). Alapértelmezés szerint a POST-üzenetek megjelenítése nincs bekapcsolva.

A kiválasztott POST-üzemmódtól függ, hogy a számítógép milyen gyorsan tölti be az operációs rendszert és mire terjed ki a rendszer ellenőrzése.

Gyors rendszerindítás (Quick Boot) esetén a számítógép nem futtat minden rendszerszintű ellenőrzést (például nem ellenőrzi a memóriát). Teljes rendszerindítás (Full Boot) esetén az összes ROM alapú rendszerellenőrzés lezajlik, így az ellenőrzés tovább tart.

Beállítható az is, hogy a teljes rendszerindítás 1-30 naponként rendszeresen lefusson. Az ütemezés megadásához a Computer Setup segédprogramban engedélyezze a Full Boot Every xx Days (Teljes rendszerindítás xx naponként) beállítást.

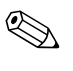

✎ A Computer Setup segédprogrammal kapcsolatban további tájékoztatás a *dokumentációs CD Computer Setup (F10) Utility Guide* (Útmutató a Computer Setup (F10) segédprogramhoz) című dokumentumában található.

# **A bekapcsolási önellenGrzés számkódjai és szöveges üzenetei**

Ez a rész a bekapcsolási önellenőrzés számkódokkal ellátott hibaüzeneteit ismerteti. Ugyanitt megtalálható az önellenőrzés során előforduló szöveges üzenetek leírása is.

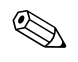

✎ A számítógép rövid, sípoló hangot ad ki, miután az önellenőrzés szöveges üzenete megjelenik a képernyőn.

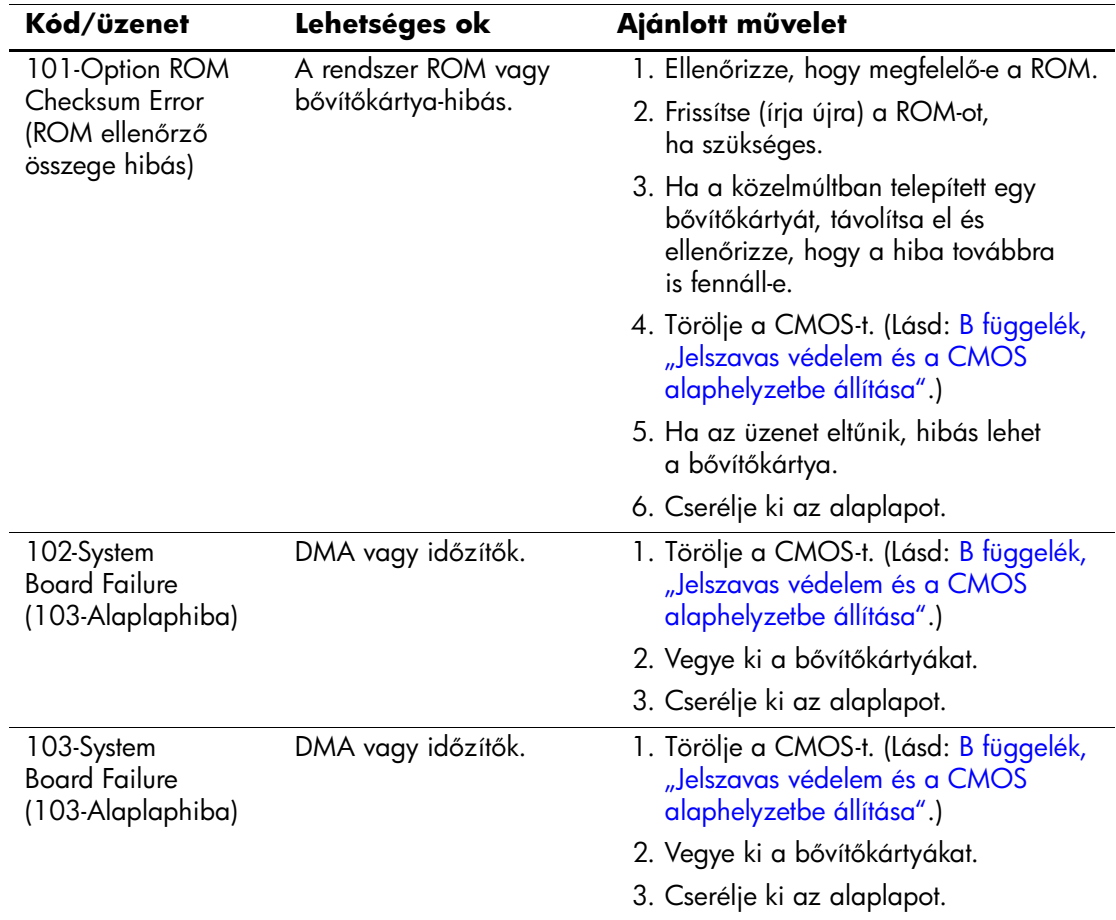

#### **Számkódok és szöveges üzenetek**

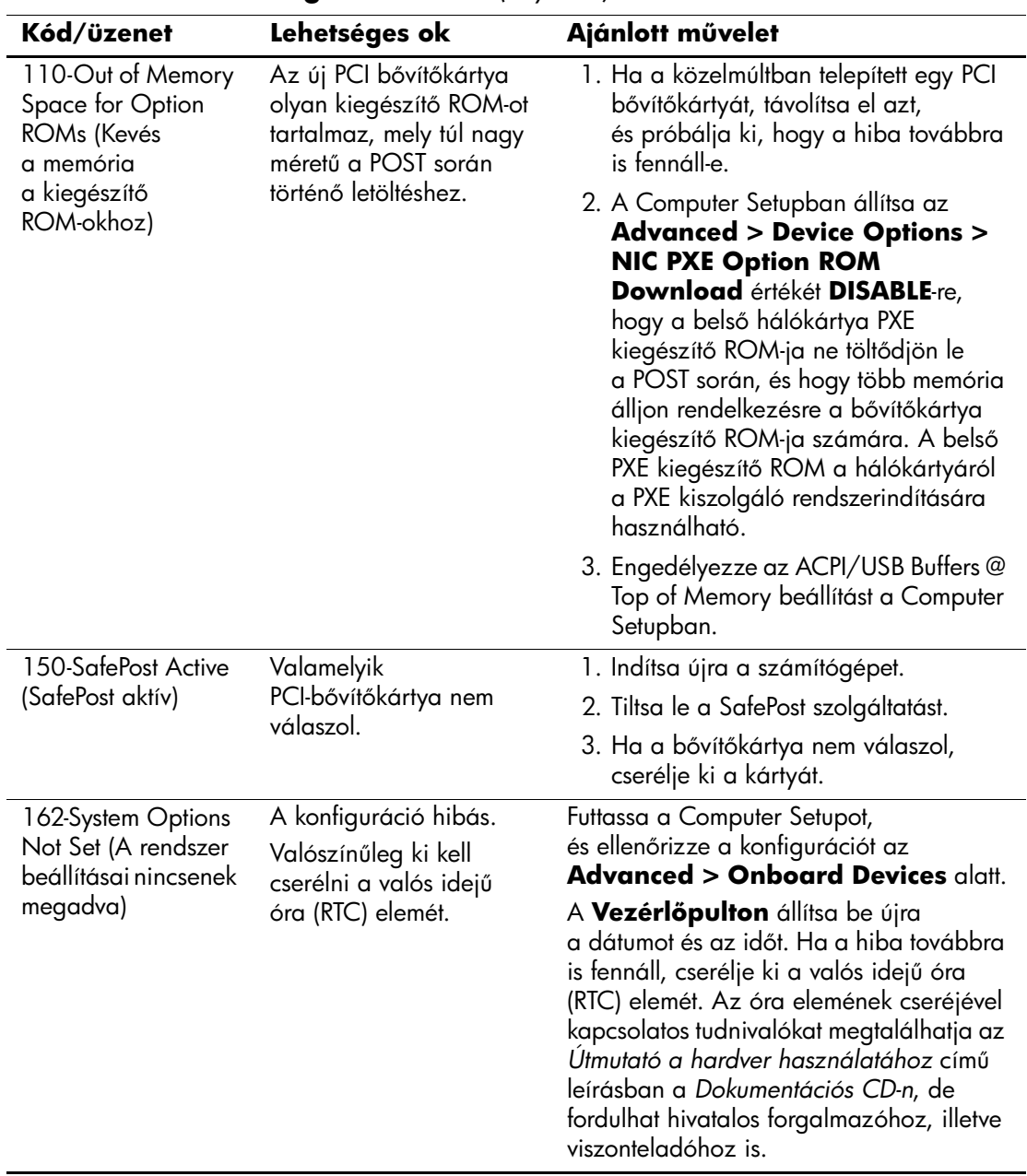

#### **Számkódok és szöveges üzenetek** *(folytatás)*
<span id="page-72-1"></span><span id="page-72-0"></span>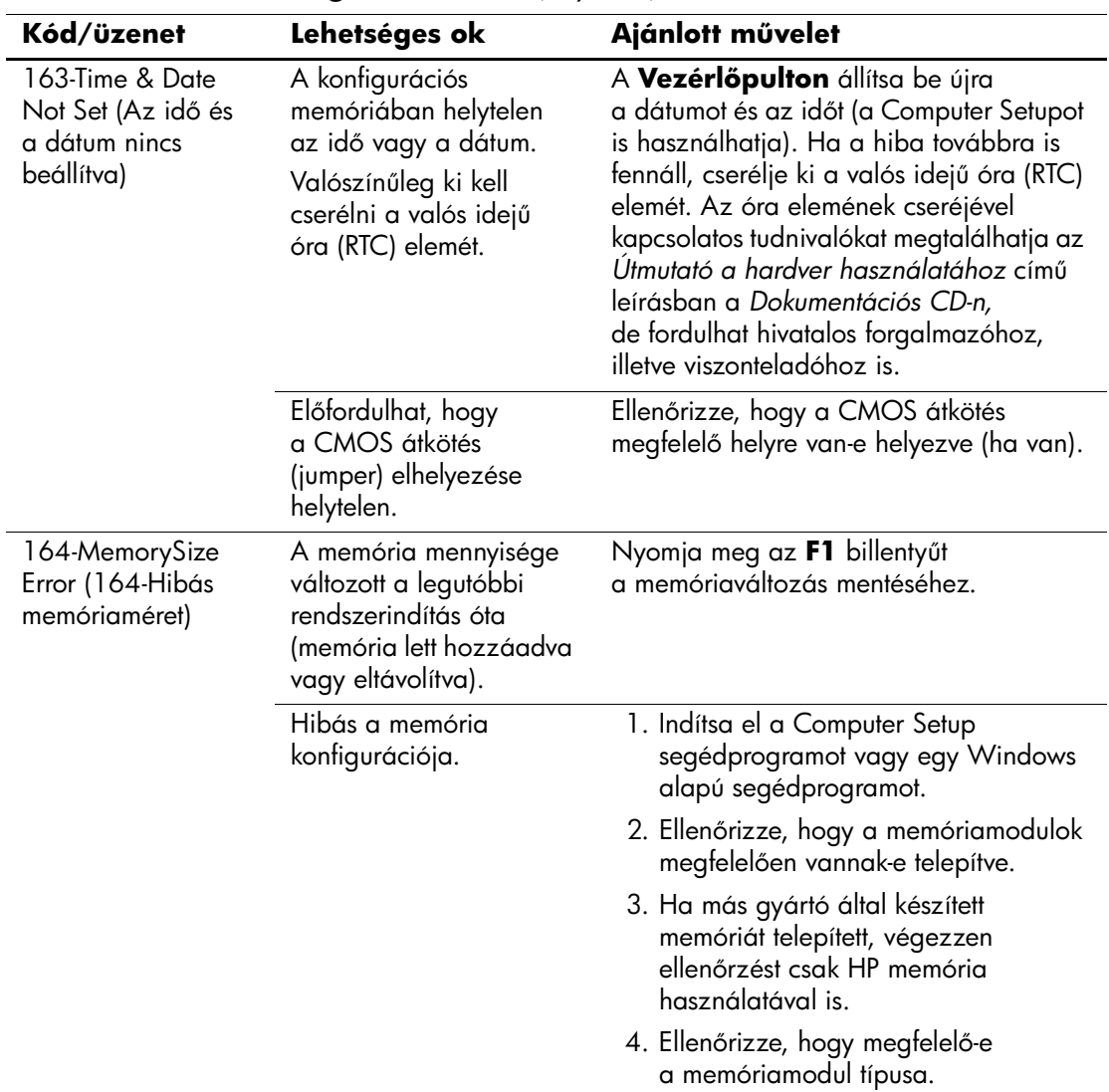

<span id="page-73-0"></span>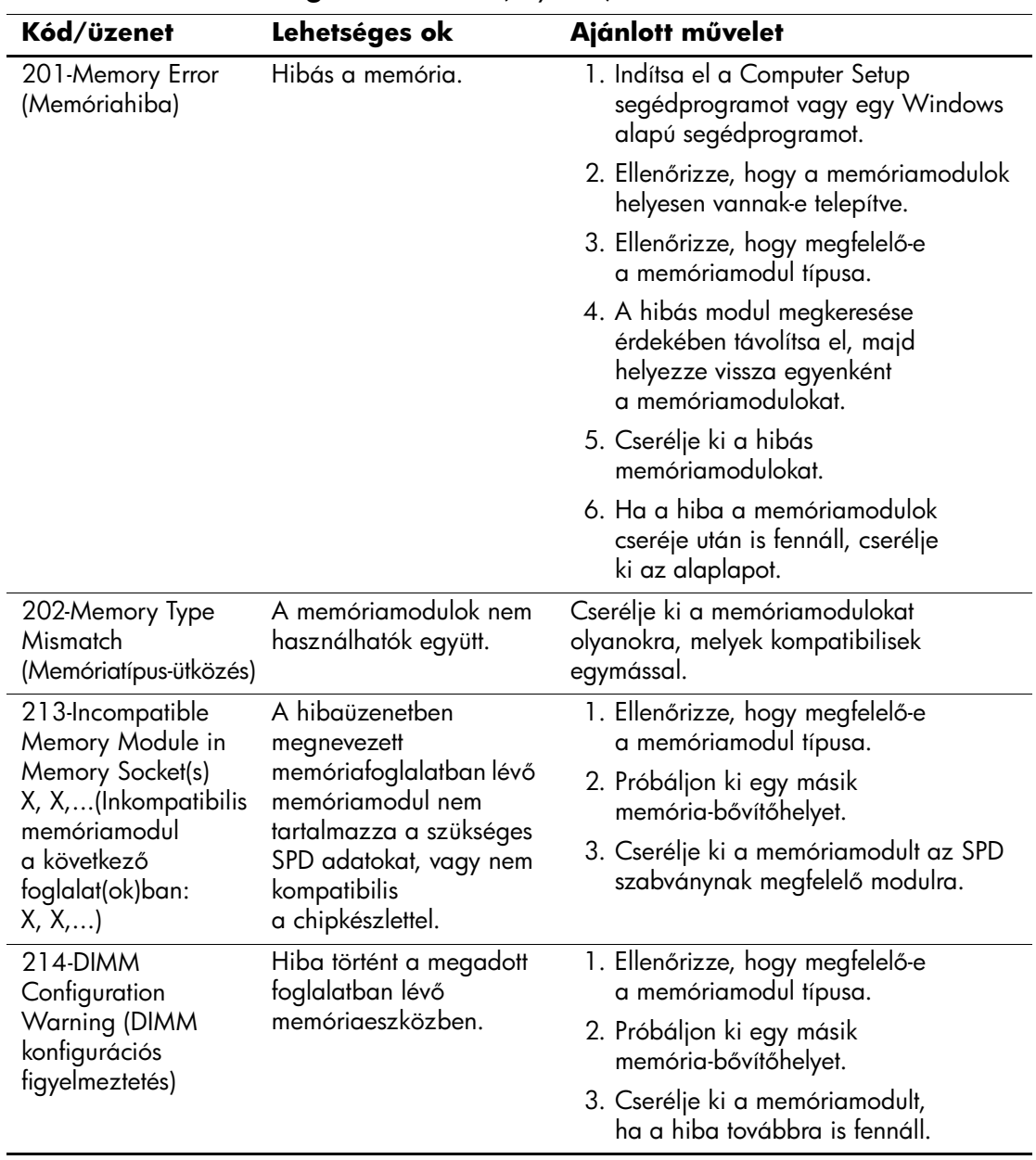

<span id="page-74-0"></span>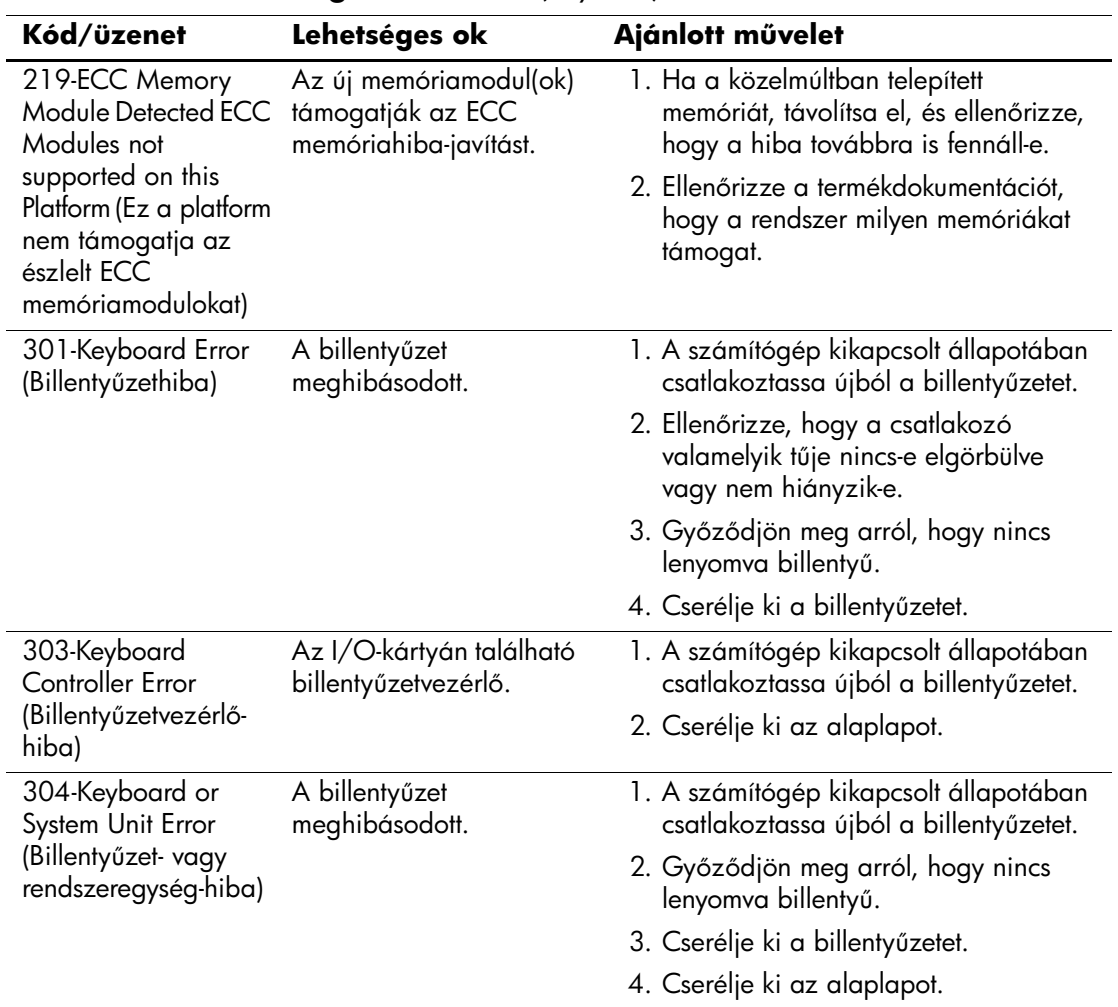

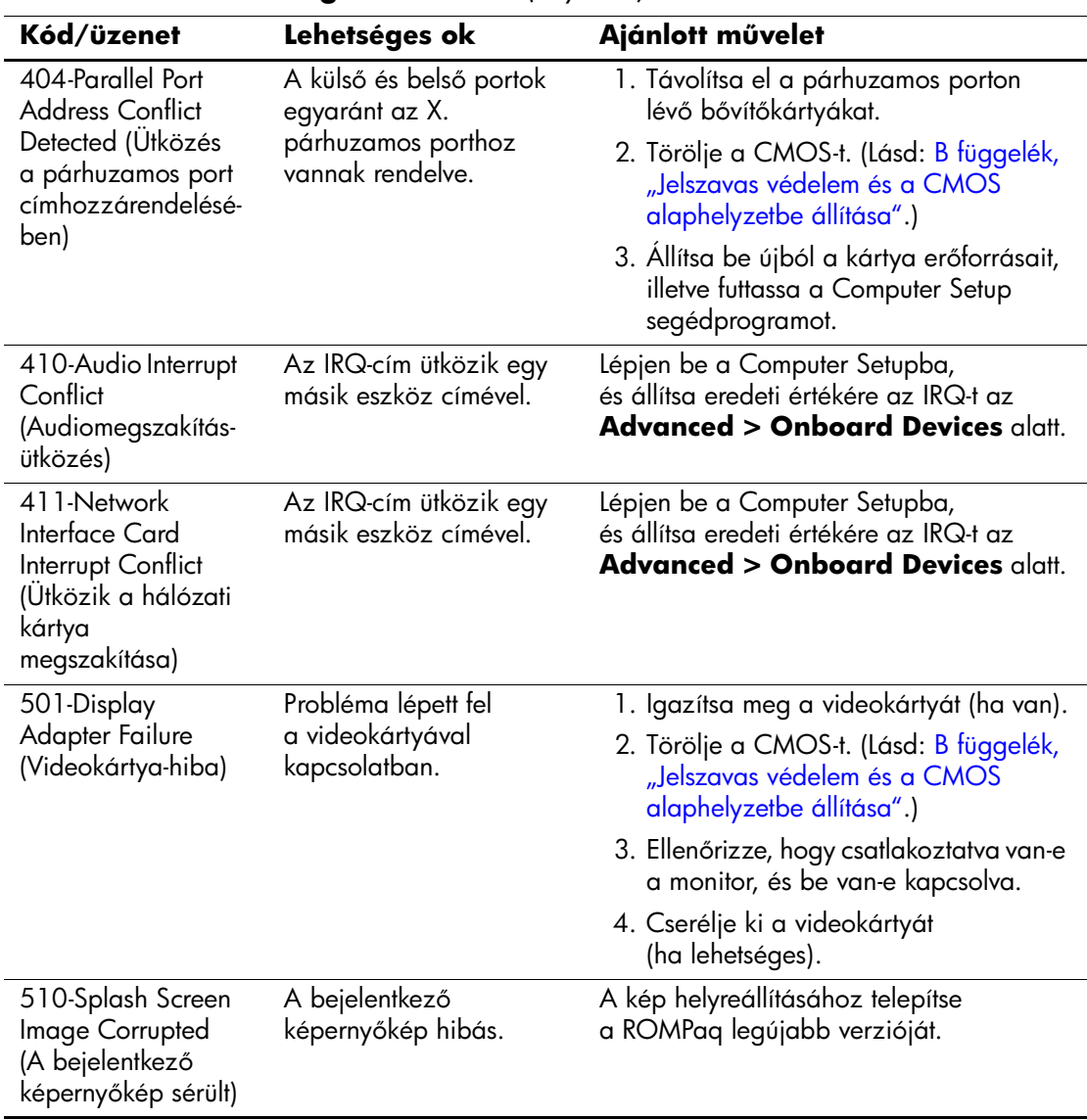

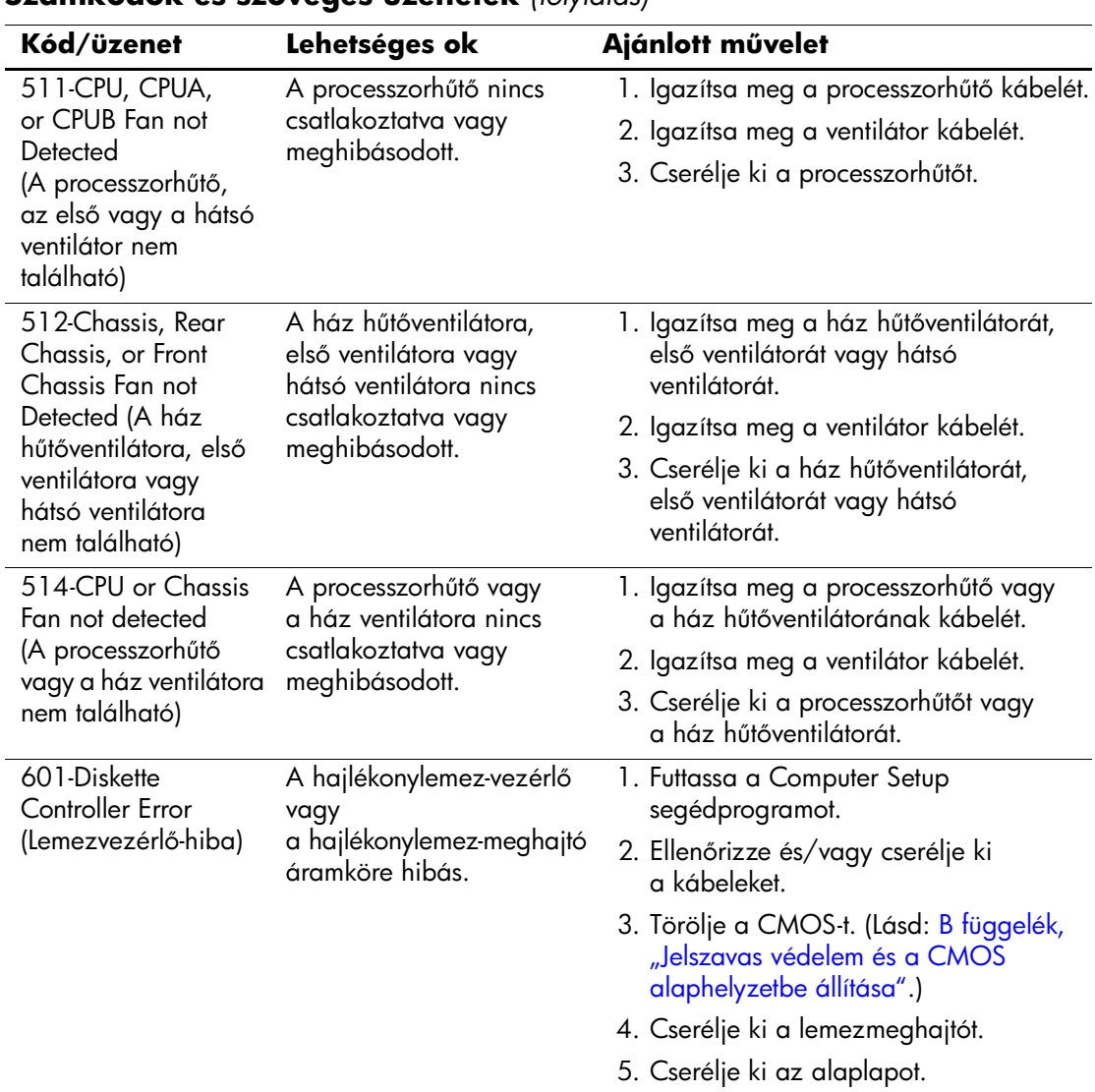

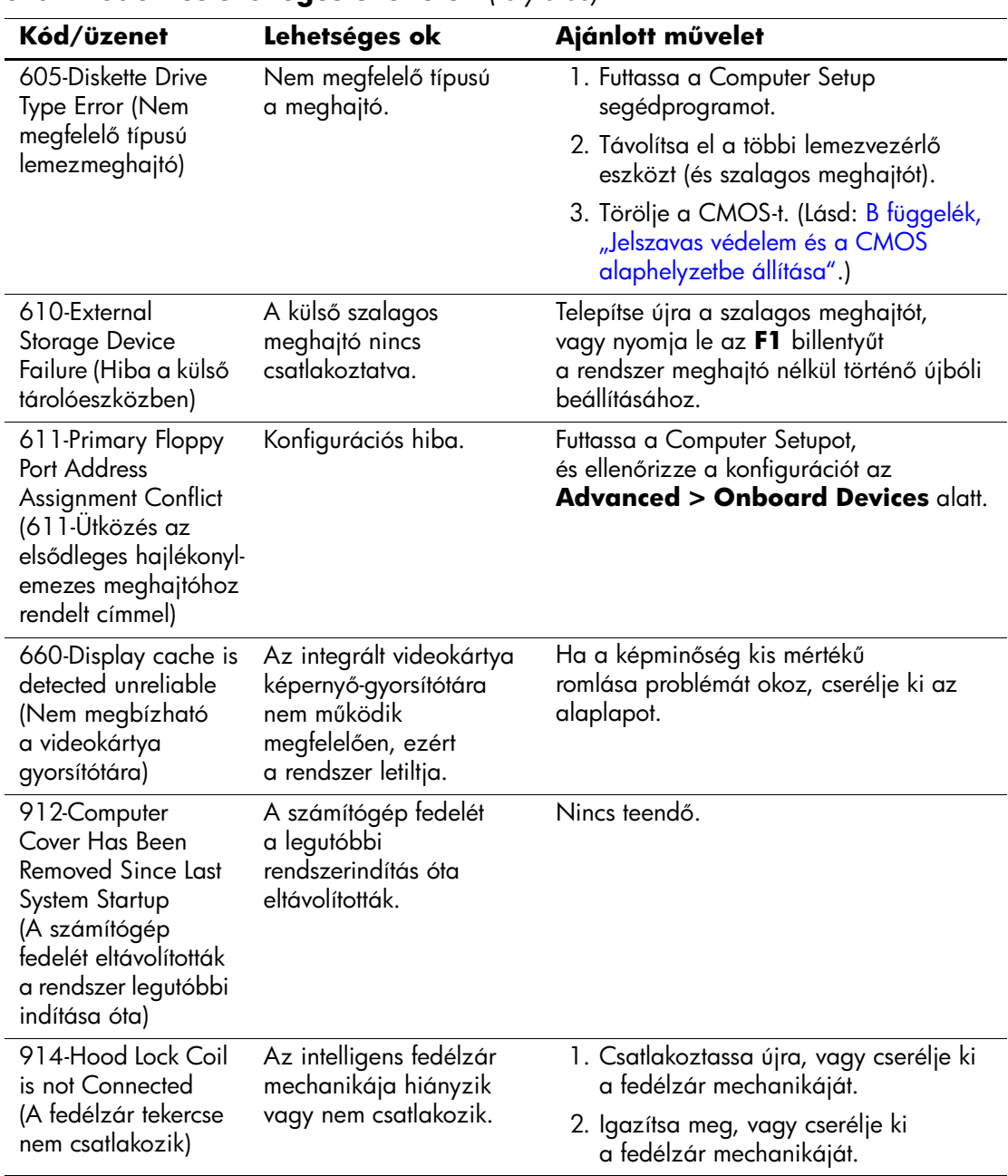

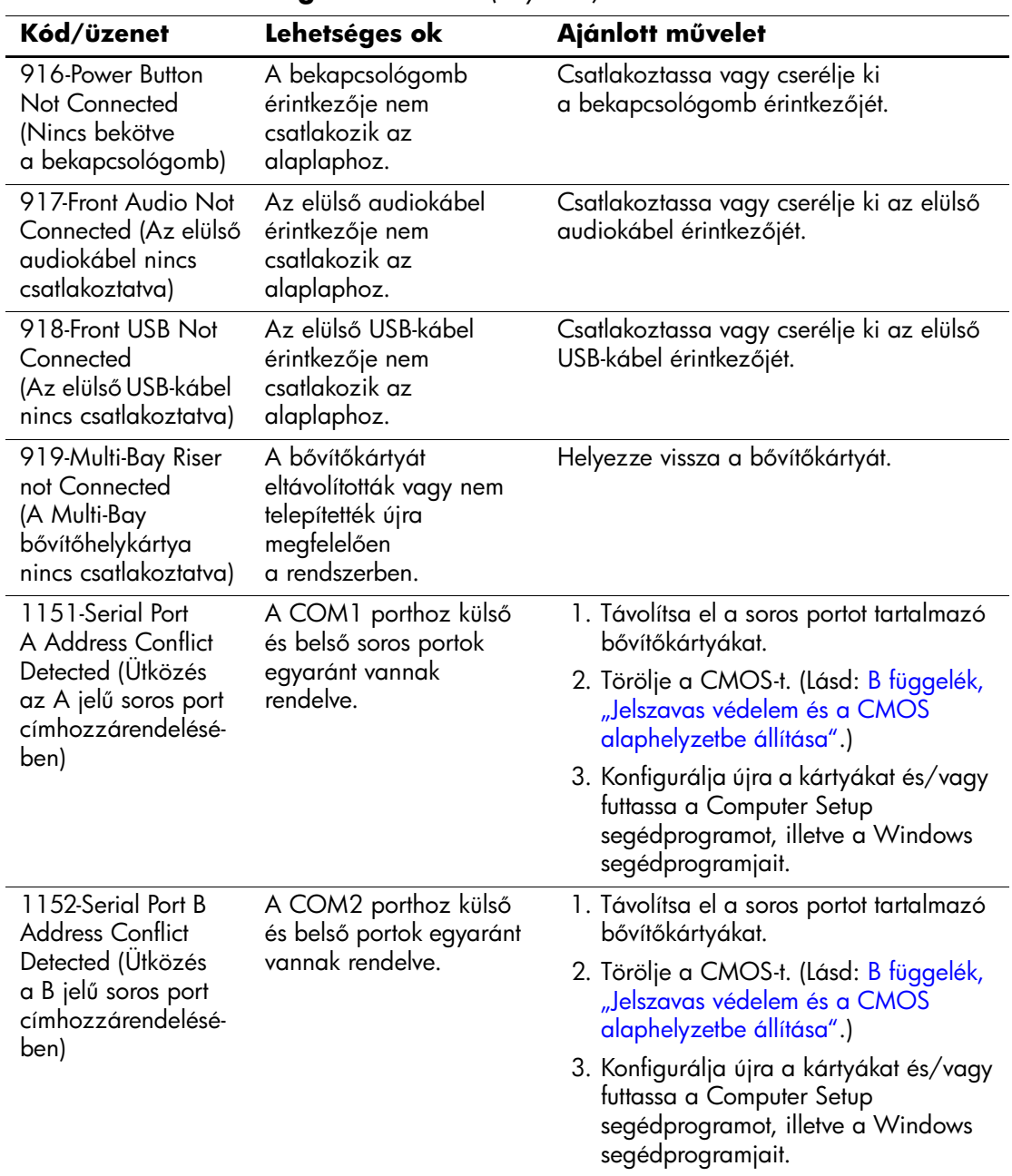

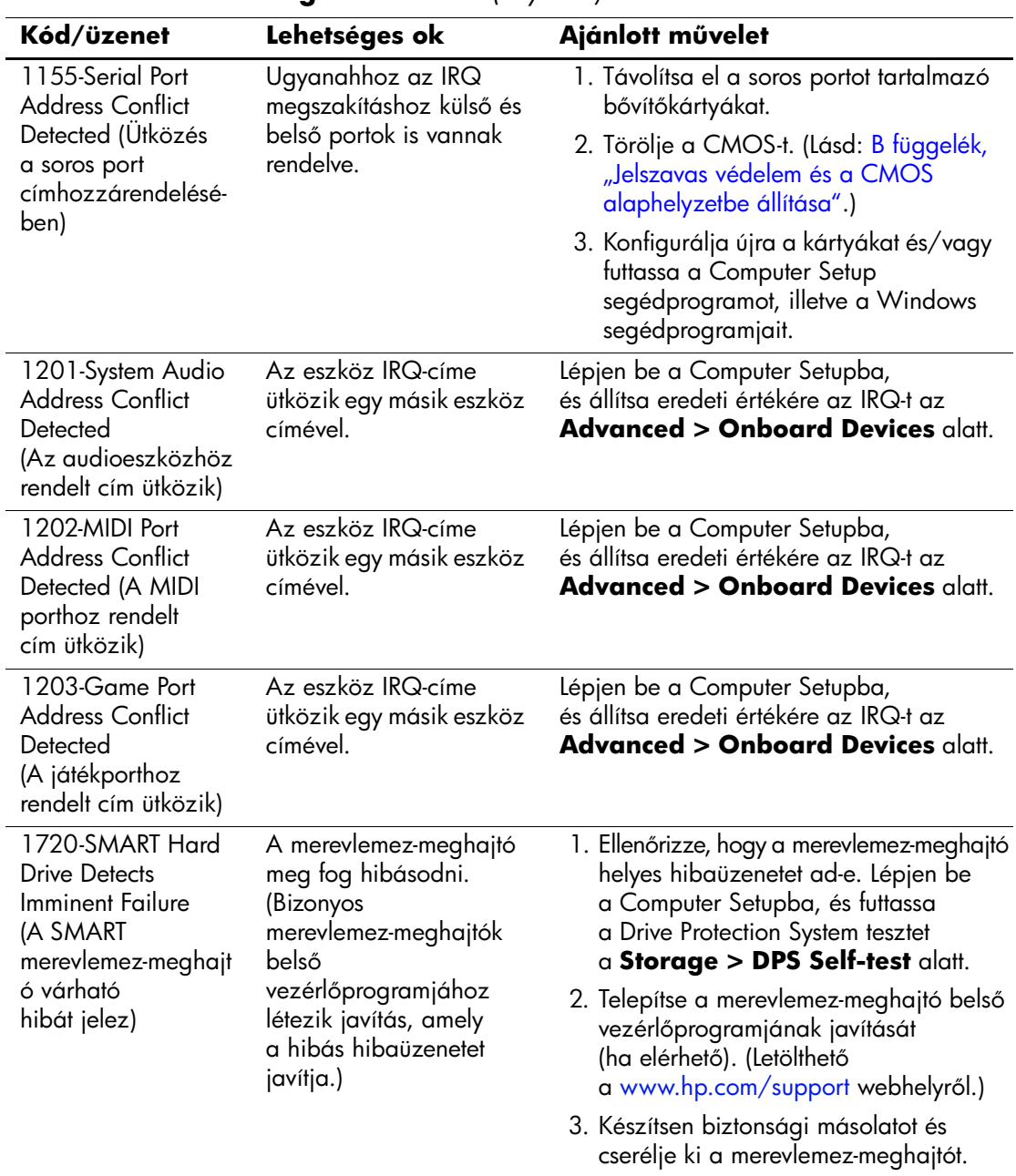

<span id="page-80-0"></span>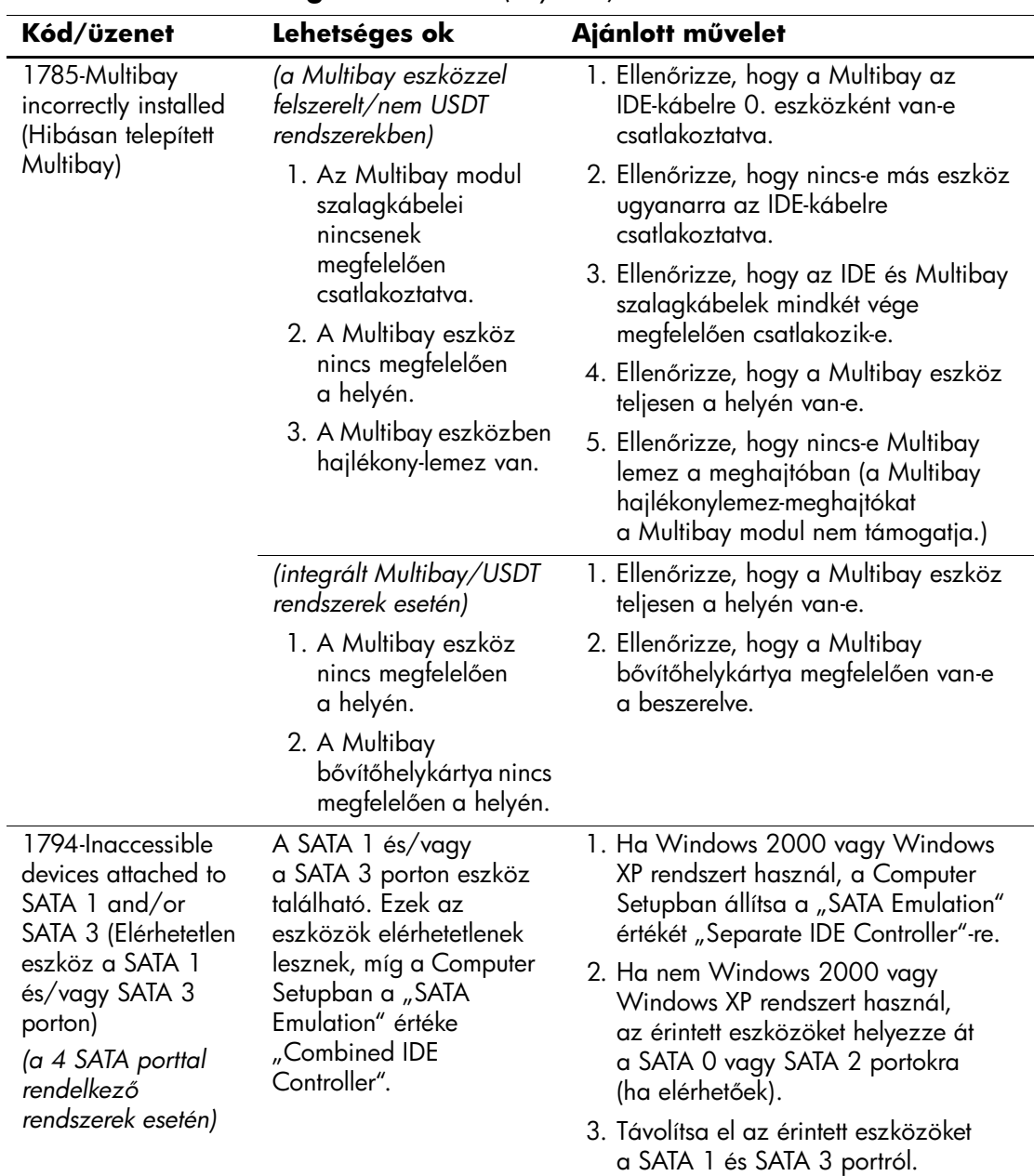

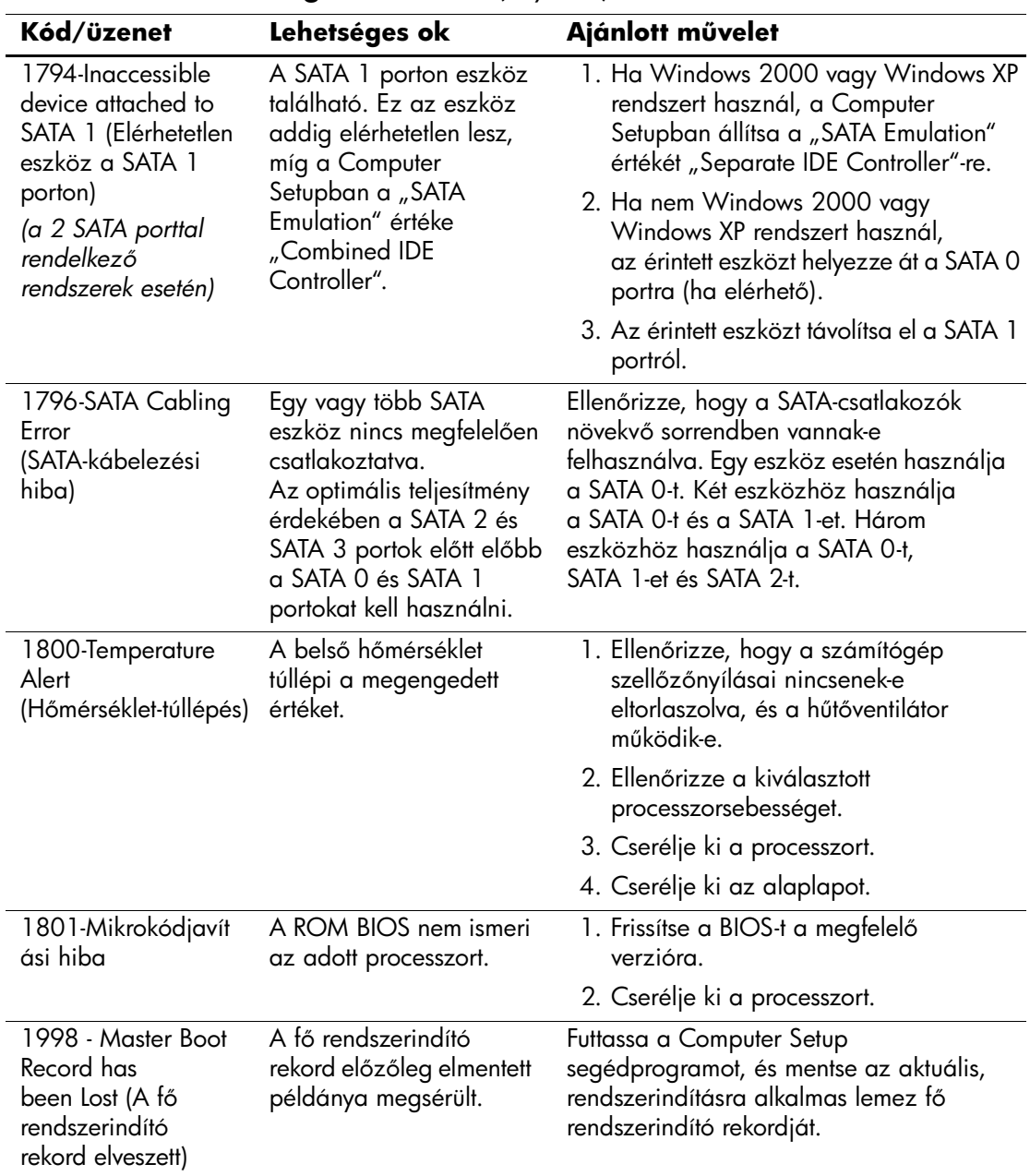

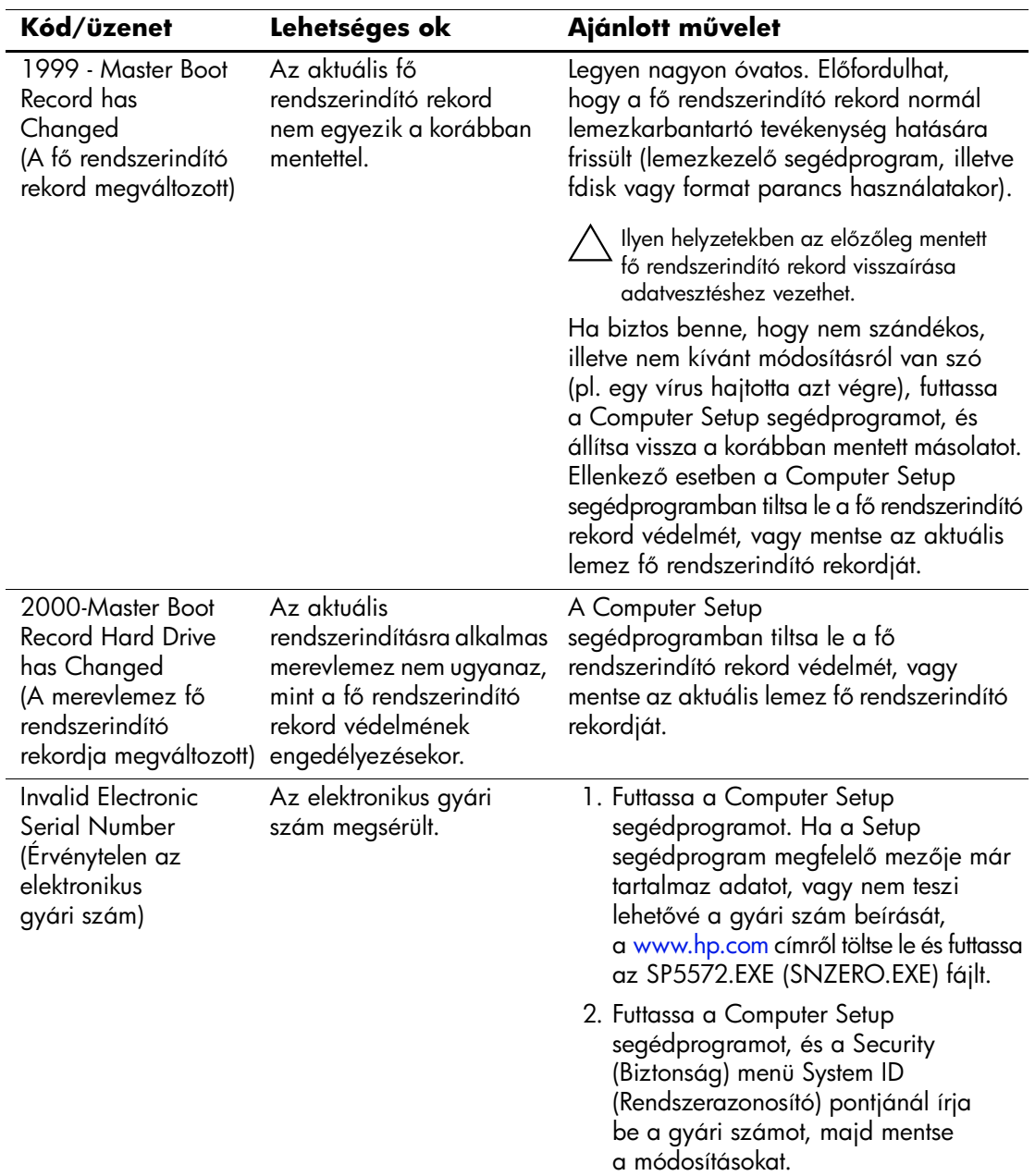

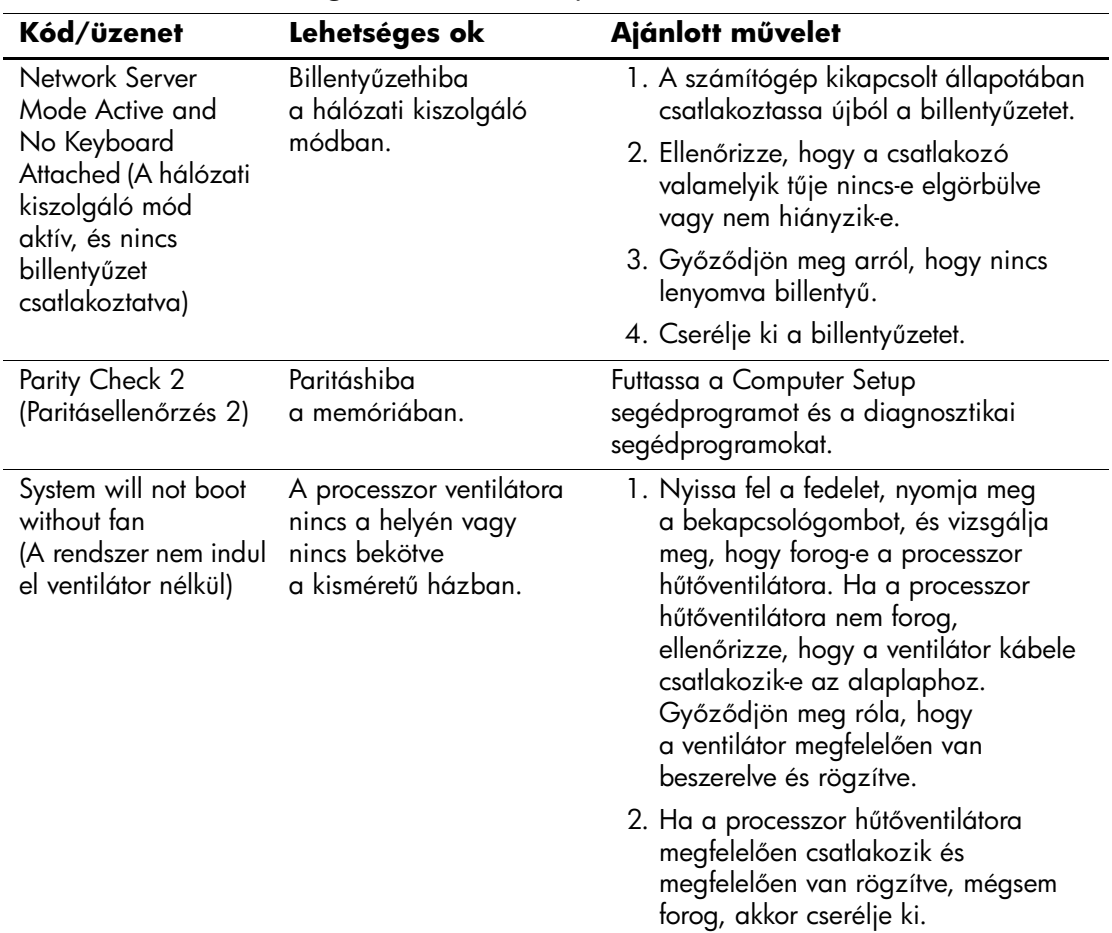

# **ÖnellenGrzési fényjelzések az elGlap LED-jein és hangjelzések**

<span id="page-84-3"></span><span id="page-84-1"></span><span id="page-84-0"></span>Ez a rész azokat az önellenőrzés előtt és közben az előlap LED-jein látható fényjelzéseket, illetve hangjelzéseket ismerteti, amelyekhez nem feltétlenül tartozik hibakód vagy szöveges üzenet.

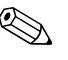

✎ Ha PS/2 billentyűzeten villognak a LED-ek, ellenőrizze a számítógép előlapján található LED-eket is, és az alábbi táblázat alapján állapítsa meg a jelzés jelentését.

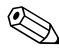

✎ A táblázatban szereplő ajánlott műveletek a javasolt végrehajtási sorrendben vannak felsorolva.

<span id="page-84-2"></span>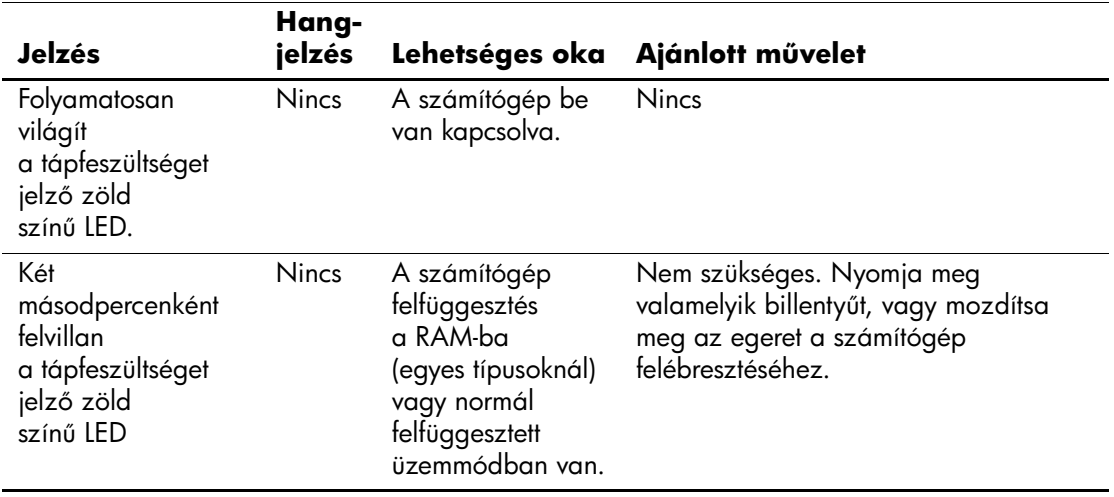

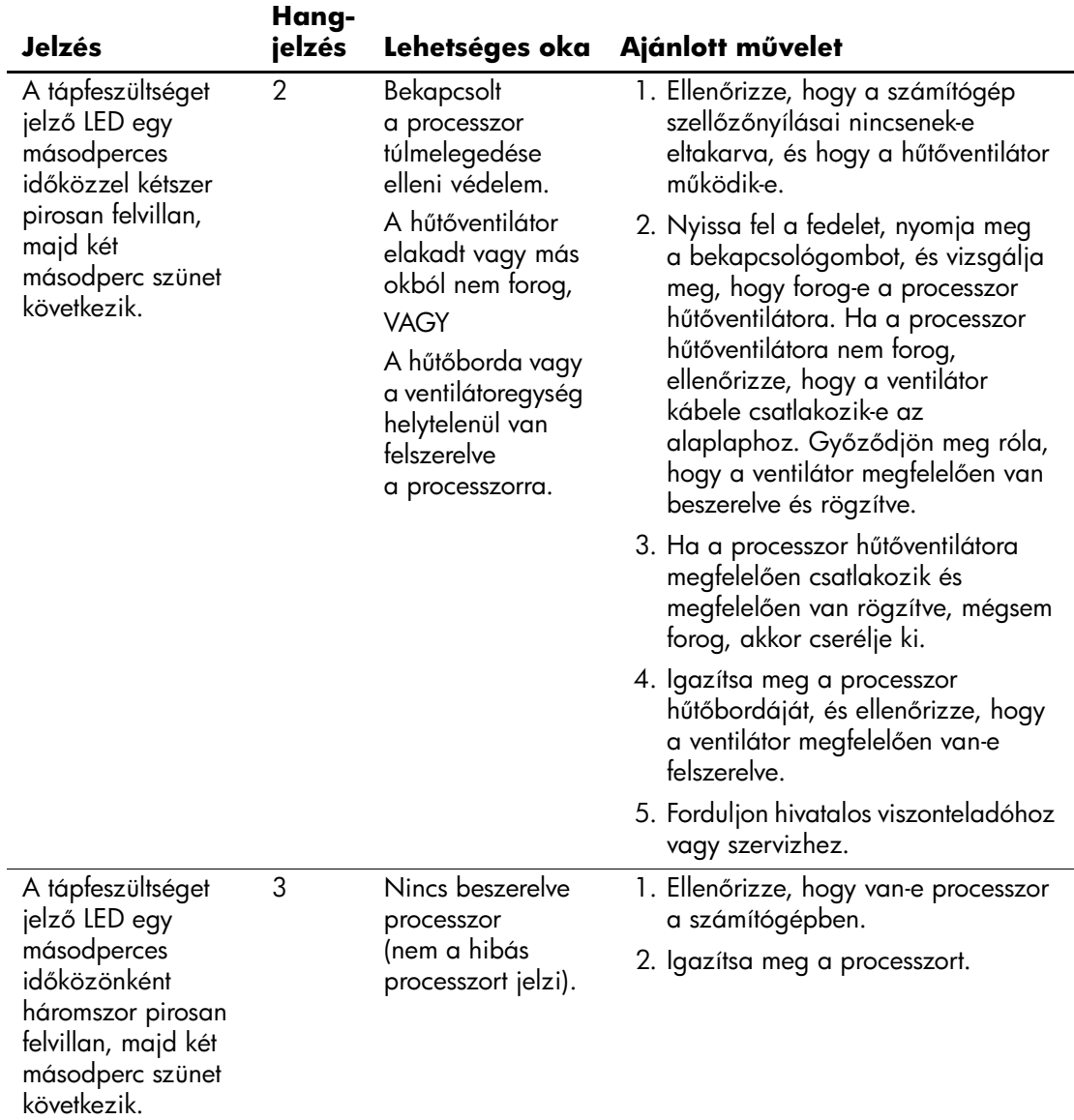

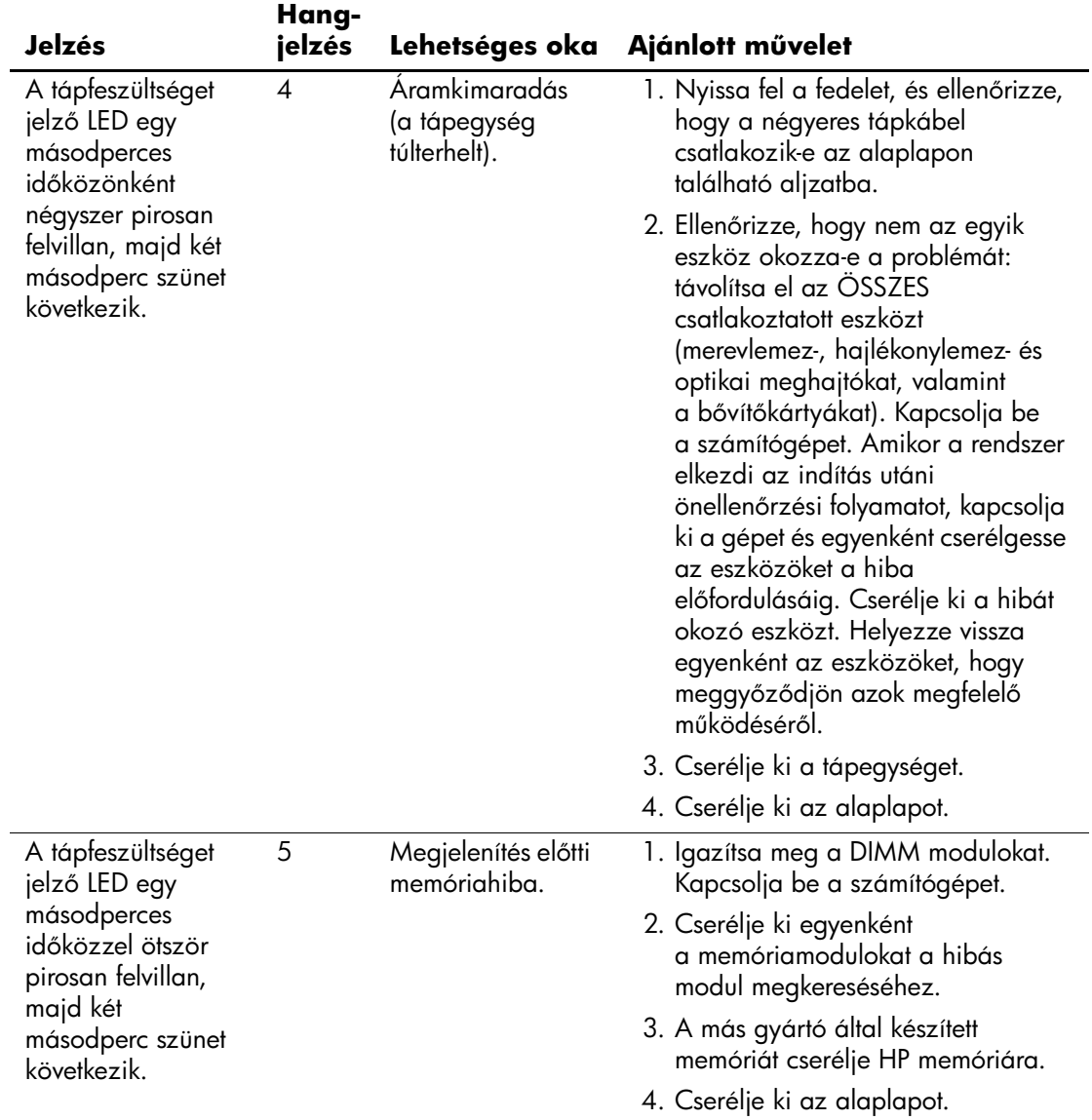

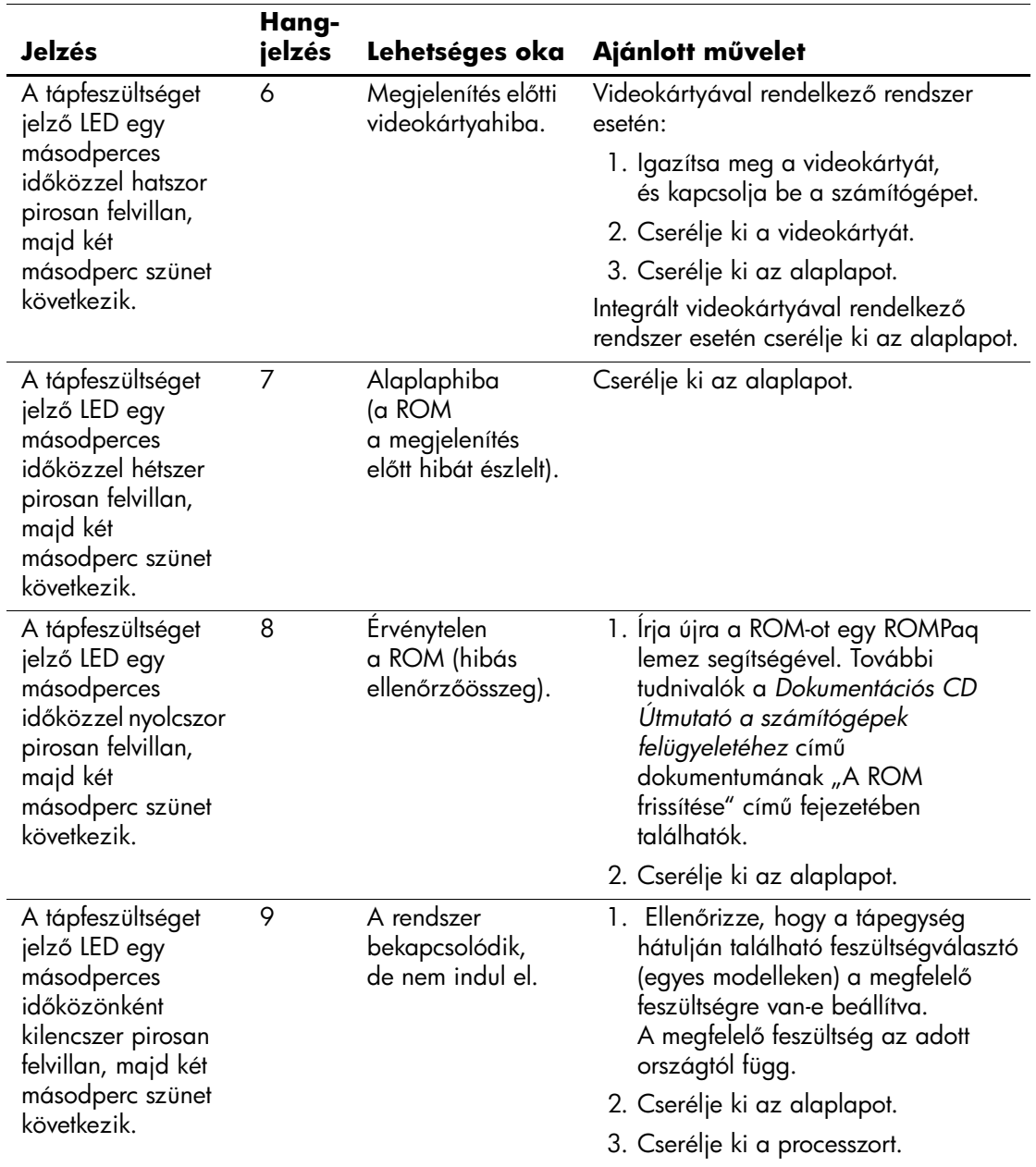

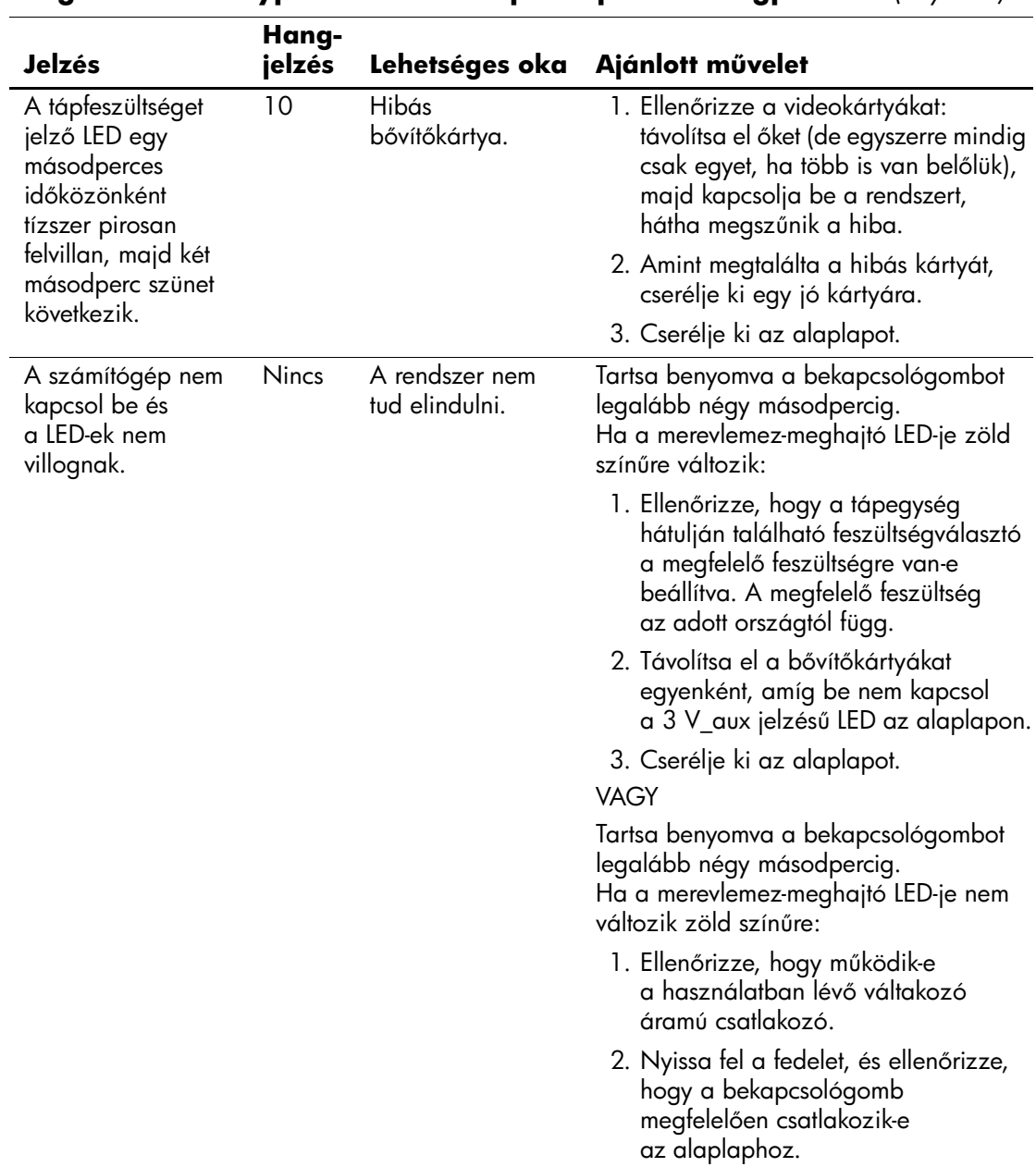

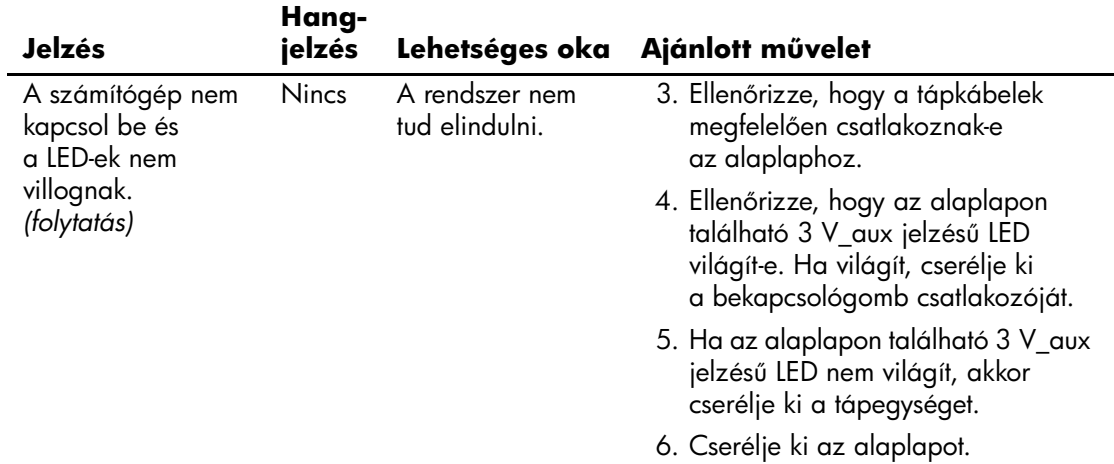

<span id="page-90-9"></span>**B**

# <span id="page-90-0"></span>**Jelszavas védelem és a CMOS alaphelyzetbe állítása**

<span id="page-90-10"></span>A számítógép támogatja a jelszavas védelem használatát, amely a Computer Setup segédprogram menüjében állítható be.

<span id="page-90-8"></span><span id="page-90-5"></span><span id="page-90-4"></span><span id="page-90-3"></span>A számítógép kétfajta jelszavas védelem használatát támogatja, amelyek a Computer Setup segédprogramon keresztül állíthatók be: a beállítási jelszót és a bekapcsolási jelszót. Beállítási jelszó megadásakor a felhasználók a Computer Setup segédprogramon kívül bármit elérhetnek a számítógépen. Ha csak a bekapcsolási jelszót adja meg, akkor a Computer Setup segédprogram és a számítógépen lévő összes többi adat használatához a bekapcsolási jelszó szükséges. Mindkét jelszó beállítása esetén a Computer Setup segédprogram csak a beállítási jelszó megadásával használható.

Ha mindkét jelszó be van állítva, akkor a beállítási jelszó a bekapcsolási jelszó helyett használható, így be lehet jelentkezni a számítógépre a bekapcsolási jelszó megkerülésével. Ez a szolgáltatás a rendszergazdák számára hasznos.

<span id="page-90-11"></span>Ha elfelejti a számítógép jelszavát, kétféleképpen törölheti a jelszót és érheti el a számítógépen tárolt adatokat:

- <span id="page-90-2"></span>a jelszóátkötés alapértékre állításával, vagy
- <span id="page-90-7"></span><span id="page-90-1"></span>■ a Clear CMOS (CMOS törlése) gomb segítségével

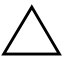

<span id="page-90-6"></span>Ä **VIGYÁZAT!** VIGYÁZAT! A CMOS törlése gomb a gyári alapbeállításokra állítja be a CMOS értékeit, és törli a testreszabott beállításokat, például a jelszavakat, leltárszámokat és speciális beállításokat. Mielőtt visszaállítaná a CMOS alapbeállításait, feltétlenül készítsen róluk másolatot – a későbbiekben szüksége lehet rájuk. A biztonsági másolat egyszerűen elkészíthető a Computer Setup segédprogramban. A CMOS-beállítások biztonsági másolatának elkészítését a *dokumentációs CD-n* található *Útmutató a Computer Setup (F10) segédprogram használatához* cím4 dokumentum ismerteti.

# **A jelszóátkötés alapértékre állítása**

<span id="page-91-0"></span>A bekapcsolási és a beállítási jelszó használatának kikapcsolásához, illetve a jelszavak törléséhez végezze el az alábbi lépéseket:

- 1. Állítsa le a megfelelő módon az operációs rendszert, kapcsolja ki a számítógépet és a külső eszközöket, majd húzza ki a tápkábelt az elektromos hálózati aljzatból.
- 2. Miután kihúzta a tápkábelt, nyomja be újra a bekapcsológombot, hogy minden maradék energia távozzon a rendszerből.

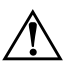

FIGYELEM! Az áramütés és a forró felületek által okozott sérülések megelőzése érdekében ellenőrizze, hogy a tápvezeték ki van-e húzva a fali aljzatból, és csak akkor érintse meg a rendszer belső alkatrészeit, ha azok már lehűltek.

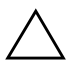

Ä **VIGYÁZAT!** Ha a számítógép csatlakozik a konnektorhoz, az alaplap akkor is feszültség alatt van, amikor a számítógép ki van kapcsolva. Ha nem húzza ki a csatlakozót a konnektorból, a rendszer károsodhat.

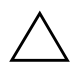

**VIGYAZAT!** Az elektrosztatikus töltés károsíthatja a számítógép és a külső eszközök elektronikus alkatrészeit. A műveletek végrehajtása előtt a sztatikus elektromosság kisütése érdekében érintsen meg egy földelt fémtárgyat. További információk a *dokumentációs CD-n A biztonságos munkavégzéssel és a vonatkozó elBírásokkal kapcsolatos tudnivalók* cím4 útmutatóban találhatók.

3. Távolítsa el a számítógép fedelét vagy borítópanelét.

4. Keresse meg a címkét és az átkötést.

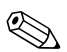

✎ A jelszó átkötője zöld, így könnyen azonosítható. A jelszóátkötés és az alaplap egyéb részegységeinek beazonosításához tekintse meg az adott rendszerhez készült alkatrészábrát. Az alkatrészábra letölthető a [www.hp.com/support](http://www.hp.com/support) webhelyről.

- 5. Távolítsa el az 1 és 2 jelű tüskét összekötő átkötést, és helyezze azt el (hogy el ne vesszen) vagy az 1, vagy a 2 jelű tüskén, de ne mindkettőn.
- 6. Helyezze vissza a számítógép fedelét vagy borítólemezét.
- 7. Csatlakoztassa újból a külső eszközöket.
- 8. Csatlakoztassa a számítógépet a hálózati aljzathoz, majd kapcsolja be. Várja meg, amíg elindul az operációs rendszer. A rendszer törli az aktuális jelszót és kikapcsolja a jelszavas védelmet.
- 9. Új jelszavak beállításához ismételje meg az 1–4. lépést, helyezze vissza a jelszóátkötést a 1 és 2 jelű tüskékre, majd ismételje meg a 6–8. lépést. Az új jelszavakat a számítógép Setup programjában tudja beállítani. A Computer Setuppal kapcsolatban további információ a *dokumentációs CD*-n található, az *Útmutató a Computer Setup (F10) segédprogramhoz* című dokumentumban.

# <span id="page-92-1"></span>**A CMOS törlése és alaphelyzetbe állítása**

A számítógép-konfigurációs memória (CMOS) tárolja a jelszavakat és a számítógép beállításaira vonatkozó adatokat.

# <span id="page-92-0"></span>**A CMOS gomb használata**

- 1. Kapcsolja ki a számítógépet és a külső eszközöket, majd húzza ki a tápkábelt a konnektorból.
- 2. Húzza ki a számítógépből a billentyűzet, a képernyő és a számítógéphez csatlakozó többi külső eszköz csatlakozóját.

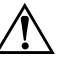

FIGYELEM! Az áramütés és a forró felületek által okozott sérülések megelőzése érdekében ellenőrizze, hogy a tápvezeték ki van-e húzva a fali aljzatból, és csak akkor érintse meg a rendszer belső alkatrészeit, ha azok már lehűltek.

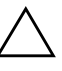

Ä **VIGYÁZAT!** Ha a számítógép csatlakozik a konnektorhoz, az alaplap akkor is feszültség alatt van, amikor a számítógép ki van kapcsolva. Ha nem húzza ki a csatlakozót a konnektorból, a rendszer károsodhat.

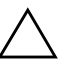

**VIGYÁZAT!** Az elektrosztatikus töltés károsíthatja a számítógép és a külső eszközök elektronikus alkatrészeit. A műveletek végrehajtása előtt a sztatikus elektromosság kisütése érdekében érintsen meg egy földelt fémtárgyat. További információk a *dokumentációs CD-n* találhatók *A biztonságos munkavégzéssel*  és a vonatkozó előírásokkal kapcsolatos tudnivalók című útmutatóban.

3. Távolítsa el a számítógép fedelét vagy borítópanelét.

Ä **VIGYÁZAT!** VIGYÁZAT! A CMOS törlése gomb a gyári alapbeállításokra állítja be a CMOS értékeit, és törli a testreszabott beállításokat, például a jelszavakat, leltárszámokat és speciális beállításokat. Mielőtt visszaállítaná a CMOS alapbeállításait, feltétlenül készítsen róluk másolatot – a későbbiekben szüksége lehet rájuk. A biztonsági másolat egyszerűen elkészíthető a Computer Setup segédprogramban. A CMOS-beállítások biztonsági másolatának elkészítését a *dokumentációs CD-n* található *Útmutató a Computer Setup (F10)*  segédprogram használatához című dokumentum ismerteti.

4. Keresse meg és tartsa lenyomva 5 másodpercig a CMOS gombot.

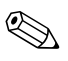

Győződjön meg arról, hogy a hálózati csatlakozózsinór nem csatlakozik<br>CMOS samb lowemásával nem törli a CMOS-t a fali konnektorhoz. A CMOS gomb lenyomásával nem törli a CMOS-t, ha a hálózati csatlakozózsinór csatlakozik a fali konnektorhoz.

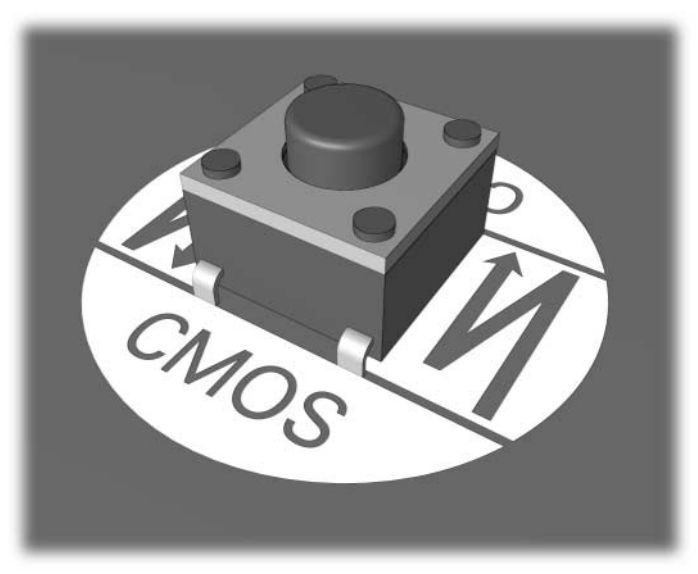

#### *CMOS gomb*

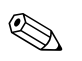

✎ A CMOS gomb és egyéb alaplap-részegységek beazonosításához tekintse meg az adott rendszerhez készült alkatrészábrát.

- 5. Helyezze vissza a számítógép fedelét vagy borítólemezét.
- 6. Csatlakoztassa újból a külső eszközöket.
- 7. Csatlakoztassa a számítógépet a hálózati aljzathoz, majd kapcsolja be.

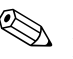

✎ A CMOS törlése és az újraindítás után nem fog POST hibaüzeneteket kapni, melyek a konfiguráció változásairól értesítenék. A Computer Setupban újból meg kell adni a jelszavakat és a speciális rendszerbeállításokat, valamint a dátumot és időt is.

A jelszavak újbóli megadásával kapcsolatos további tudnivalókért tanulmányozza az *Útmutató a számítógépek felügyeletéhez* című leírást a *dokumentációs CD-n*. A Computer Setup segédprogrammal kapcsolatban a *dokumentációs CD Computer Setup (F10) Utility Guide* (Útmutató a Computer Setup (F10) segédprogramhoz) című dokumentumában találhat információkat.

# **A CMOS alapértékre állítása a Setup segédprogrammal**

A CMOS Computer Setup program segítségével történő alaphelyzetbe állításához először jelenítse meg a Computer Setup segédprogram menüjét.

Ha a képernyő jobb alsó sarkában megjelenik a Computer Setup üzenet, nyomja meg az **F10** billentyűt. Szükség esetén nyomja le az **Enter** billentyűt a kezdőképernyő kihagyásához.

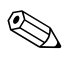

✎ Ha nem nyomja le az **F10** billentyűt, amíg az üzenet a képernyőn látható, a segédprogram elindításához újra kell indítania a számítógépet.

A Computer Setup segédprogram menüben öt beállítás jelenik meg: **File** (Fájl), **Storage** (Tárolás), **Security** (Biztonság), **Power** (Tápellátás) és **Advanced** (Speciális).

A CMOS eredeti gyári alapbeállításainak visszaállításához előbb állítsa be az időt és a dátumot, majd a nyílbillentyűkkel vagy a **Tab** billentyűvel válassza ki a **File (Fájl) > Set Defaults and Exit** (Alapértelmezett beállítások és kilépés) parancsot. Ez a parancs visszaállítja az olyan módosítható beállításokat, mint a rendszerindítási sorrend, és más gyári beállítások, a hardver újrafelismerését azonban nem kényszeríti.

A jelszavak újbóli megadásával kapcsolatos további tudnivalókért tanulmányozza az *Útmutató a számítógépek felügyeletéhez* című leírást a *dokumentációs CD-n*. A Computer Setup segédprogrammal kapcsolatban a *dokumentációs CD Computer Setup (F10) Utility Guide* (Útmutató a Computer Setup (F10) segédprogramhoz) című dokumentumában találhat információkat.

**C**

# **Meghajtóvédelmi rendszer (DPS)**

<span id="page-95-0"></span>A Meghajtóvédelmi rendszer (DPS) egy diagnosztikai eszköz, amelyet egyes számítógépekben lévő merevlemez-meghajtók tartalmaznak. A DPS olyan hibák felismerésére alkalmas, amelyek a merevlemez-meghajtó nem garanciális cseréjéhez vezethetnek.

A fenti számítógépcsaládok tagjainak összeszerelésénél minden beépített merevlemez-meghajtót a DPS segítségével tesztelnek. A legfontosabb adatokat egy állandó rekordban rögzítik a meghajtón. A DPS minden futtatásánál a merevlemez-meghajtóra kerülnek az ellenőrzés eredményei. A szervizben ezen adatok segítségével diagnosztizálhatók azok a körülmények, amelyek miatt a DPS szoftvert futtatni kellett.

A DPS futtatása nem érinti a merevlemez-meghajtón tárolt programokat és adatokat. A tesztet a merevlemez-meghajtó belső vezérlőprogramja tartalmazza, és akkor is végrehajtható, ha a számítógép nem képes elindítani az operációs rendszert. A teszt végrehajtásához szükséges idő a merevlemez-meghajtó gyártójától és méretétől függ, többnyire gigabájtonként mintegy 2 percig tart.

A DPS programot akkor használja, amikor úgy gondolja, hogy hibás a merevlemez-meghajtó. Ha a számítógép a SMART Hard Drive Detect Imminent Failure (A SMART merevlemez-meghajtó a működés várható leállását jelzi) hibaüzenetet jeleníti meg, nem kell a DPS programot futtatni. Ilyenkor készítsen biztonsági másolatot a merevlemez-meghajtón tárolt adatokról, és cseréltesse ki a merevlemez-meghajtót a szervizben.

# **A DPS használata a Diagnostics for Windows programból**

<span id="page-96-0"></span>A DPS a következőlépésekkel indítható el a Diagnostics for Windows programból:

1. Kapcsolja be a számítógépet, majd válassza a **Start > Vezérlőpult > Diagnostics for Windows** elemet.

A **Diagnostics** (Diagnosztika) képernyőn öt menü közül választhat: **Overview** (Áttekintés), **Test** (Teszt), **Status** (Állapot), **Log** (Napló) és **Error** (Hiba).

2. Kattintson a **Test (Teszt) > Type of Test (Teszttípus)** menüparancsra

Az alábbi három lehetőség közül választhat: **Quick Test** (Gyorsteszt), **Complete Test** (Teljes teszt) és **Custom Test** (Egyéni teszt).

3. Kattintson a **Custom Test** (Egyéni teszt) elemre.

Két tesztüzemmód közül választhat: **Interactive Mode** (Interaktív üzemmód) és **Unattended Mode** (Felügyelet nélküli üzemmód).

- 4. Válassza az **Interactive Test (Interaktív teszt) > Storage (Tárolóeszközök) > Hard Drives (Merevlemez-meghajtók)** lehetőséget.
- 5. Válassza ki a tesztelni kívánt meghajtókat, majd kattintson a > **Drive Protection System Test (Tesztelés a meghajtóvédelmi rendszerrel) > Begin Testing** (A teszt indítása) parancsra.

A teszt befejezése után minden ellenőrzött meghajtóhoz megjelenik az alábbi három üzenet egyike:

- Test Succeeded. Completion Code 0. (A teszt sikeres. Kilépési kód: 0.)
- Test Aborted. Completion Code 1 or 2. (A teszt megszakadt. Kilépési kód: 1 vagy 2.)
- Test Failed. Drive Replacement Recommended. Completion Code 3 through 14. (A teszt sikertelen. Javasolt a meghajtó cseréje. Kilépési kód: 3-14.)

Ha a teszt sikertelen, fel kell jegyezni a kilépési kód értékét, és a hiba meghatározásának elősegítése érdekében jelezni kell azt a szerviznek.

# **A DPS használata a Computer Setup segédprogramból**

Ha a számítógép nem indul el megfelelően, a Computer Setup segédprogramból használható a DPS program. A DPS az alábbi lépésekkel indítható el:

- 1. Kapcsolja be vagy indítsa újra a számítógépet.
- 2. Ha a képernyő jobb alsó sarkában megjelenik az "F10 Setup" üzenet, nyomja meg az **F10** billentyűt.

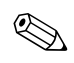

✎ Ha nem nyomja le az **F10** billentyűt, amíg az üzenet a képernyőn látható, a segédprogram elindításához újra kell indítania a számítógépet.

A Computer Setup segédprogram menüben öt beállítás jelenik meg: **File** (Fájl), **Storage** (Tárolás), **Security** (Biztonság), **Power** (Tápellátás) és **Advanced** (Speciális).

3. Válassza a **Storage > DPS Self-Test** (Tárolóeszközök > DPS önellenőrzés) parancsot.

A képernyőjén megjelenik a számítógépben lévő, DPS futtatására alkalmas merevlemezes meghajtók listája.

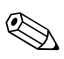

✎ Ha nincs olyan merevlemez-meghajtó a számítógépben, amely a DPS futtatására alkalmas, az **DPS Self-Test** (DPS önellenőrzés) parancs nem jelenik meg a képernyőn.

4. Válassza ki az ellenőrizni kívánt merevlemez-meghajtót, és az ellenőrzési folyamat befejezéséhez kövesse a képernyőn megjelenő utasításokat.

A teszt befejezése után az alábbi három üzenet valamelyike jelenik meg:

- Test Succeeded. Completion Code 0. (A teszt sikeres. Kilépési kód: 0.)
- Test Aborted. Completion Code 1 or 2. (A teszt megszakadt. Kilépési kód: 1 vagy 2.)
- Test Failed. Drive Replacement Recommended. Completion Code 3 through 14. (A teszt sikertelen. Javasolt a meghajtó cseréje. Kilépési kód: 3-14.)

Ha a teszt sikertelen, fel kell jegyezni a kilépési kód értékét, és a hiba meghatározásának elősegítése érdekében jelezni kell azt a szerviznek.

**D**

# **Analóg vagy digitális hangkimenet beállítása**

<span id="page-98-0"></span>Egyes számítógépek olyan integrált hangrendszerrel rendelkeznek, amely támogatja analóg vagy digitális külső sztereó hangszórók használatát. Ezek a rendszerek automatikusan érzékelik a hangszóró típusát, és a megfelelő jelet szolgáltatják. Az analóg és digitális kimenet, illetve az automatikus érzékelés közötti manuális átváltáshoz az operációs rendszertől függően kövesse az alábbi eljárások valamelyikét.

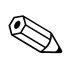

✎ Ha a digitális **kimeneti üzemmódot** állítja be, a belső hangszóró és az analóg külső hangszórók nem szólnak addig, amíg vissza nem vált automatikus érzékelés vagy analóg üzemmódra. Analóg **kimeneti üzemmód** esetén a külső digitális hangszórók nem használhatók, amíg vissza nem vált automatikus érzékelés vagy digitális üzemmódba.

Microsoft Windows XP-ben:

- 1. Kattintson a **Start > Vezérlőpult** parancsra, majd kattintson duplán a **Hangok, beszéd és audioeszközök** ikonra.
- 2. Kattintson a **Hardver** fülre.
- 3. Jelölje ki a megfelelő hangeszközt.
- 4. A **Tulajdonságok** gombra kattintva nyissa meg az **Eszköz tulajdonságai** párbeszédpanelt.
- 5. Kattintson a **Tulajdonságok** fülre.
- 6. A **Hangeszközök** elem melletti "+" jelre kattintva bontsa ki azt.
- 7. Kattintással jelölje ki a megfelelő eszközillesztőt.
- 8. Kattintson a **Tulajdonságok** gombra.
- 9. Kattintson a **Beállítások** gombra.
- 10. Adja meg a kimenet üzemmódjának kívánt beállítását.
- 11. A párbeszédpanel bezárásához kattintson az **OK** gombra.
- 12. Zárja be a **Vezérlőpult** ablakot.

alaphelyzetbe állítás CMOS [B–1](#page-90-1) jelszó átkötés [B–1](#page-90-2) alaplap, hibakódok [A–2](#page-70-0)

### **Á**

**A**

általános hibák [2–7](#page-21-0) átkötések beállításai [2–19](#page-32-0)

### **B**

beállítási jelszó [B–1](#page-90-3) bekapcsolási jelszó [B–1](#page-90-4) billentyűzet ellenőrzés [2–5](#page-19-0) hibakód [A–6](#page-74-0) problémamegoldás [2–37](#page-49-0) biztonsági jelszó [B–1](#page-90-5)

### **C**

CD-ROM- vagy DVD-problémák [2–49](#page-61-0) **CMOS** biztonsági mentés [B–1](#page-90-6) gomb [B–1,](#page-90-7) [B–3](#page-92-0) törlés és alaphelyzetbe állítás [B–3](#page-92-1) Configuration Record (konfigurációkezelő) segédprogram áttekintés [1–10](#page-13-0) futtatás [1–11](#page-14-0) telepítés [1–11](#page-14-1)

#### **D**

dátum és idő kijelzése [2–7](#page-21-1) Diagnostics for Windows áttekintés [1–1](#page-4-0) ellenőrzések futtatása [1–7](#page-10-0) eszköztár [1–5](#page-8-0)

Diagnostics for Windows észlelés [1–2](#page-5-0) menüsor [1–5](#page-8-1) telepítés [1–3](#page-6-0) Drive Key problémák [2–52](#page-64-0) **Tárgymutató**

#### **E**

egérrel kapcsolatos problémák [2–37](#page-49-1) elem, csere [2–7](#page-21-2)

#### **F**

fedőlap eltávolítása [2–8](#page-22-0)

### **Gy**

gyors rendszerindítás (Quick Boot) [A–1](#page-69-0)

#### **H**

hajlékonylemez-problémák [2–14](#page-27-0) hanghibák [2–30](#page-43-0) hangjelzések [A–16](#page-84-0) hangkimenet [D–1](#page-98-0) hardvertelepítési problémák [2–40](#page-52-0) hasznos tanácsok [2–5](#page-19-1) hálózati hibák [2–43](#page-55-0) Hálózatról történő rendszerindítás funkció [2–43](#page-55-1) hibakódok [A–1](#page-69-1)

### **I**

Internetelérési problémák [2–52](#page-64-1)

### **J**

jelszó alaphelyzetbe állítás, átkötés [B–2](#page-91-0) beállítási [B–1](#page-90-8) bekapcsolási [B–1](#page-90-9) jellemzők [B–1](#page-90-10) törlése [B–1](#page-90-11)

# **L**

LED-ek villogó PS/2-billentyűzet [A–16](#page-84-1) villogó tápfeszültségjelző LED [A–16](#page-84-2)

### **M**

Meghajtóvédelmi rendszer (DPS) áttekintés [C–1](#page-95-0) módja [C–2](#page-96-0) memória hibakódok [A–4,](#page-72-0) [A–5](#page-73-0) problémamegoldás [2–47](#page-59-0) merevlemez-meghajtó, problémák [2–18](#page-31-0) monitor csatlakozások ellenőrzése [2–6](#page-20-0) halványak a karakterek [2–27](#page-40-0) homályos kép [2–28](#page-41-0) üres képernyő [2–24](#page-37-0) monitor, problémák [2–24](#page-37-1) MultiBay problémák [2–23,](#page-36-0) [A–12](#page-80-0)

### **Ny**

nyomtatóhibák [2–35](#page-47-0)

### **O**

optikai meghajtóval kapcsolatos problémák [2–49](#page-61-0)

### **P**

**POST** hibaüzenetek [A–1](#page-69-2) hibaüzenetek engedélyezése [A–1](#page-69-3) problémák általános [2–7](#page-21-3) billentyűzet [2–37](#page-49-2) CD-ROM és DVD [2–49](#page-61-1) Drive Key [2–52](#page-64-0) egér [2–38](#page-50-0) egyszerűen megoldható [2–5](#page-19-2) problémák

problémák hajlékonylemez [2–14](#page-27-0) hang [2–30](#page-43-1) hardverbeépítés [2–40](#page-52-0) hálózati cég [2–43](#page-55-2) internetelérés [2–52](#page-64-1) megjelenítés [2–24](#page-37-1) memória [2–47](#page-59-1) merevlemez [2–18](#page-31-0) MultiBay  $2-23$ , A $-12$ nyomtató [2–35](#page-47-1) optikai meghajtók [2–49](#page-61-1) processzor [2–48](#page-60-0) szoftver [2–55](#page-67-0) tápegység [2–11](#page-25-0) processzor, problémák [2–48](#page-60-0)

### **R**

rendszerindítási lehetőségek gyors rendszerindítás (Quick Boot) [A–1](#page-69-4) Teljes betöltés [A–1](#page-69-5)

### **Sz**

számkódok [A–2](#page-70-1) szoftver védelem [1–12](#page-15-0) visszaállítás [1–12](#page-15-1) szoftverhibák [2–55](#page-67-1)

### **T**

tápegységgel kapcsolatos problémák [2–11](#page-25-0) Teljes betöltés [A–1](#page-69-6)

### **Ü**

Ügyfélszolgálat [2–2](#page-17-0), [2–56](#page-68-0) üres képernyő [2–24](#page-37-0)

### **V**

valós idejű óra eleme [A–4](#page-72-1) villogó LED-ek [A–16](#page-84-3)